# **Remote Modular Controller (RMC) RMC-100**

A scalable controller supporting control and measurement applications from simple to large oil and gas production and transmission sites

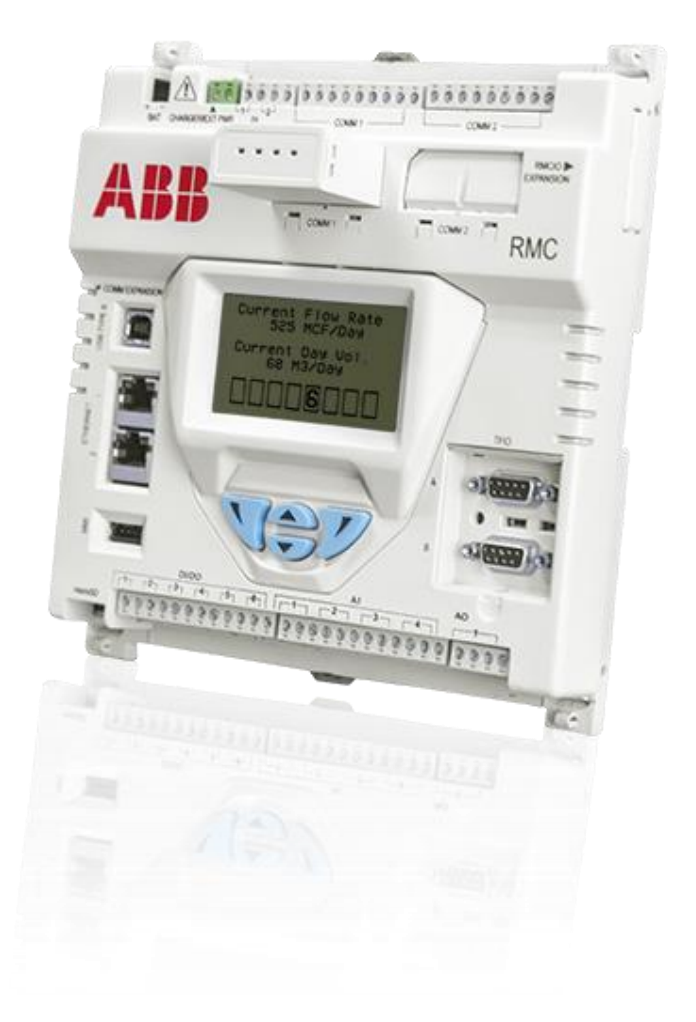

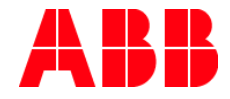

# <span id="page-1-0"></span>**Contents**

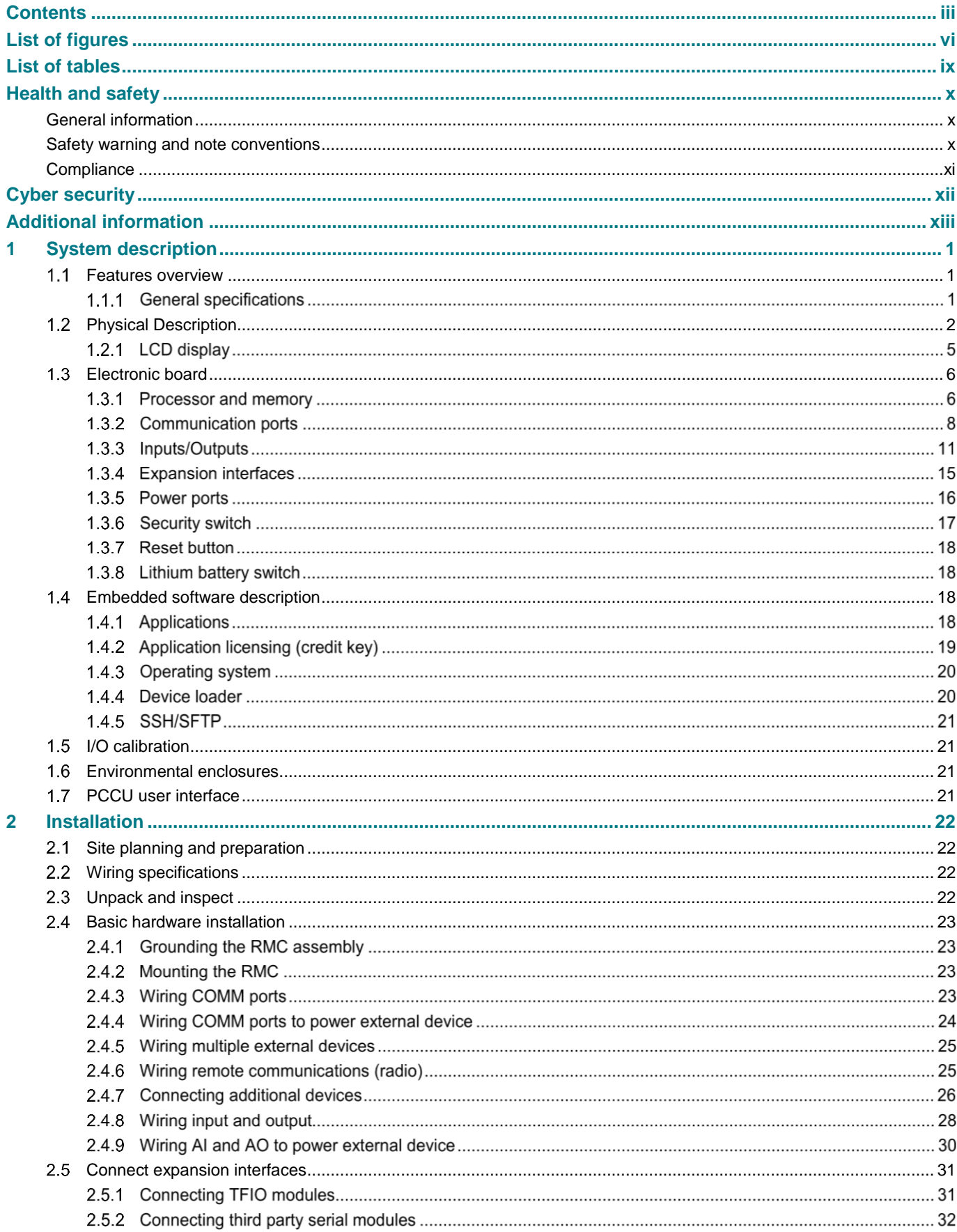

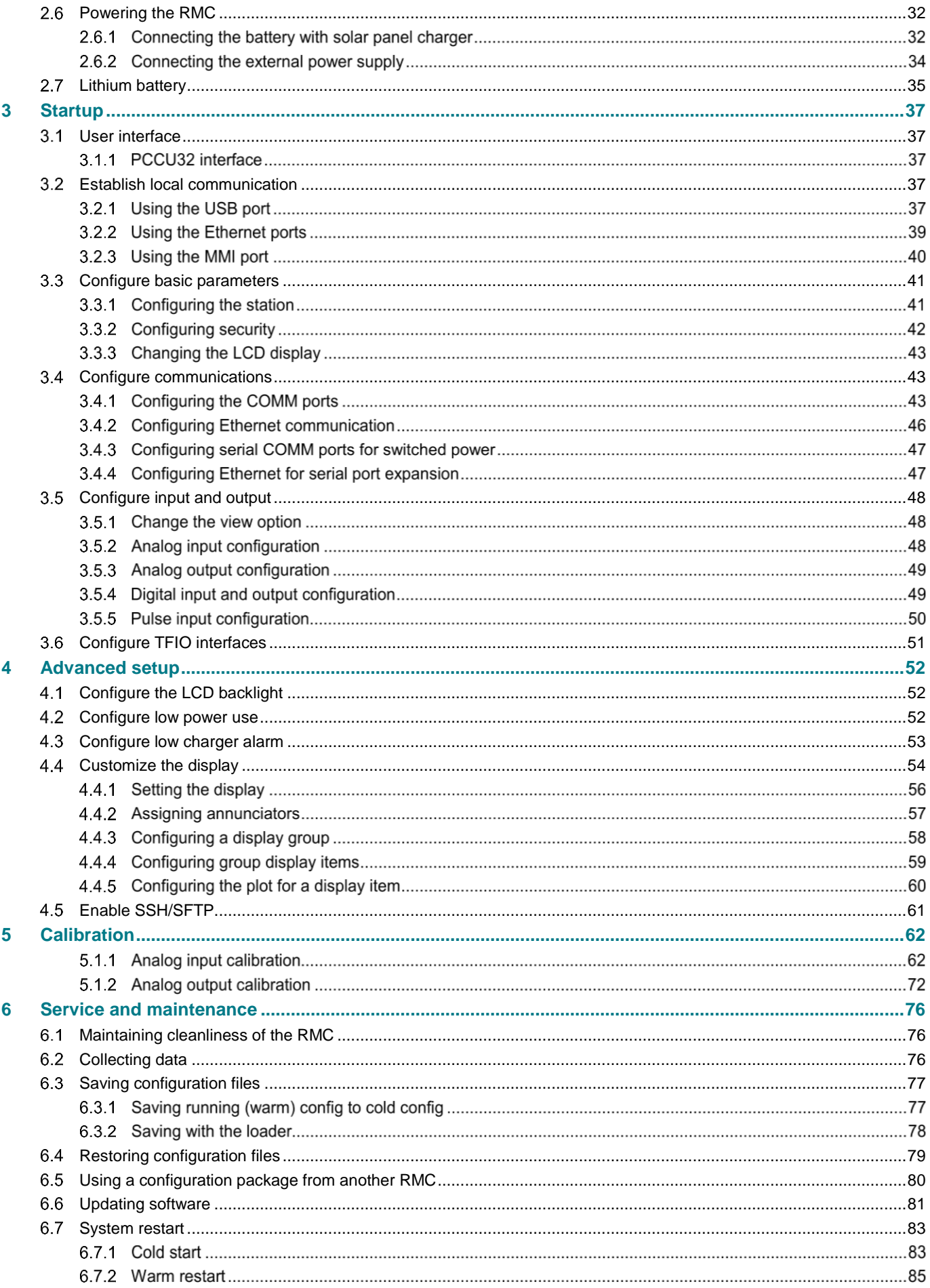

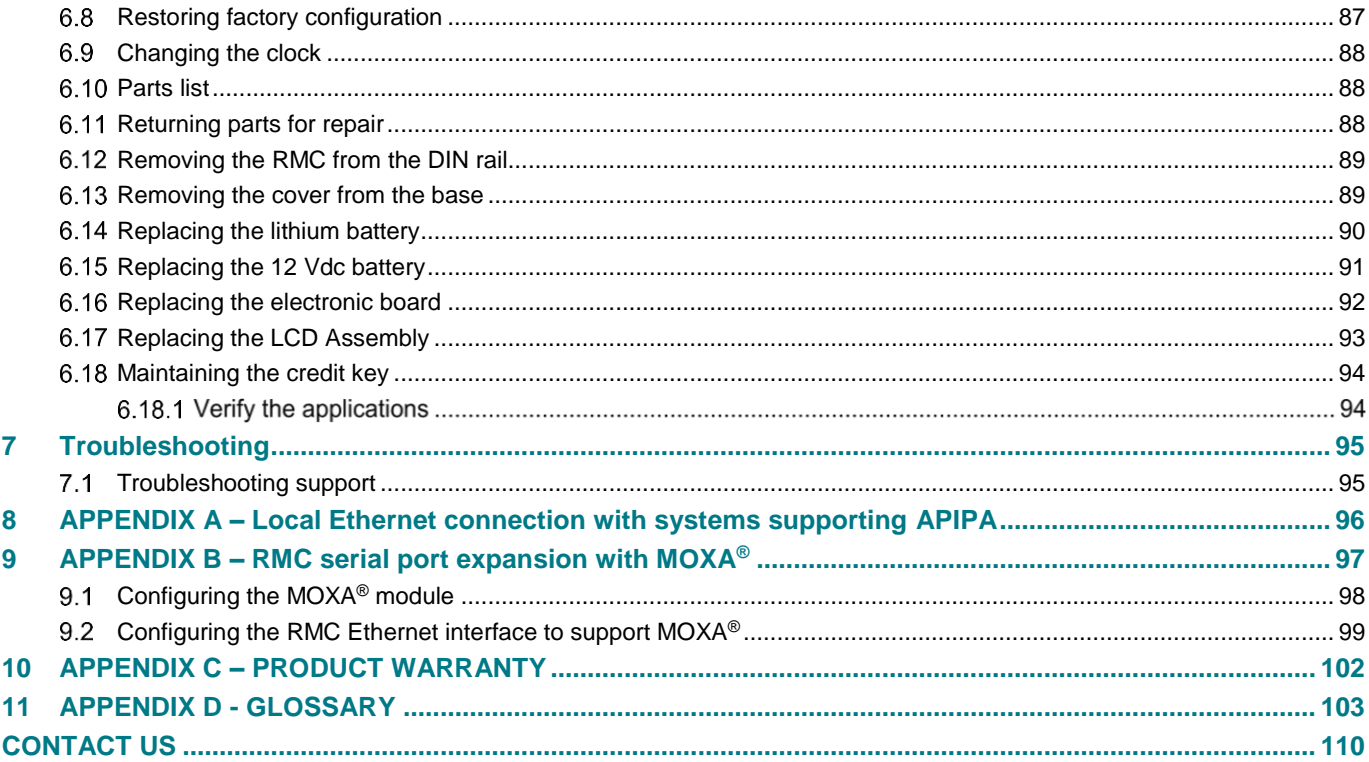

# <span id="page-4-0"></span>**List of figures**

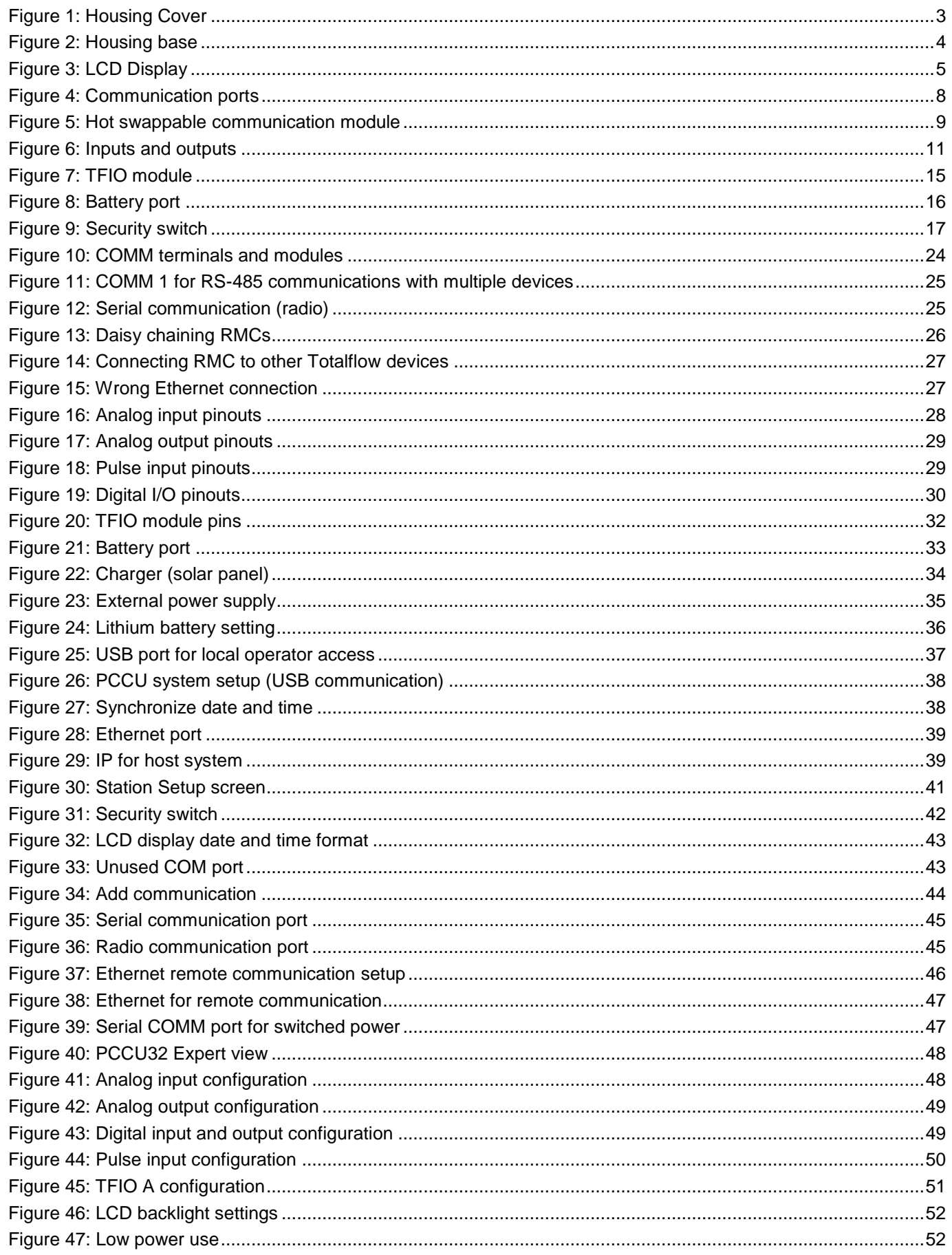

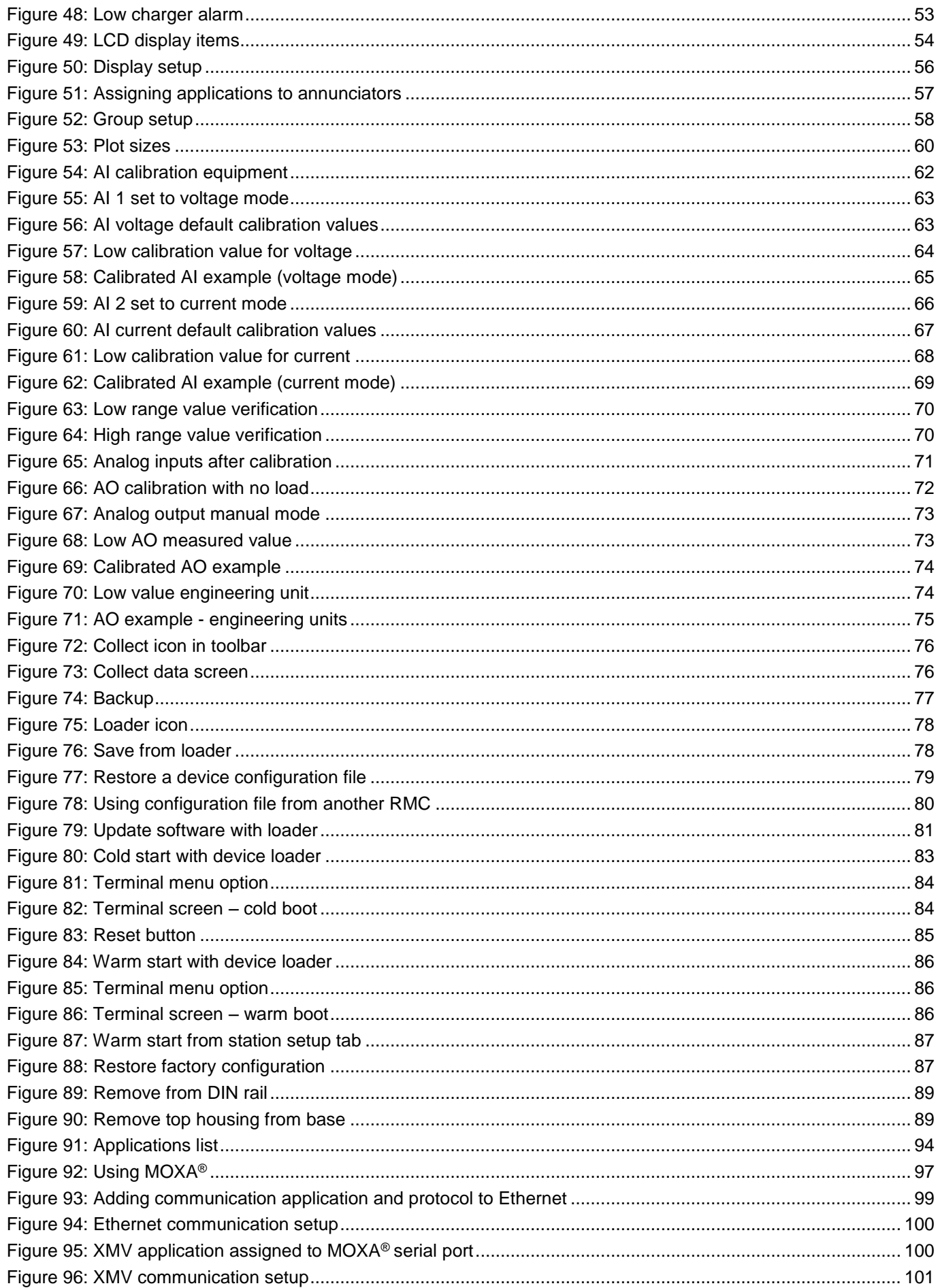

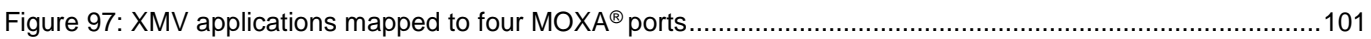

# <span id="page-7-0"></span>**List of tables**

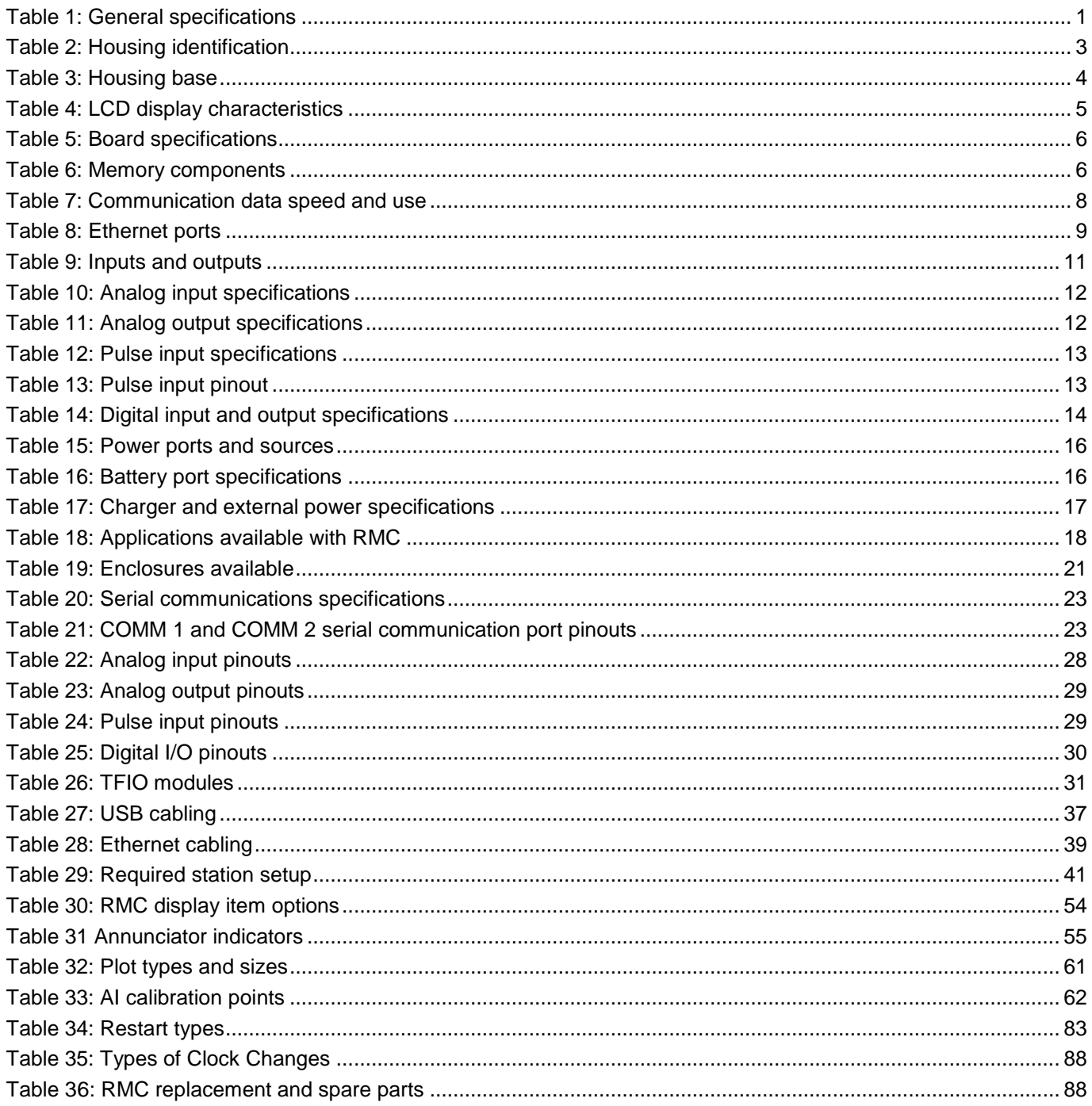

# <span id="page-8-0"></span>**Health and safety**

## <span id="page-8-1"></span>**General information**

Read these instructions carefully prior to installation and commissioning. For clarity, these instructions do not contain details about every type of installation and, therefore, do not take into account every assembly, operating, or maintenance scenario. For further information, or for specific questions which are not addressed in this user manual, please contact ABB at the number listed at the back of this manual. The content of these instructions is neither part of nor provided for changing a previous or existing agreement, promise, or legal relationship. All obligations on ABB result from the respective sales contract, which also contains the full and valid warranty clauses. These are neither limited nor extended by the contents of these instructions.

Observe all warning signs on the packaging and on the device.

## <span id="page-8-2"></span>**Safety warning and note conventions**

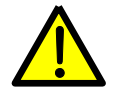

**DANGER – Serious damage to health / risk to life.** This symbol, in conjunction with the signal word "DANGER", indicates an imminent danger. Failure to observe this safety information will result in death or severe injury. The text may state the hazard, how to avoid the hazard, and what the result would be if not followed.

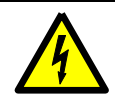

**DANGER – Serious damage to health / risk to life.** This symbol, in conjunction with the signal word "DANGER", indicates an imminent electrical hazard. Failure to observe this safety information will result in death or severe injury. The text may state the hazard, how to avoid the hazard, and what the result would be if not followed.

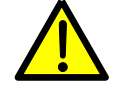

**WARNING – Bodily injury.** This symbol, in conjunction with the signal word "WARNING", indicates a potentially dangerous situation. Failure to observe this safety information may result in severe injury. The text may state the hazard, how to avoid the hazard, and what the result would be if not followed.

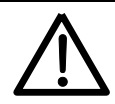

**CAUTION – Minor injuries.** This symbol, in conjunction with the signal word "CAUTION", indicates a potentially dangerous situation. Failure to observe this safety information may result in minor or moderate injury.

**NOTICE – Property damage.** This symbol indicates a potentially damaging situation. Failure to observe this safety information may result in damage to or destruction of the product and / or other system components.

**IMPORTANT NOTE:** This symbol indicates operator tips, particularly useful information, or important information about the product or its further uses. The signal words "IMPORTANT NOTE" do not indicate a dangerous or harmful situation.

Although "WARNING" hazards are related to personal injury and "NOTICE" hazards are associated with equipment or property damage, it must be understood that under certain operating conditions, operating damaged equipment can result in degraded system or process performance leading to serious or life-threatening injuries. Therefore, compliance with all "WARNING" or "NOTICE" hazards is required at all times.

The assembly, installation, commissioning, and maintenance of this equipment must be conducted only by authorized personnel, and in accordance with relevant national and local electrical codes. Ensure compliance with the regulations applicable in the country of use.

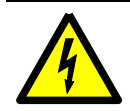

**WARNING – Bodily injury.** Read and follow the instructions contained in this guide before and during equipment installation. Failure to do so could result in bodily injury or equipment damage.

The following regulations must also be considered:

- The applicable standards and safety regulations concerning the construction and operation of electrical installations. For example, comply with the regulation on technical working materials (safety guidelines for tools).
- Follow the regulations and recommendations relating to explosion protection if installing equipment with explosion protection.

## <span id="page-9-0"></span>**Compliance**

## EU Directive 2012/19/EU - Waste Electrical and Electronic Equipment (WEEE)

ABB Industrial Automation, Measurement and Analytics, is committed to actively protecting the environment. Do not dispose of WEEE as unsorted municipal waste. Collect WEEE separately. Participation in the management of WEEE is critical to the success of WEEE collection.

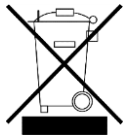

Electrical and electronic equipment marked using the crossed-out wheeled bin symbol shall not be mixed with general household waste. Correct disposal at a recycling facility will help save valuable resources and prevent potential negative effects on health and the environment. These steps ensure compliance with the Waste Electrical and Electronic Equipment (WEEE) Directive.

Waste electrical and electronic equipment (WEEE) shall be treated separately using the national collection framework available to customers for the return, recycling, and treatment of WEEE.

# <span id="page-10-0"></span>**Cyber security**

This product is designed to be connected, and communicate information and data, via a network interface, which should be connected to a secure network. It is the customer's sole responsibility to provide and continuously ensure a secure connection between the product and the customer network or any other network (as the case may be). The customer shall establish and maintain appropriate measures (such as, but not limited to, the installation of firewalls, application of authentication measures, encryption of data, installation of antivirus programs, etc.) to protect this product, the network, its system and interfaces against any kind of security breaches, unauthorized access, interference, intrusion, leakage and/or theft of data or information. ABB Inc. and its affiliates are not liable for damages and/or losses related to such security breaches, any unauthorized access, interference, intrusion, leakage and/or theft of data or information.

Although ABB provides functionality testing on the products and updates that it releases, the customer should institute its own testing program for any product updates or other major system updates (to include, but not limited to, code changes, configuration file changes, third party software updates or patches, hardware change out, etc.) to ensure that the security measures that the customer has implemented have not been compromised and that system functionality in the customer's environment is as expected.

# <span id="page-11-0"></span>**Additional information**

Additional free publications are available for download at [www.abb.com/totalflow](http://www.abb.com/totalflow) or by scanning this code:

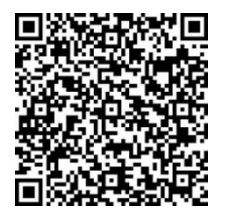

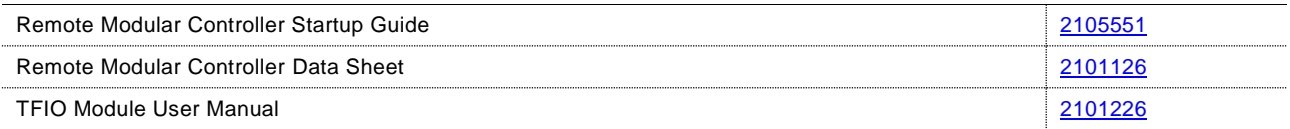

## <span id="page-12-0"></span>**1 System description**

The Remote Modular Controller (RMC-100) is the first phase of a new product line of the next generation platform of controllers. The RMC design meets a wide range of applications including measurement, automation, monitoring, alarming, asset data management, control, and data logging applications.

### <span id="page-12-1"></span>**Features overview**  $1.1$

The RMC provides backward compatible functionality based on ABB Totalflow software, communications and I/O technologies. The existing process foundation with the new enhanced technology is capable of managing liquid and gas measurement, automation, and asset data concentration for large-scale production and transmission facilities, but is scalable down to a singleboard RTU footprint for smaller systems.

The RMC supports I/O and communication expansion capability to expand over time.

The RMC supports dual, backward compatible TFIO busses, doubling the I/O module capacity to 44 modules.

#### $1.1.1$ **General specifications**

<span id="page-12-2"></span>[Table 1](#page-12-2) provides the general specifications for the RMC.

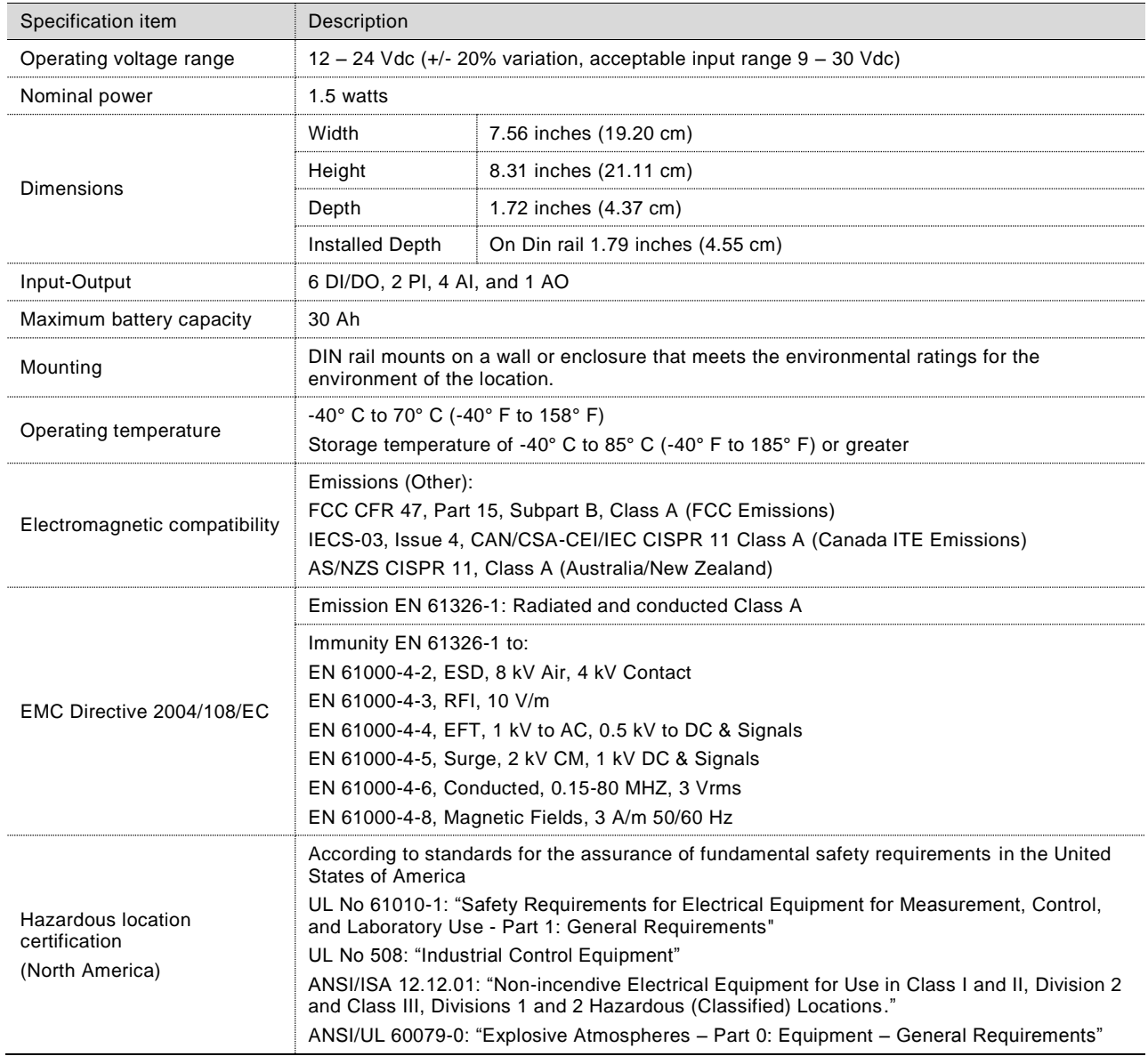

### Table 1: General specifications

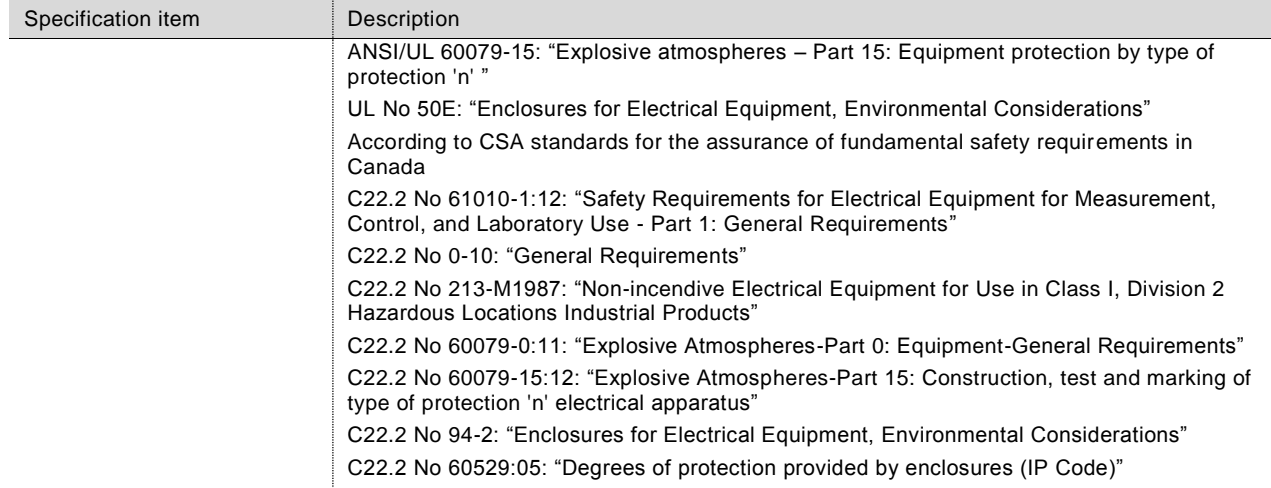

### <span id="page-13-0"></span>**Physical Description**  $1.2$

DIN rail mountable housing provides a cover for the RMC components. The RMC meets Class 1, Division 2 certification requirements. Installation of the RMC can be in an enclosure or on an interior wall. Either one must meet the environmental ratings for the environment of the location. The top cover of the RMC provides access to the ports, security switch, battery backup switch, reset button, LCD assembly, and four directional buttons.

[Figure 1](#page-14-0) identifies and [Table 2](#page-14-1) describes the housing components.

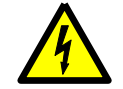

**WARNING – Property damage.** Do not connect a 12 volt SLA battery to the RMC if the external charging voltage or the external power supply is greater than 15.5 Vdc.

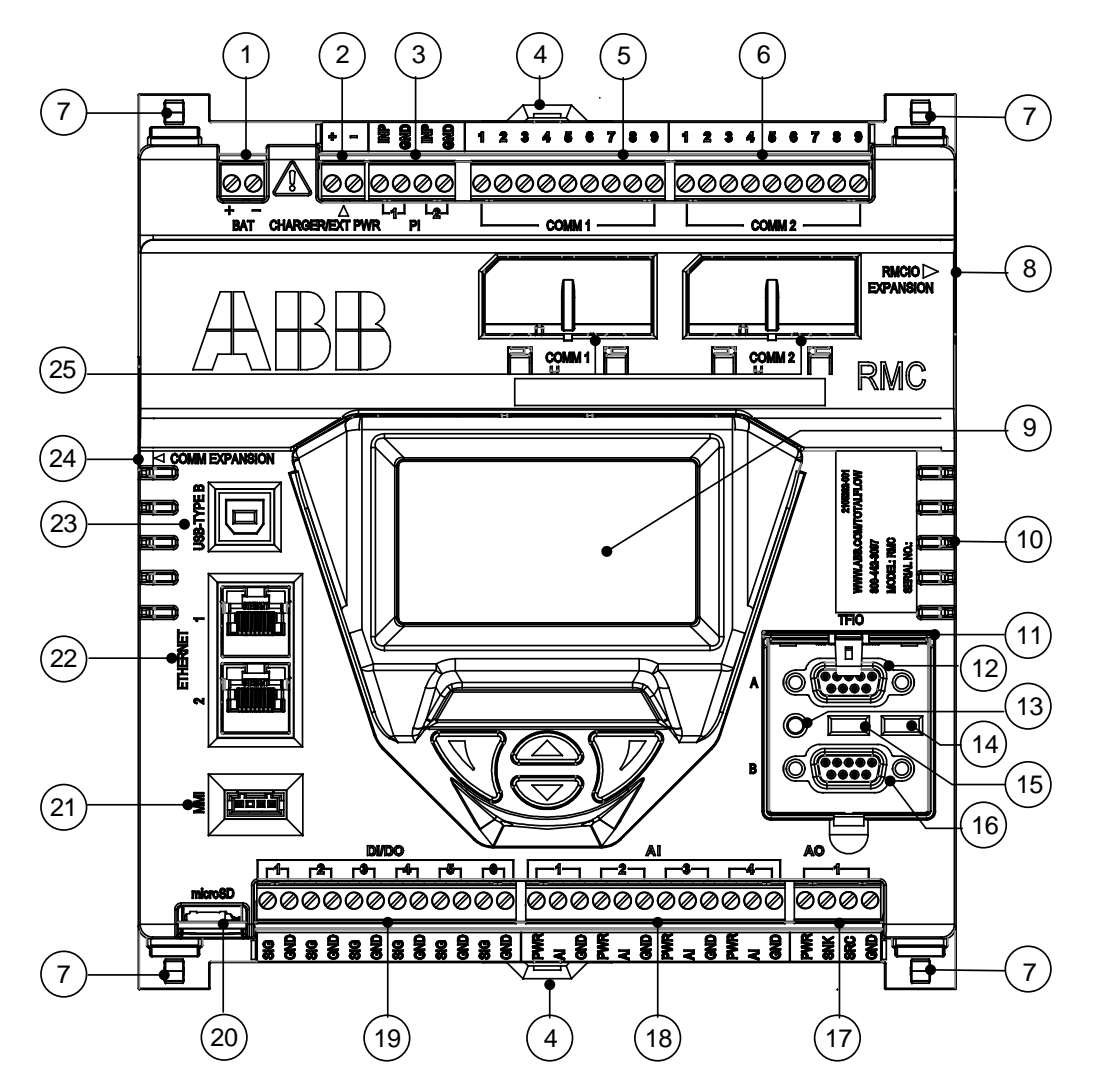

Figure 1: Housing Cover

Table 2: Housing identification

<span id="page-14-1"></span><span id="page-14-0"></span>

| ID                | Description                                                                                            | ID | Description                                     |
|-------------------|----------------------------------------------------------------------------------------------------|----|-------------------------------------------------|
|                   | Battery connection (BAT)                                                                               | 13 | Reset                                           |
| 2                 | Charger input when battery-powered, or external<br>power when not battery-powered (CHARGER/EXT<br>PWR) | 14 | Security switch                                 |
| 3                 | Pulse input (PI)                                                                                       | 15 | Lithium battery switch                          |
| 4                 | DIN rail release clip                                                                                  | 16 | TFIO B I/O module interface                     |
| 5                 | COMM 1 connector                                                                                       | 17 | Analog output (AO)                              |
| 6                 | COMM 2 connector                                                                                       | 18 | Analog input (AI)                               |
| 7                 | Clip which holds the top to the housing base                                                           | 19 | Digital input/output (DI/DO)                    |
| 8                 | RMC I/O Expansion connector (future use)                                                               | 20 | microSD card holder (future use)                |
| 9                 | LCD display assembly and 4 directional buttons                                                         | 21 | MMI port (MMI)                                  |
| 10                | Vents                                                                                                  | 22 | Ethernet 1 and 2 ports                          |
| 11                | <b>TFIO</b> cover                                                                                      | 23 | USB Type B port                                 |
| $12 \overline{ }$ | TFIO A I/O module interface                                                                            | 24 | COMM Expansion (future use)                     |
|                   |                                                                                                    | 25 | COMM 1 and COMM 2 plug-in module<br>slot covers |

Four release clips (on each corner of the underside of the top housing) snap into the slots on the base of the housing to secure the top housing.

The RMC has grounding clips attached to the bottom of the electronic board. The grounding clips fit through the grounding slot to contact the DIN rail when mounted. Be sure to ground the DIN rail.

[Figure 2](#page-15-0) identifies and [Table 3](#page-15-1) describes the housing base components.

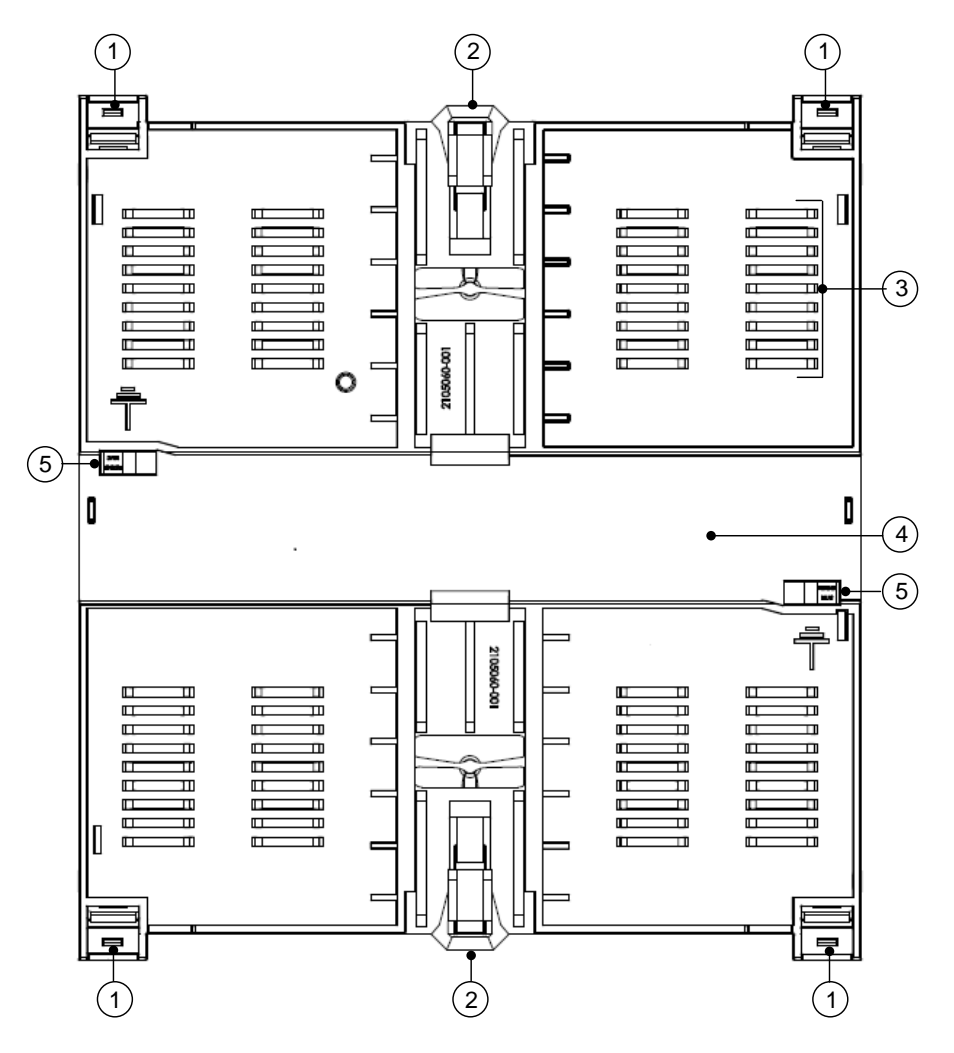

Figure 2: Housing base

Table 3: Housing base

<span id="page-15-1"></span><span id="page-15-0"></span>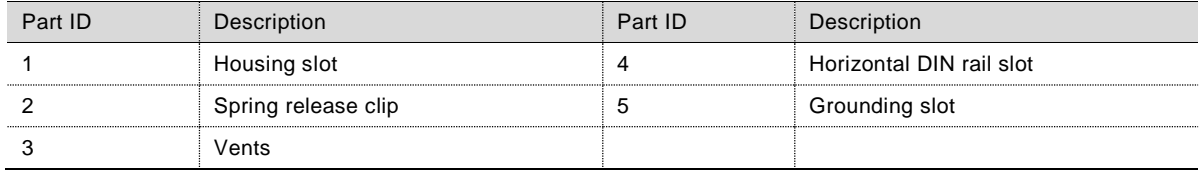

### $1.2.1$ **LCD display**

The display assembly consists of the graphic LCD display and the directional buttons used to navigate through the display groups and associated variables. The display parameters are read-only.

The LCD size measures approximately 1 5/8 x 2 7/8 inches, with 128 x 64 pixels used for display status and configuration data. [Table 4](#page-16-1) provides the LCD display characteristics an[d Figure 3](#page-16-0) shows the display.

<span id="page-16-1"></span>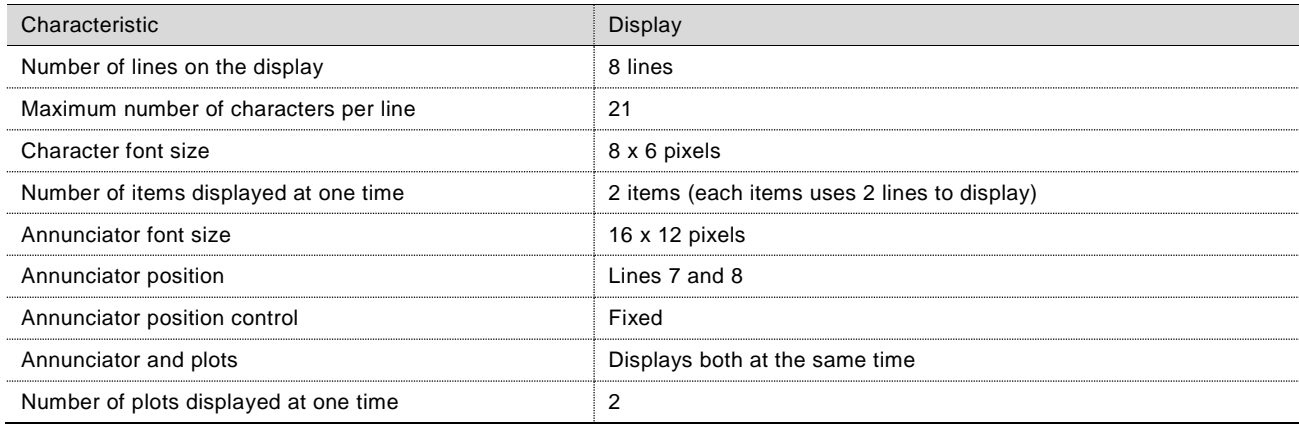

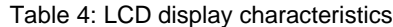

As the data scrolls up the screen, each display item has two lines with the name of the item on the first line. The measurement value and unit displays on the second line. A blank line displays between the two items. The plot for the item displays on the right side of the display.

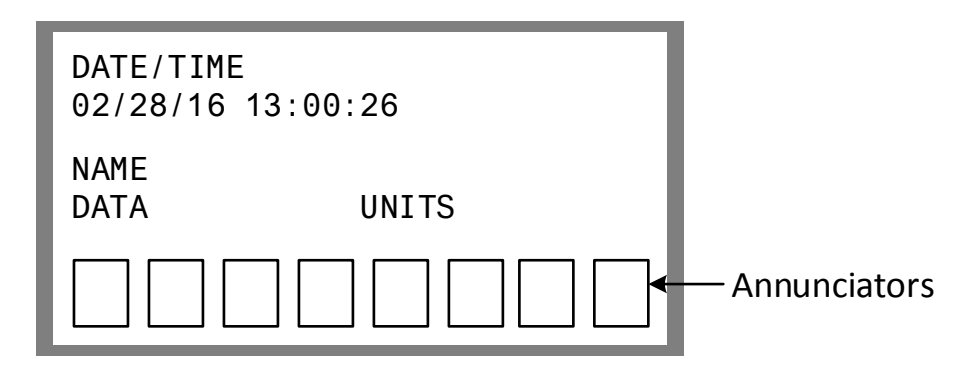

### Figure 3: LCD Display

<span id="page-16-0"></span>Four directional buttons are used to control and select display items from the LCD interface. The button directions are: up, down, left (previous) and right (next). The up and down buttons allow viewing of the individual display items for a display group. The left and right buttons allow viewing the display groups. By default, the first annunciator displays the selected group. The directional buttons do not allow any data entry.

### <span id="page-17-0"></span> $1.3$ **Electronic board**

A plastic case houses the RMC electronic board. The electronic board components are processor, memory, communication ports, power ports, and input and outputs.

<span id="page-17-1"></span>All RMC input and output connections have snap-in connector terminals. [Table 5](#page-17-1) provides the electronic board specifications.

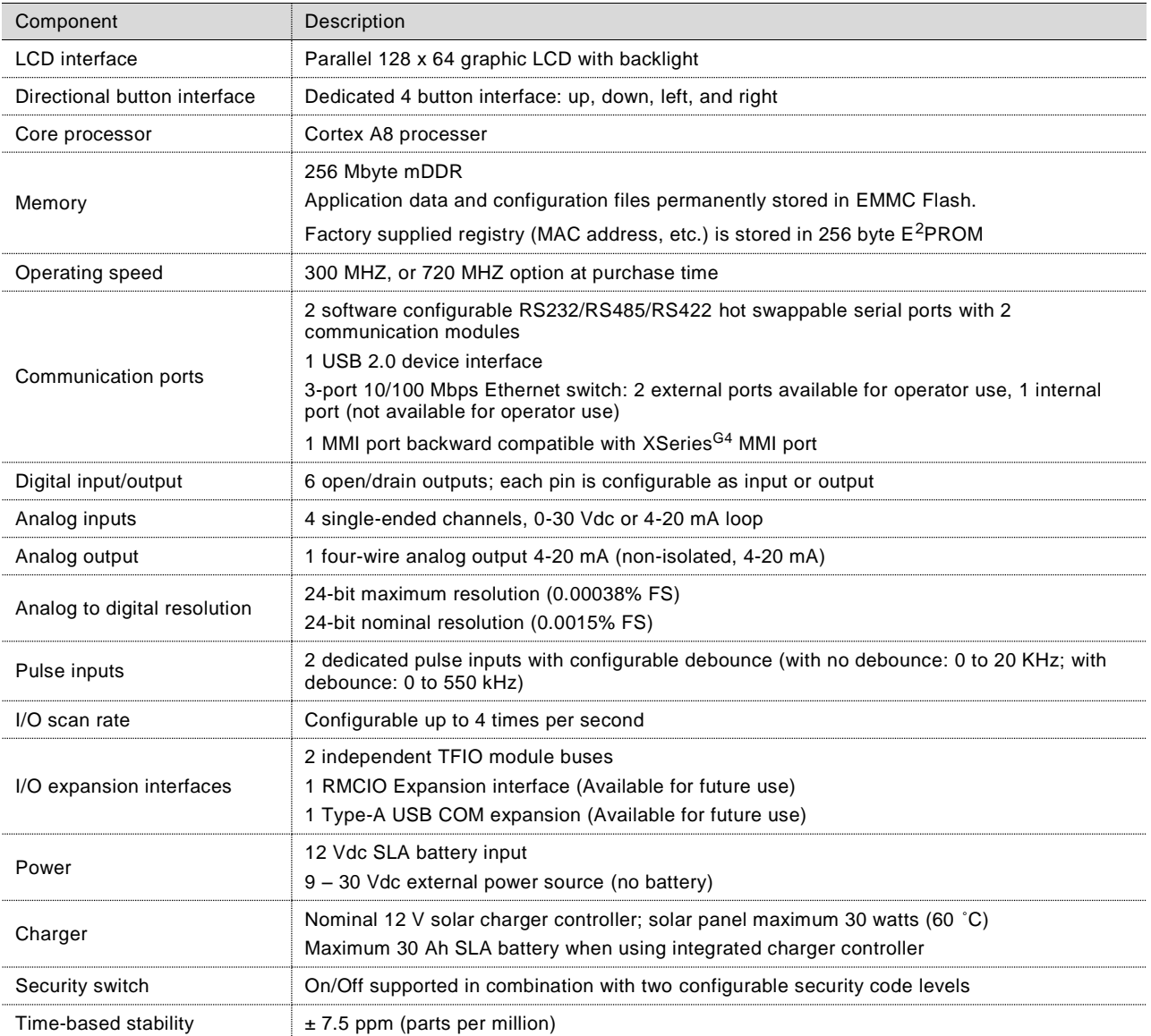

### Table 5: Board specifications

### $1.3.1$ **Processor and memory**

<span id="page-17-2"></span>The RMC processor is available in two speeds: 300 MHZ or 720 MHZ. [Table 6](#page-17-2) indicates the memory components of the electronic board.

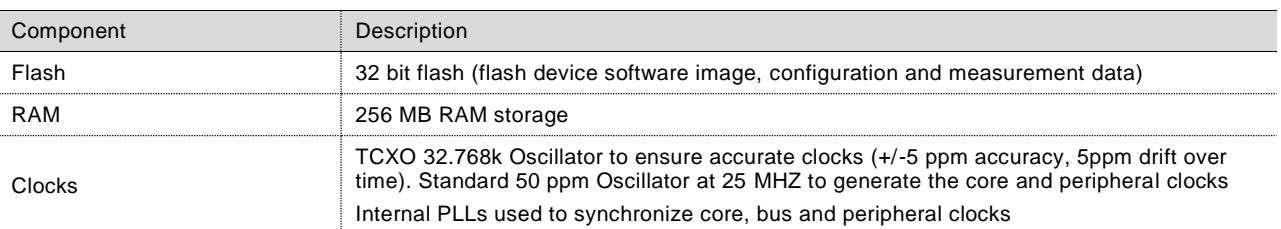

### Table 6: Memory components

#### $1.3.2$ **Communication ports**

Communication ports provide communication between the RMC and host systems or external devices. Factory pre-configured ports support typical communication scenarios. Several communication protocols are available and supported by the ports.

Ports configured for local communication (direct connection) support either local access from a host system or connection to external devices or peripherals (measurement transmitters, additional automation or control equipment, flow computers or analyzers, etc.)

Ports configured for remote communication connect the RMC to a communication network and allow remote access or management over that network.

The RMC has six communication ports. The design allows communication expansion capability to support future external communication modules. Figure 4 identifies and Table 7 describes the ports and communication expansion interface.

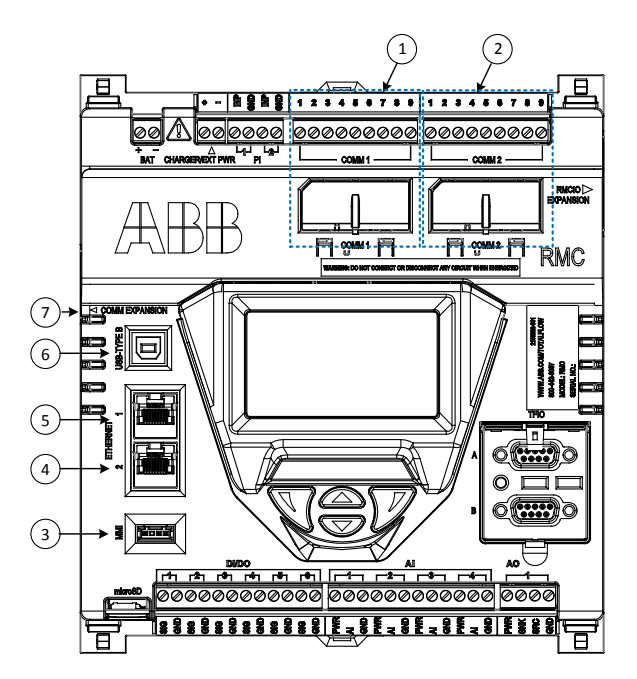

Figure 4: Communication ports

Table 7: Communication data speed and use

<span id="page-18-1"></span><span id="page-18-0"></span>

| ID No.     | Port name                              | Data transfer rate (port speed)                                                                                        | Use                                                                                                    |
|------------|----------------------------------------|----------------------------------------------------------------------------------------------------|----------------------------------------------------------------------------------------------------|
| 1 and<br>2 | COMM 1 and<br>COMM <sub>2</sub>        | 2,400 to 115,200 bps                                                                                                   | Remote or local serial communication<br>configurable for either RS232, RS422 or<br><b>RS485</b>                                                                                                    |
| 3          | MMI                                    | Baud Rate: 2,400 to 115,200 bps<br>(manually configurable from the user<br>interface)                                  | Local serial communication (RS232)                                                                                                    |
| 4 and<br>5 | <b>ETHERNET 1</b><br>and<br>ETHERNET 2 | 100 Mbps or 10 Mbps full duplex<br>supports auto-negotiation, uses)<br>standard or straight-through Ethernet<br>cable) | Local communications (high-speed<br>TCP/IP-based local operator interface)<br>Remote communication using TCP/IP<br>connections over a network<br>(management port)<br>Daisy chain other Totalflow equipment<br>(for example, additional RMCs, flow<br>computers or transmitters, etc.)<br>Connect Ethernet-to-serial devices |
| 6          | <b>USB</b>                             | Supports USB 2.0 full speed mode and<br>high-speed mode                                                                | Local communication (high-speed serial<br>local operator interface)                                                                                                    |
|            | COMM<br><b>EXPANSION</b>               | (future use)                                                                                                    |                                                                                                    |

### $1.3.2.1$ Serial communication ports

The COMM 1 and COMM 2 slots contain a 40-pin connector to support hot swappable serial communication modules [\(Figure 5\)](#page-19-0). These modules are software configurable for serial (RS-232, RS-485, or RS-422) communication. Use the same type of module for any of the communication types.

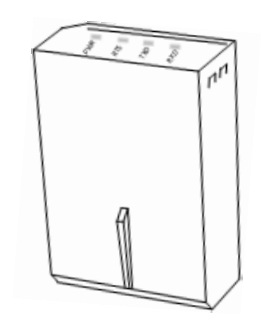

Figure 5: Hot swappable communication module

<span id="page-19-0"></span>To activate the port, insert the communication module into the slot and configure the interface type required by the external device. Use the COMM terminal connectors for the physical wiring of the external device.

Maximum serial communication speed is dependent on the interface type configured and the distance between the RMC and the connected external device. Supported port speed ranges from 2,400 bps to 115,200 bps.

### $1.3.2.2$ USB port

The USB Type B port provides high-speed serial communications between the RMC and equipment, host systems or computers with USB interfaces. When accessing the RMC using the USB port, use the PCCU32 version 7.55 or newer for configuration or upgrades.

The USB port has two speed modes: full speed and high speed. The RMC automatically negotiates data transmission rates with the host system.

### $1.3.2.3$ Ethernet ports

The RMC has a three port 10/100 Base T Ethernet switch which provides 2 external ports and one internal (CPU-connected) port to support Layer 2 and Layer 3 communication between the RMC and external devices. [Table 8](#page-19-1) indicates the uses of the Ethernet ports.

<span id="page-19-1"></span>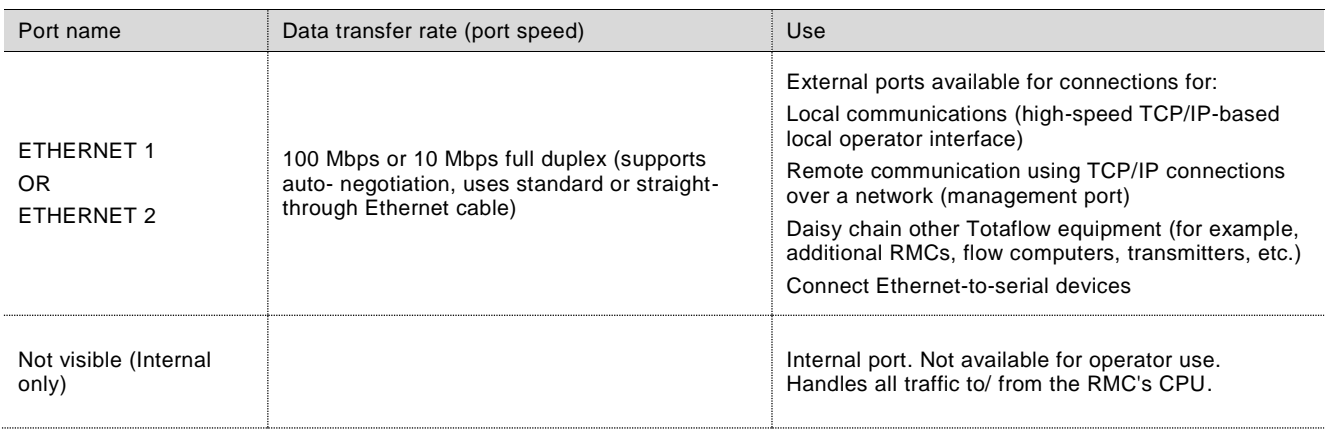

### Table 8: Ethernet ports

Use either Ethernet port 1 or 2 for local operator access. The RMC's default private IP (169.254.0.11) may be used to support direct connection with a laptop configured for automatic private IP addressing.

> **IMPORTANT NOTE:** Connect the Ethernet port to Ethernet-to-serial devices to expand the serial communication capacity of the RMC. For more information about using an Ethernet port for serial expansion see Appendix E.

### **1 System description**

The ports do not consume power until the system detects that the port is enabled and connected to a live jack.

### 1.3.2.4 MMI port

The MMI port provides a circular military-type EIA/TIA – 232 (RS-232) serial interface for direct serial communication between the RMC and a laptop. The port is configured, by default, to support local operator access using PCCU32 version 7.55 or newer. Supported port speed ranges from 2,400 bps to 115,200 bps.

**IMPORTANT NOTE:** Newer personal computers or laptops do not have legacy RS-232 interfaces. Use the USB port instead.

### $1.3.3$ **Inputs/Outputs**

Inputs provide the ability to read and monitor signals transmitted from external devices. Outputs provide the ability to send signals to control external devices. The following I/Os are available on the RMC board:

- 6 Digital Inputs and Outputs (DI/DO)
- 4 Analog Inputs (AI)
- 1 Analog Output (AO)
- 2 Pulse Inputs (PI)

The I/Os operate in fail-safe mode in the event of communication loss, power loss, restore, or processor reset. The fail-safe mode maintains the last input or output values when an event occurs.

[Figure 6](#page-21-0) identifies and [Table 9](#page-21-1) describes the inputs and outputs.

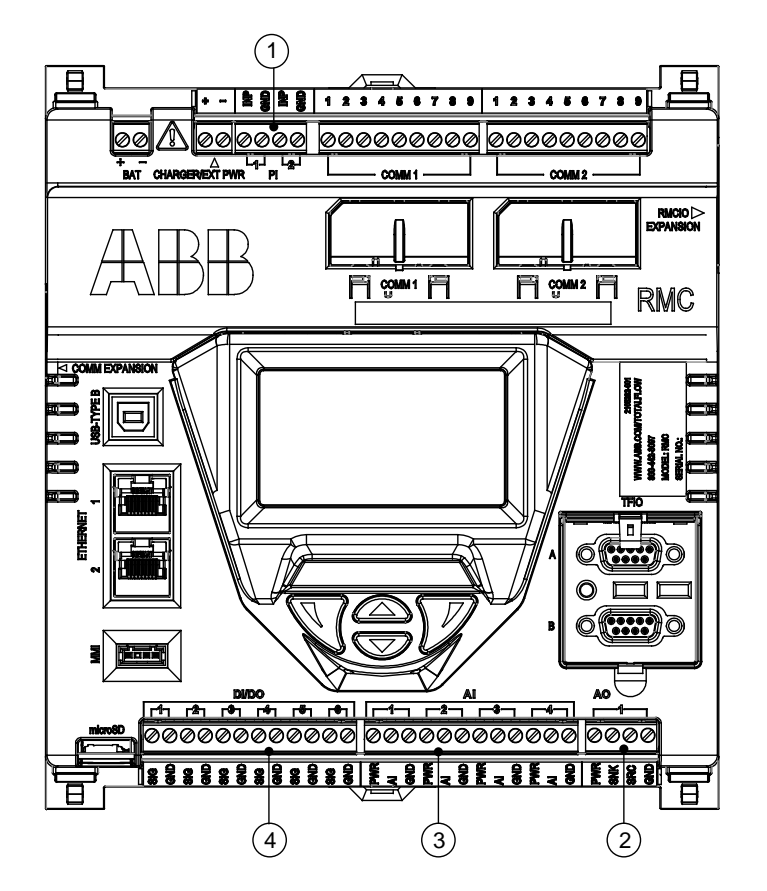

Figure 6: Inputs and outputs

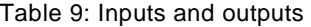

<span id="page-21-1"></span><span id="page-21-0"></span>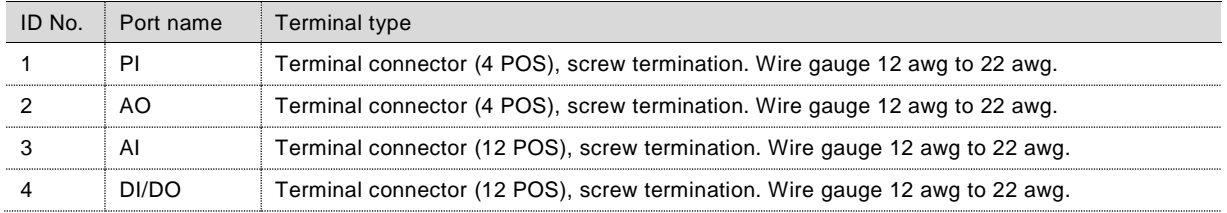

### $1.3.3.1$ Analog input

The RMC provides four analog inputs. Each port consists of a power source input pin, input signal pin, and input ground pin. See section [2.4.8.1,](#page-38-2) *[Analog input pinouts](#page-38-2)*.

Each of the four analog inputs (AI) consists of an analog input point capable of handling voltage or current inputs. The voltage range is 0-30 Vdc. The current range is 4-20 mA.

<span id="page-22-0"></span>[Table 10](#page-22-0) provides the analog input specifications.

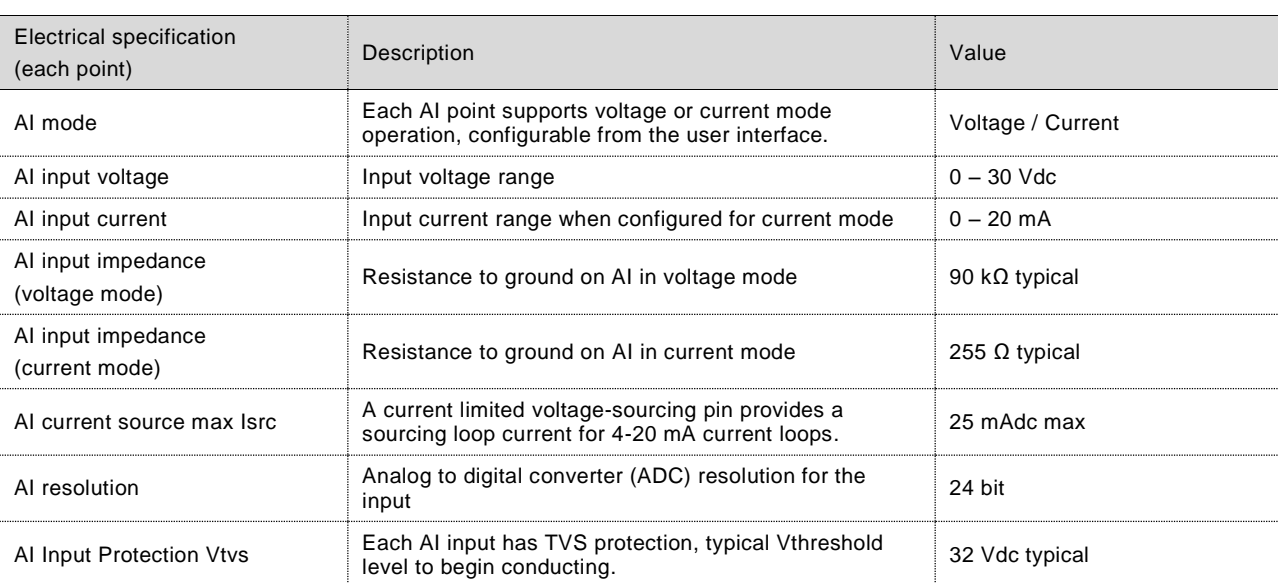

Table 10: Analog input specifications

### 1.3.3.2 Analog output

The RMC provides a single (1) analog output. The AO has a voltage-sourcing diode input voltage pin, a current sinking pin, a current sourcing pin, and a GND pin. The AO can provide 4-20 mA output through the sink and source pins. Calibrate the AO from the user interface. See section [2.4.8.2,](#page-39-4) *[Analog output pinouts](#page-39-4)*.

<span id="page-22-1"></span>[Table 11](#page-22-1) provides the analog output specifications.

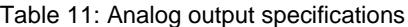

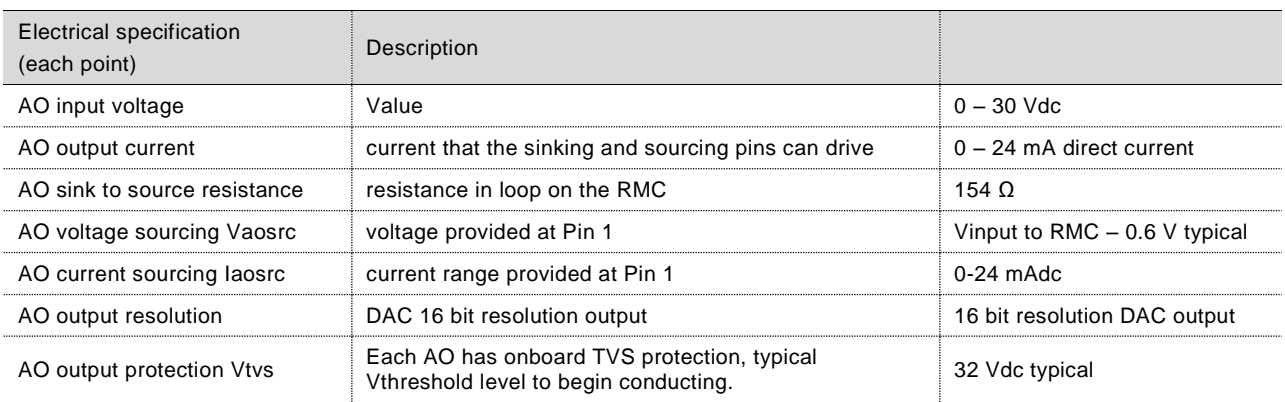

### $1.3.3.3$ Pulse input

The RMC provides two pulse inputs (PI). Each PI can accept a variety of input types: 0-5 Vdc TTL input, Open-Collector (OC), Open-Drain (OD), or dry switch type contact. A Schmidt Trigger type gate provides input hysteresis for improved noise protection. Each PI has a debounce filter configurable from the user interface.

<span id="page-23-0"></span>[Table 12](#page-23-0) provides the pulse input specifications.

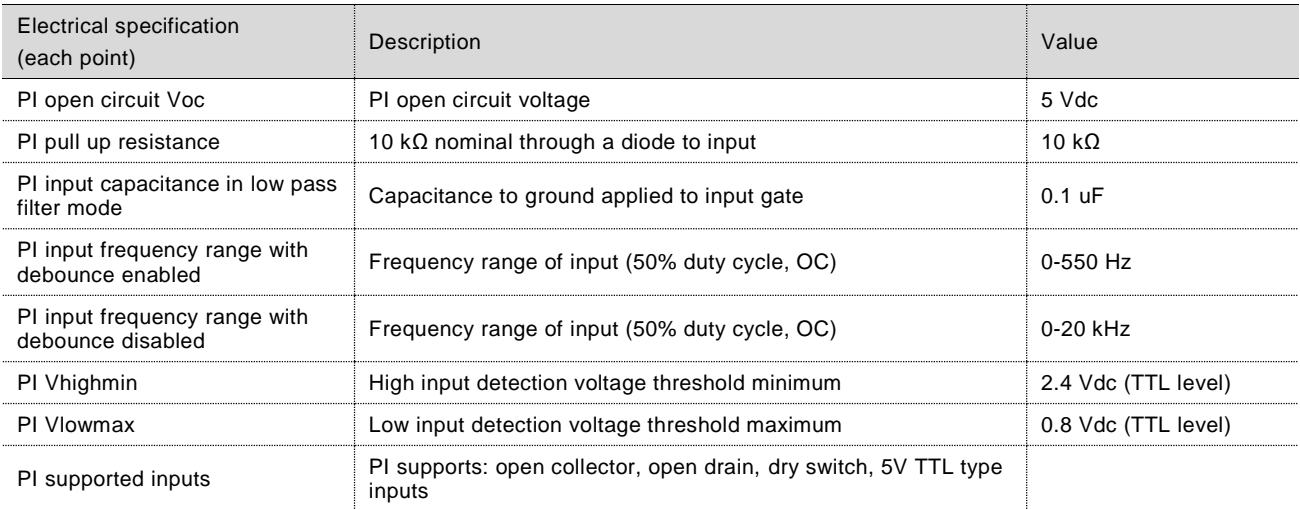

### Table 12: Pulse input specifications

<span id="page-23-1"></span>[Table 13](#page-23-1) identifies the pulse input pinouts.

### Table 13: Pulse input pinout

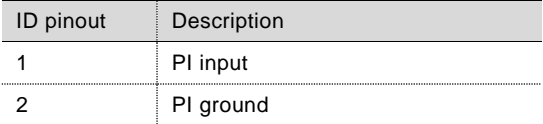

### $1.3.3.4$ Digital input and output

The six (6) RMC DI/DO support the configurable input or output modes of operation.

The digital input mode is capable of handling up to 30 Vdc and the configurable built-in pull-up resistor is for reading signals from devices with dry contact and open collector/drain output types.

The digital output mode provides a MOSFET open drain (OD) type output capable of sinking up to 2 Adc current

<span id="page-24-0"></span>[Table 14](#page-24-0) provides the digital input and output specifications. See section [2.4.8.4,](#page-40-2) *[Digital input and output pinouts.](#page-40-2)*

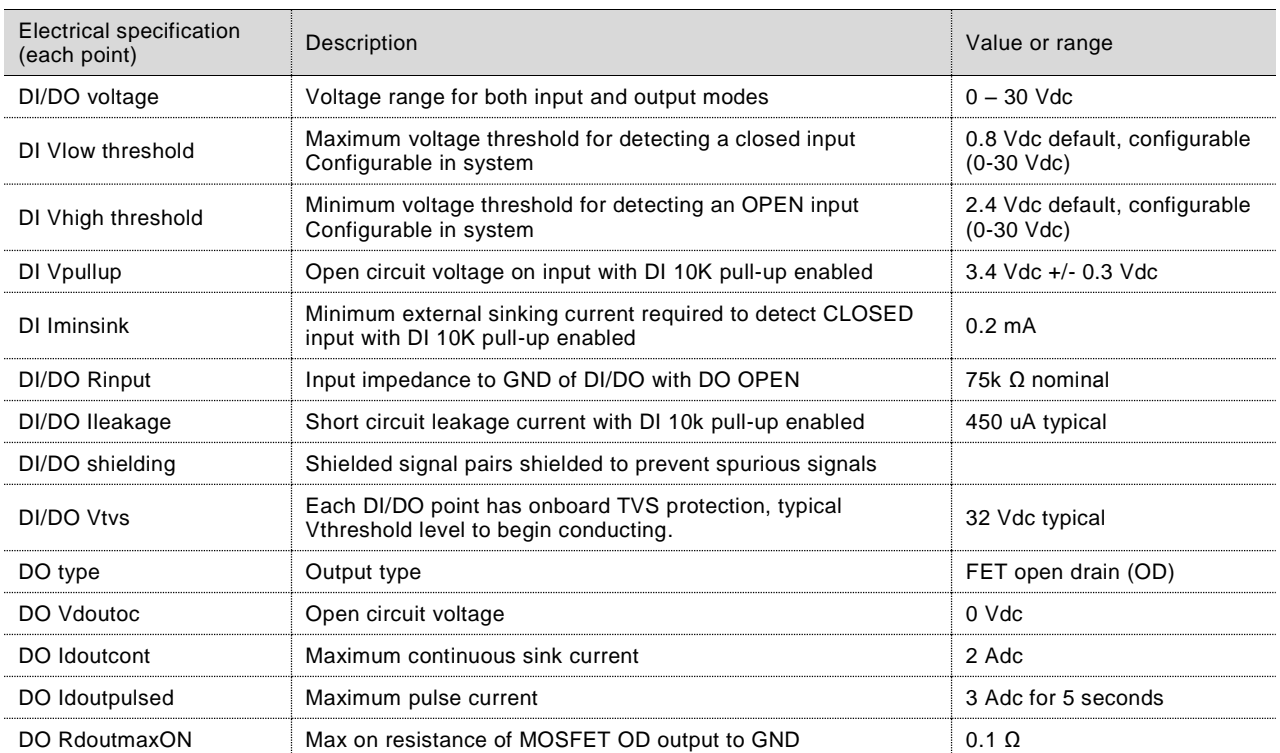

### Table 14: Digital input and output specifications

#### $1.3.4$ **Expansion interfaces**

The RMC provides expansion interfaces to add modular I/O. Two TFIO interfaces support TFIO modules. The RMCIO interface is for future use.

### $1.3.4.1$ **TFIO**

The RMC has two TFIO interfaces, TFIO A and TFIO B. Each TFIO interface supports up to 22 TFIO modules (44 total).

The RMC uses two independent buses to communicate with the modules. Totalflow has implemented an I/O protocol to exchange information between the modules and the RMC. The buses operate in a master/slave mode, with the main board acting as master.

The TFIO modules are DIN rail mountable and employ contact technology for field wiring. The modules interconnect to each other to provide the necessary power and interface signals along the bus.

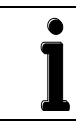

**IMPORTANT NOTE:** The RMC does not support the TFIO CIM module. The RMC supports the modules labeled M2 for use with 24 Vdc.

All modules have four LED lights, a manual reset button, and a selectable address from zero through seven [\(Figure 7\)](#page-25-0). On the faceplate of each module is:

- Type of module (name and color coded)
- LED light panel
- Reset button
- Module address selector

For additional information, refer to the TFIO Module User's Manual (part number, 2101226-001).

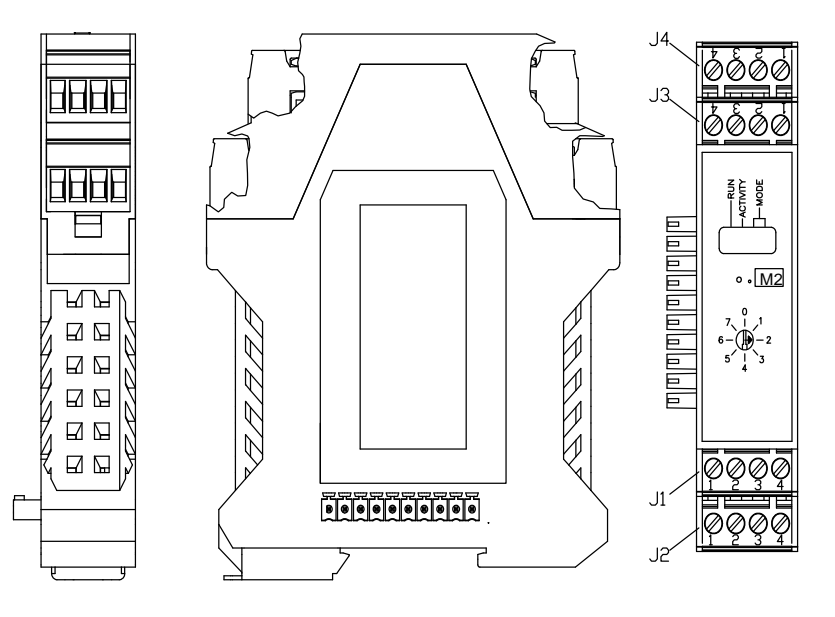

Figure 7: TFIO module

### <span id="page-25-0"></span> $1.3.4.2$ RMCIO

Available for future use.

#### $1.3.4.3$ USB expansion interface

Available for future use.

### $1.3.5$ **Power ports**

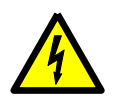

**WARNING – Property damage.** Never connect a 12 volt SLA battery to the RMC when the external charging voltage is 24 volts.

The battery will not charge when the charger power is less than 13 Vdc.

If using the legacy TFIO modules, the maximum input voltage should be 12 Vdc.

**IMPORTANT NOTE:** Externally fuse the power input per design loading. The wire gauge should be appropriate (minimum 16 gauge recommended).

<span id="page-26-1"></span>[Table 15](#page-26-1) provides the power sources for each power port.

### Table 15: Power ports and sources

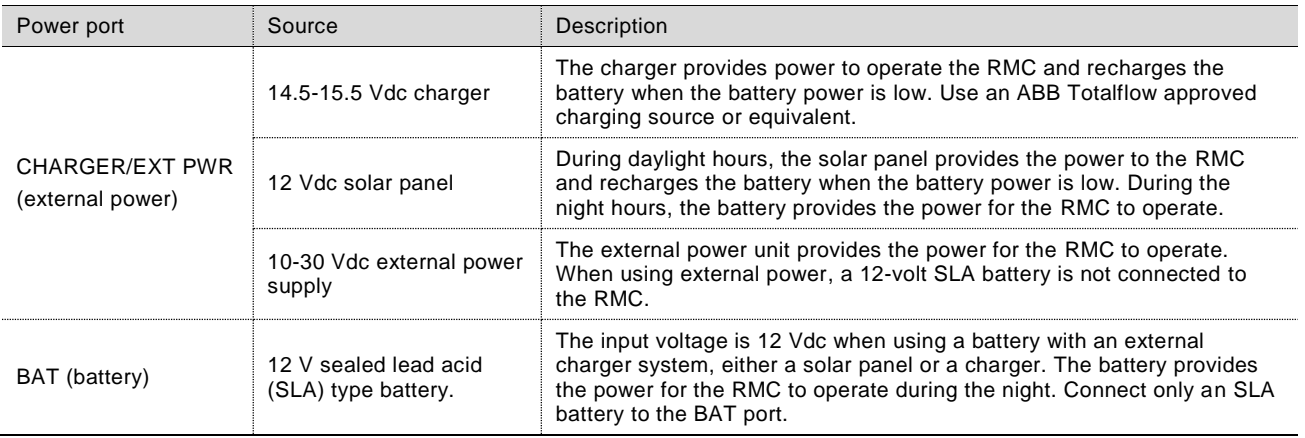

#### $1.3.5.1$ Battery port

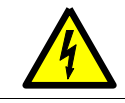

**WARNING – Property damage.** Do not connect a 12 volt SLA battery to the RMC if the external charging voltage or the external power supply greater than 15.5 Vdc.

Use the BAT port to connect a 12 Vdc SLA battery [\(Figure 8\)](#page-26-0).

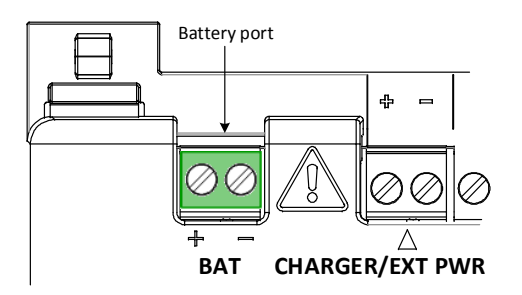

Figure 8: Battery port

<span id="page-26-2"></span><span id="page-26-0"></span>[Table 16](#page-26-2) provides the battery port (BAT) specifications.

Table 16: Battery port specifications

| <b>Electrical specification</b> | Description                     | Value or range  |
|---------------------------------|---------------------------------|-----------------|
| Battery voltage                 | Valid battery voltages for SLA  | 9.0 - 15.5 Vdc  |
| Charging battery current range  | Maximum charge current          | $0.05 - 1.65$ A |
| Maximum battery capacity        | Maximum recommended SLA battery | -30 Ah          |

### $1.3.5.2$ Charger port

Connect a charger when a 12-volt battery powers the RMC. The battery does not charge when the charger voltage is less than 13 Vdc.

When a charger is connected, the charger controller charges SLA type batteries. The charge controller is designed to optimally control the charge and hold cycle for SLA type batteries. The charge controller prevents overcharging and complete draining of a battery. It supports the three charge states: high current bulk charge, controlled over-charge, and a float charge.

### $1.3.5.3$ External power port

Connect the external power supply to the CHARGER/EXT PWR port.

<span id="page-27-1"></span>[Table 17](#page-27-1) provides the external power specifications.

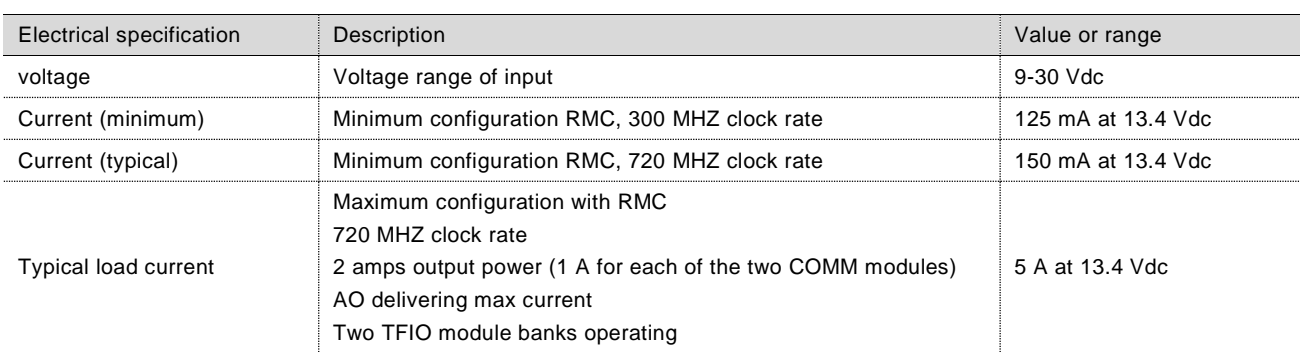

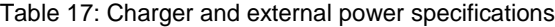

### $1.3.6$ **Security switch**

The RMC has a security switch located between the A and B TFIO connections [\(Figure 9\)](#page-27-0). Lift the cover over the TFIO A and TFIO B to view the switch settings. With security enabled and a local connection is made to the RMC through PCCU32 version 7.55 or newer, the security code must be entered. With security disabled, the operator may configure the RMC without security access.

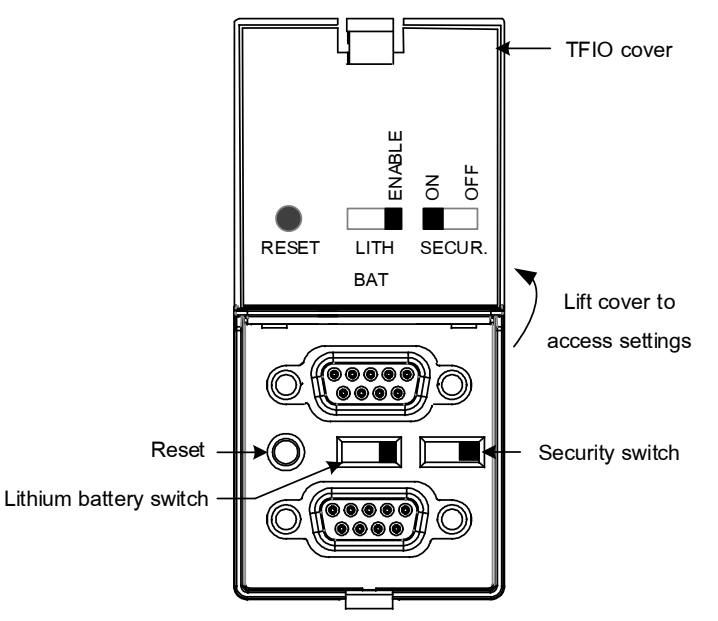

Figure 9: Security switch

<span id="page-27-0"></span>Move the switch to the ON position to activate security. If the security switch is in the ON position, PCCU32 version 7.55 or newer is required to have the proper level of access (security codes). If the security switch is in the OFF position, PCCU32 has full access to the RMC. The security switch only controls security through the local PCCU32 connection. The default position of the security switch is OFF. Security must be off to configure security in PCCU and set the security codes for read only or read/write access.

### $1.3.7$ **Reset button**

Reset is the function that restarts the RMC. Pressing the reset button is the same as a warm start. The reset button is located between the TFIO ports.

#### $1.3.8$ **Lithium battery switch**

The lithium battery serves to retain operation of the real time clock. The lithium battery backup switch is located between the TFIO ports. If the switch is enabled, the lithium battery backs up the real time clock. If power is lost or disconnected, the real time clock continues to operate until the depletion or removal of the lithium battery. If the switch is disabled, the lithium battery does not back up the real time clock.

### <span id="page-28-0"></span>**Embedded software description**  $1.4$

The major components of the embedded software:

- Seamless support of all Totalflow applications.
- Executes XSeries<sup>G4</sup> suite of applications with backward compatible protocol transactions for:
	- All supported measurement applications
	- Trending subsystem
	- Alarm Logs
	- $-$  Register based transactions (the array: reg portion of the address remains same as XSeries<sup>G4</sup> devices)
	- Importing the XRC<sup>G4</sup> configuration files to RMC (may require I/O system configuration)
- Battery condition metering
- Improved real-time performance metrics

#### $1.4.1$ **Applications**

<span id="page-28-1"></span>The following applications are available to add to the RMC [\(Table 18\)](#page-28-1). The applications are identified for use in the United States (US) or internationally (SU).

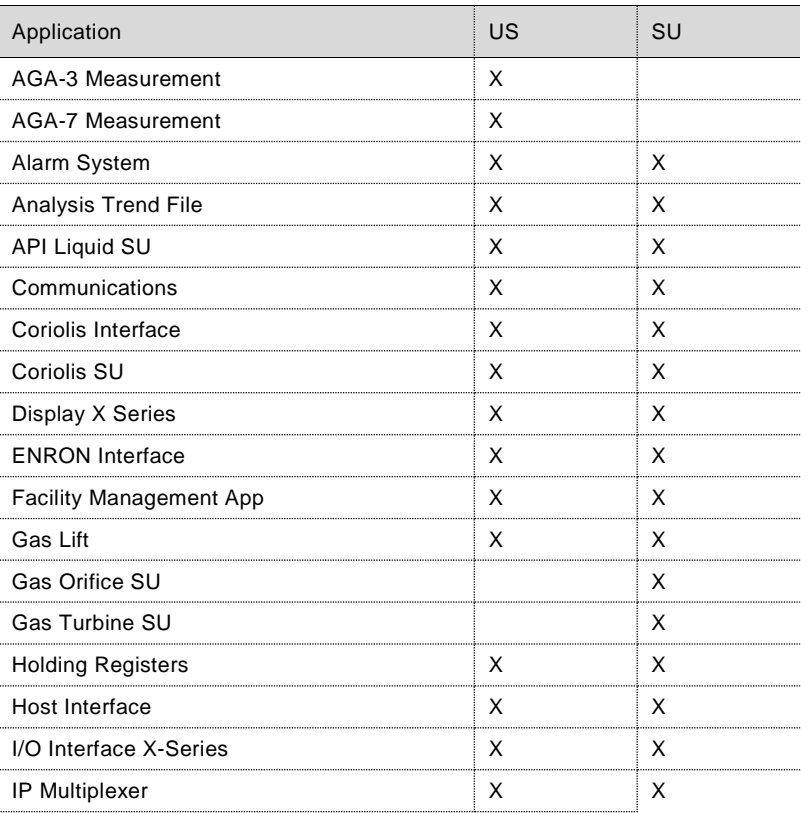

### Table 18: Applications available with RMC

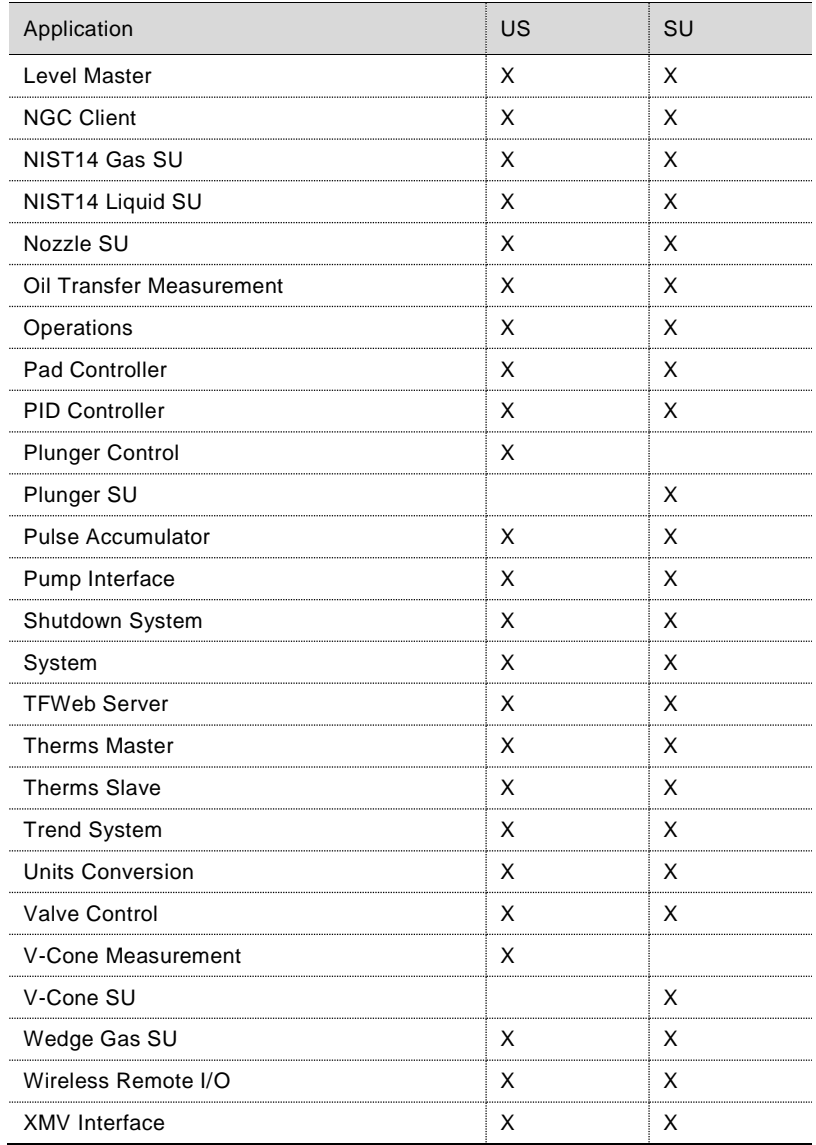

#### $1.4.2$ **Application licensing (credit key)**

Add or remove applications from the licensed applications list as needed. Four (4) general credits are included in the RMC without the purchase of additional licenses. Purchase additional license credits for additional applications as needed. These credits run the various applications available.

The credits are maintained on the credit key. The credit key is a secure USB flash drive (thumb drive). The only program that can write to or read the USB flash drive is PCCU32 version 7.55 or newer.

If the RMC runs an unlicensed application, that fact reflects in any reports generated. The RMC logs unlicensed use in the Event Log at the top of each contract day. Unlicensed applications cause the RMC to connect more slowly than normal.

See section [6.18,](#page-104-0) *[Maintaining the credit key](#page-104-0)* for information to add or transfer credits.

#### $1.4.3$ **Operating system**

The RMC uses a thread priority preemptive real-time operating system. This software architecture takes advantage of this by prioritizing real-time functionality (measurement and control applications) before executing non-real-time functional (post measurement data processing and file system access).

### 1.4.3.1 File system

The file system is composed of a RAM file system and an eMMC data journaling file system. The applications access the RAM file system, which provides increased performance. The RAM file system is backed up into the eMMC file system for the following triggers:

- Once a minute at the fourth second of each minute.
- Prior to all warm restarts (triggered from PCCU Station Setup, terminal mode, PCCU loader, or reset button).

A large capacitor provides power for 2.5 seconds to the system in the event of a power loss. This allows the software to safely shutdown the eMMC file system. The system data not backed up by the one-minute periodic update will be lost.

### 1.4.3.2 Configuration files

The configuration files are stored in the following locations:

- Factory configuration the ABB default factory configuration or a customer specific configuration programmed into the factory folder during final assembly.
- Startup (cold) configuration is used for cold restart of the device or when a configuration package is sent to the device by the PCCU loader.
- Running (warm) configuration is normally used by the device during normal operation. In addition to the configuration data, it contains the data collection files (accumulated measurement tube data and trend data for the applications).

#### $1.4.3.3$ Data collection files

The data collection files are stored only with the running configuration data, which is the tfData directory.

### 1.4.3.4 Log files

The event/change, alarm, and system logs are stored with the running configuration data (tfData).

### $1.4.4$ **Device loader**

Totalflow distributes the required device software through software packages. The loader sends or saves the packages with the required package format (.pkg file extension). The components of the software package are the boot, OS, application, and configuration files. These components are available for selection in the device loader screens. The boot component does not always display.

The device loader updates software in the RMC. The three major functions of the loader are:

- Send: transmits software from a PC or laptop system to a Totalflow device. The send function is used to replace the current software on the Totalflow device in the following cases:
	- Update any or all of the software package components in the device with components of newer or earlier versions
	- Reload any or all of the software package components in the device components of the same versions as the versions currently on the device.
	- Restore any or all of the software package components with backed up versions of the components.
- Save: a copy of any or all components of the device software is transmitted to a PC (or laptop) for backup
- Restart: restarts the device with the running (warm), startup (cold), or factory configurations

**IMPORTANT NOTE:** The software update packages can only be sent to the device when the security switch is off. If the security switch is on, sending software to the device or restarting the device is not allowed. The loader may be used to view and save device software.

#### $1.4.5$ **SSH/SFTP**

The Secure Shell (SSH) and Secure File Transfer Protocol (SFTP) are implemented on the RMC to allow secure login access and file transfer capability. SSH provides an encrypted communication channel. Private keys are required to establish communication.

The SSH/SFTP communication is client-server based. The SSH/SFTP server is implemented in the RMC. The SSH/SFTP client is implemented in third-party software installed in the computer used to communicate with the RMC.

SSH/SFTP servers require a private key for authentication. The keys are stored in a protected storage location in the flash and remain unchanged by any software updates.

The SFTP access for the customer is read-only. SSH access is not available to the customer. Customers may copy files from the RMC, but not write or send files to the RMC. The following folders are available to copy or download as required.

- Crash dumps
- Flash Main Totalflow application (App), factory startup (cold) configuration, and startup (cold) configuration.
- Logs System and device loader log files
- tfData Running (warm) configuration files

### <span id="page-31-0"></span> $1.5$ **I/O calibration**

Calibration allows the RMC and other ABB Totalflow devices to be calibrated and checked to retain accuracy and have optimal operation. The types of calibration depend on the devices connected and applications assigned to the RMC. An authorized field technician performs the calibration after installation and startup.

### <span id="page-31-1"></span> $1.6$ **Environmental enclosures**

<span id="page-31-3"></span>[Table 19](#page-31-3) provides the enclosure sizes available to install the RMC in outdoor environments.

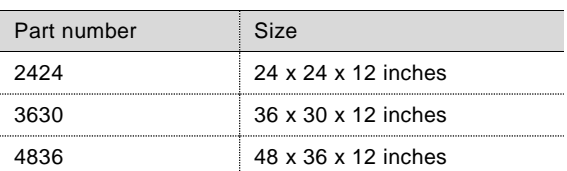

## Table 19: Enclosures available

### <span id="page-31-2"></span> $1.7$ **PCCU user interface**

The user interface and related processes are supported by:

- PCCU32 version 7.55 or newer for first time installation, connection to the RMC, and the initial configuration
- PCCU32 has online help files

PCCU32 software running in a Windows® environment offers the most capabilities for configuring the RMC and adding new applications. The Windows environment features easy-to-follow menus and help files.

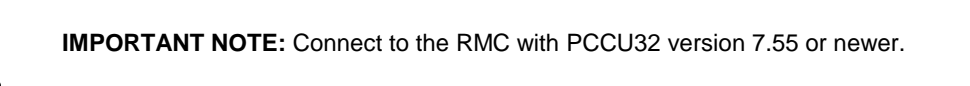

## <span id="page-32-0"></span>**2 Installation**

This chapter provides the information for RMC installation and setup. For safe and trouble-free installation, follow all instructions and advisories.

> **IMPORTANT NOTE:** Read the installation chapter before beginning the installation and review the wiring diagrams delivered with the RMC.

### <span id="page-32-1"></span> $2.1$ **Site planning and preparation**

Decide on the location to install the RMC. The RMC mounts on a DIN rail. Mount the DIN rail in an enclosure or on an interior wall that meets the environmental ratings for the environment of the location.

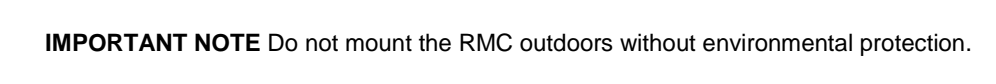

The RMC mounting surface should have sufficient strength to support the hanging weight of the RMC and associated equipment to meet the requirements of IEC715. The installation location should allow sufficient access to the RMC, power sources, cables and connections.

If a solar panel is to provide power, decide where and how to install the solar panel outdoors. For optimum charging, avoid placing the solar panel where it will be in shadows any part of the day.

### <span id="page-32-2"></span>**Wiring specifications**  $2.2$

All wiring connections and the screw terminals for power, input/output, and communications support 12 awg to 22 awg. The wire gauge selection is according to the voltage and current requirements of the circuitry. The gauge differs for each application.

Follow local electrical codes when selecting the appropriate wire gauge and type based on the load current, voltage, signal type, and indoor or outdoor environment.

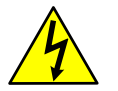

 $\bullet$ 

**DANGER – Damage to health / risk to life / property damage.** Do not connect or disconnect wires, terminal connectors, or cable connectors to the RMC, communication, or I/O while power is connected to the RMC and external power sources.

Remove all power sources including the USB cable and external power to the I/Os.

When the RMC and its options are installed in an area that may contain explosive gas mixtures, arcs and sparks could ignite the gas mixture causing an explosion.

### <span id="page-32-3"></span> $2.3$ **Unpack and inspect**

The RMC and parts ship in a specially designed shipping carton with a startup guide and packing list.

**IMPORTANT NOTE:** If there is any damage to the shipping carton, keep it and the packing materials until the contents are inspected and found to be free of damage.

To unpack the RMC and inspect for damaged, missing or incorrect parts:

- 1. Inspect the shipping carton for damage.
- 2. Carefully remove items from the carton.
- 3. Keep all shipping materials to return any parts.
- 4. Compare the packing list with the materials received. Check for missing or incorrect parts.
- 5. Inspect the items for damage: RMC exterior, LCD display, optional equipment if purchased.
- 6. If there are any missing, incorrect, damaged parts or noticeable defects, call the ABB main office number listed on the last page of this manual.

### <span id="page-33-0"></span> $2.4$ **Basic hardware installation**

This is an overview of a typical hardware installation. For different installations, call the ABB main office number listed on the last page of the manual.

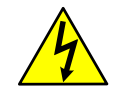

**DANGER – Damage to health / risk to life / property damage.** Allowing the RMC components to make contact with a non-insulated tool or without a proper grounding device could create a static electric discharge resulting in bodily injury and damage to the electronic components. When connecting or disconnecting wires, use properly insulated tools and wear a grounding strap to eliminate static electricity.

#### $2.4.1$ **Grounding the RMC assembly**

Ground the RMC by mounting it on a grounded DIN rail. To ground the DIN rail:

- 1. Screw the DIN rail onto the mounting surface.
- 2. Attach a grounding wire to the DIN rail.
- 3. Attach the other end of the wire to an electrical ground.

#### $2.4.2$ **Mounting the RMC**

To mount the RMC:

- 1. Position the RMC on the DIN rail
- 2. Push the RMC onto the DIN rail until it snaps into place.

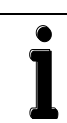

**IMPORTANT NOTE**. To remove the RMC, use a slotted screwdriver inserted into the access slot of the DIN rail release clip to loosen the clip. See section [6.12,](#page-99-0) *Removing the RMC [from the DIN](#page-99-0) rail.*

### **Wiring COMM ports**  $2.4.3$

<span id="page-33-1"></span>Wire the RMC according to the type of serial communication used. [Table 20](#page-33-1) provides the specifications for the serial communication ports.

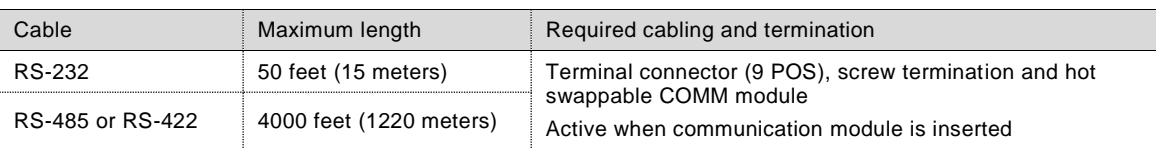

### Table 20: Serial communications specifications

<span id="page-33-2"></span>[Table 21](#page-33-2) identifies the RS-232, RS-422, and RS-485 communication pinouts for COMM 1 and COMM 2.

### <span id="page-33-3"></span>Table 21: COMM 1 and COMM 2 serial communication port pinouts

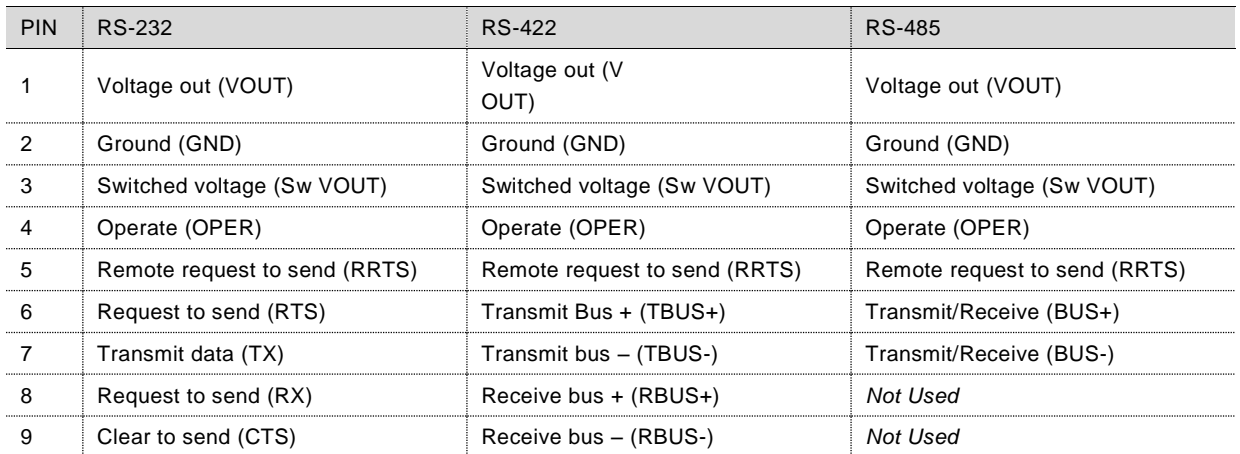

**IMPORTANT NOTE:** Use a slotted screwdriver to pry the terminal connector off the electronic board.

To wire the serial communication port:

- 1. Trim the wire covering back one-quarter inch (.635 cm) on each wire.
- 2. Loosen the terminal connector screws for the correct pin based on [Table 21,](#page-33-2) *[COMM 1 and COMM 2 serial](#page-33-3)  [communication port pinouts](#page-33-3)*.
- 3. Insert the wires in the required pins.
- 4. Tighten the terminal connector screws.

**NOTICE – Property damage.** Do not overtighten the terminal connector screws as this may damage the wire.

- 5. Insert the terminal connector back onto the COMM port if it was removed.
- 6. Insert the communication module in the appropriate slot [\(Figure 10\)](#page-34-0). The communication module pushes the port cover downward when inserted.

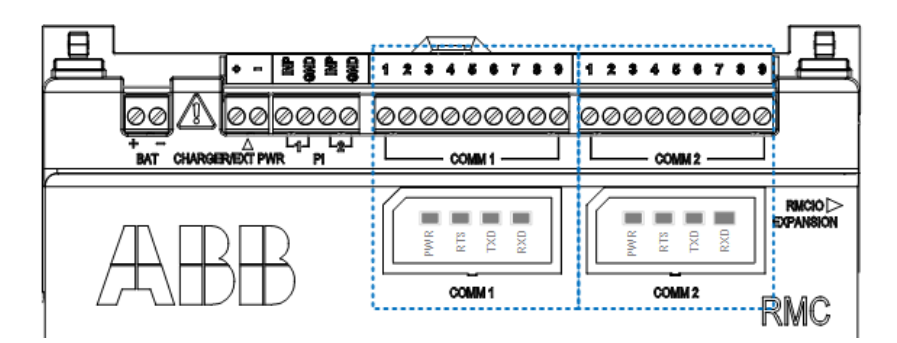

Figure 10: COMM terminals and modules

<span id="page-34-0"></span>See sectio[n 3.4.1,](#page-53-3) *[Configuring the COMM](#page-53-3) ports.*

#### $2.4.4$ **Wiring COMM ports to power external device**

The VOUT is a constant voltage. SW VOUT is switched voltage. VOUT and Sw VOUT are equal to the input voltage from the power source. For example:

- Battery or charger/external power input is 12 volts the VOUT or Sw VOUT is 12 volts.
- External power input is 24 volts the VOUT or Sw VOUT is 24 volts.

Any device connected to a serial communication port should be compatible with VOUT or Sw VOUT.

When wiring the COMM ports to power an external device:

- Use pins 1 and 2 for constant voltage to power device from VOUT.
- Use pins 2 and 3 for switched voltage to power device from Sw OUT.

### $2.4.5$ **Wiring multiple external devices**

Ports configured as RS-485 or RS-422 ports support serial communication with single (point-to-point) or multiple devices (multidrop topologies). For example, [Figure 11](#page-35-0) shows the connection between the RMC port (configured for RS-485) and daisy chained multivariable transmitters. The example shows the multivariable powered from the RMC.

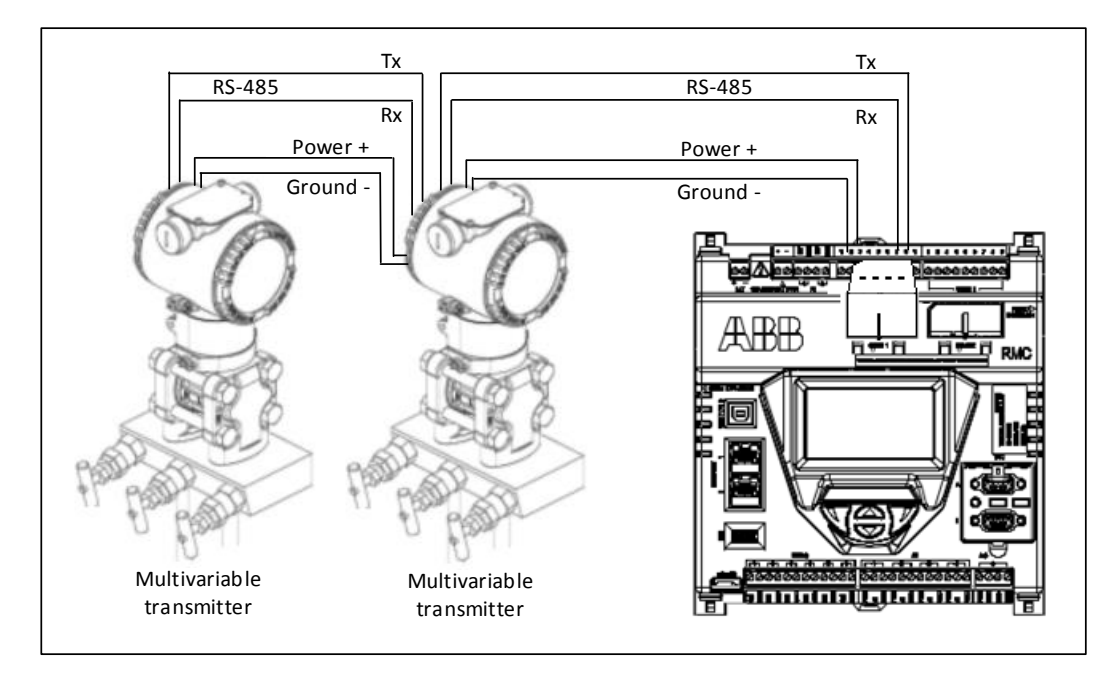

Figure 11: COMM 1 for RS-485 communications with multiple devices

### <span id="page-35-0"></span> $2.4.6$ **Wiring remote communications (radio)**

Ports configured as RS-232 ports support point-to-point serial communication with single serial device. For example, [Figure 12](#page-35-1) shows the connection between radio equipment and the RMC port.

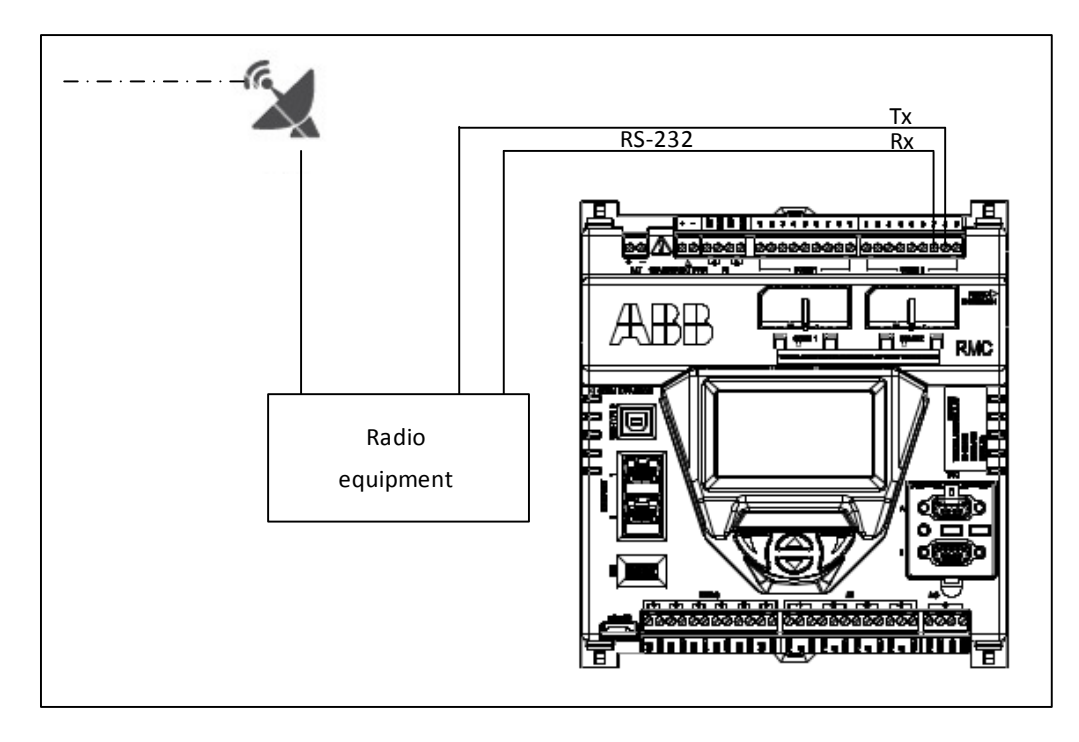

<span id="page-35-1"></span>Figure 12: Serial communication (radio)
$\bullet$ 

#### $2.4.7$ **Connecting additional devices**

Multiple external devices such as an XFC, XRC, analyzer, or an additional RMC may be connected to the RMC Ethernet port.

**IMPORTANT NOTE:** Each device connected to an Ethernet port requires a valid IP address for TCP/IP communications. If the devices do not have a valid IP address, communication over the network will not be possible.

[Figure 13](#page-36-0) illustrates how an Ethernet port 2 supports daisy chaining multiple RMCs.

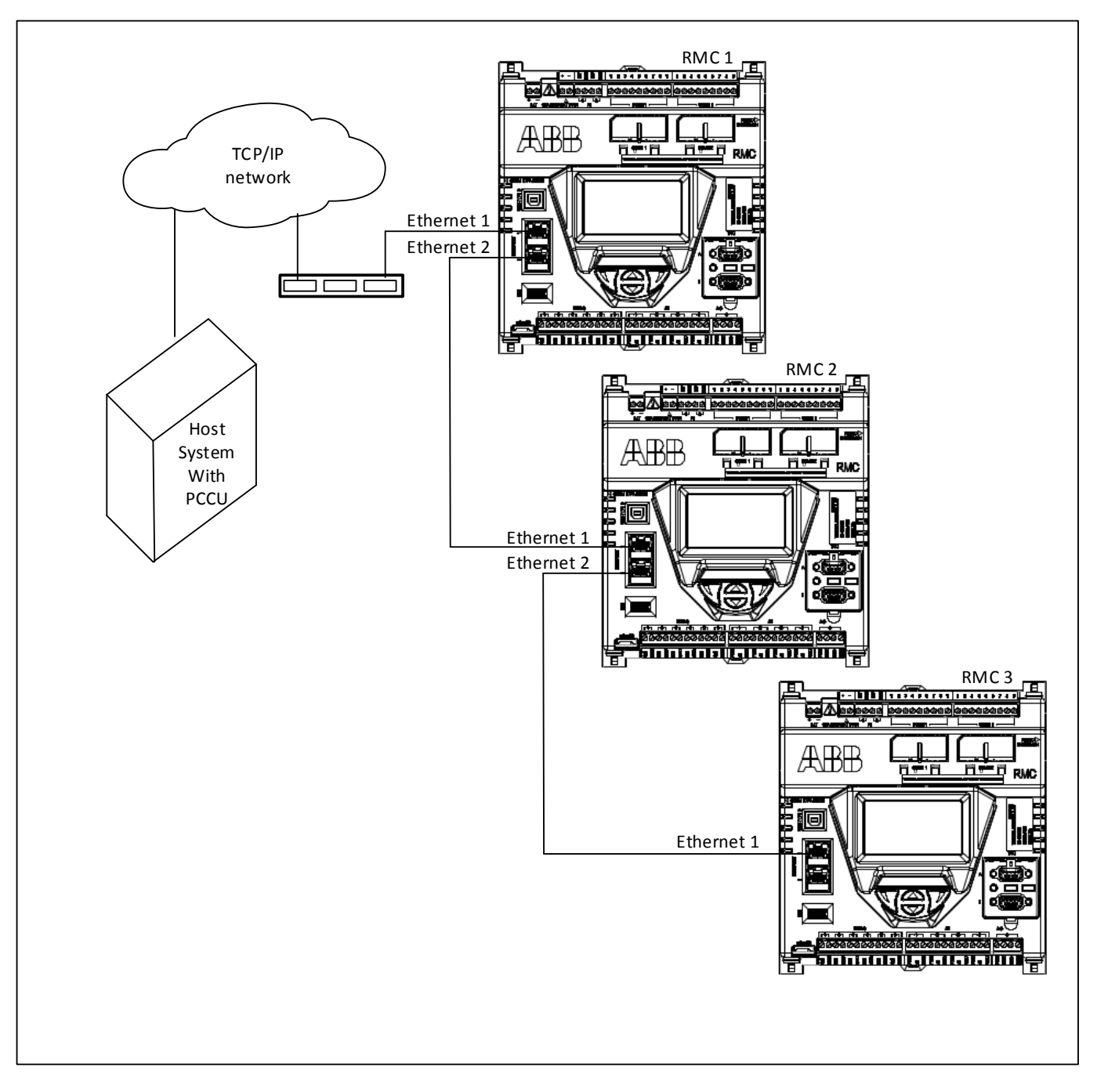

<span id="page-36-0"></span>Figure 13: Daisy chaining RMCs

[Figure 14](#page-37-0) illustrates how an Ethernet port supports connecting other Totalflow equipment.

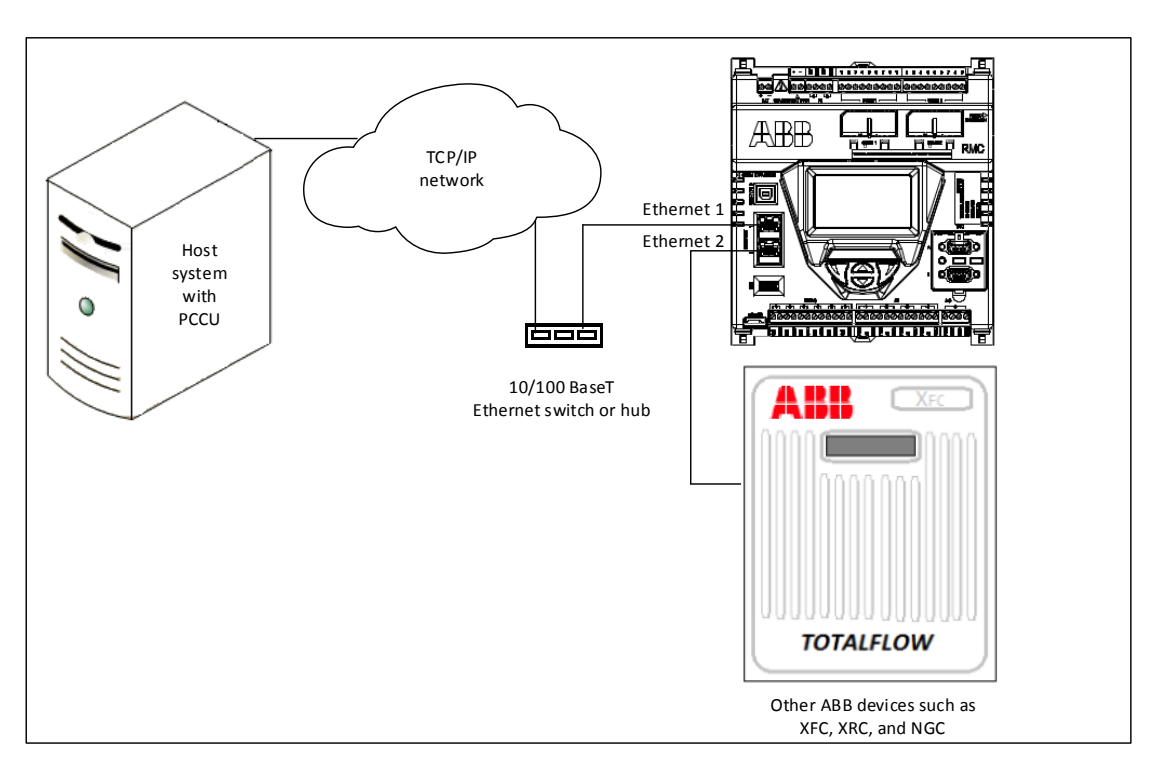

Figure 14: Connecting RMC to other Totalflow devices

<span id="page-37-0"></span>Never connect Ethernet 1 and Ethernet 2 to the same Ethernet switch [\(Figure 15\)](#page-37-1). Connecting both ports to the same switch will disable both ports.

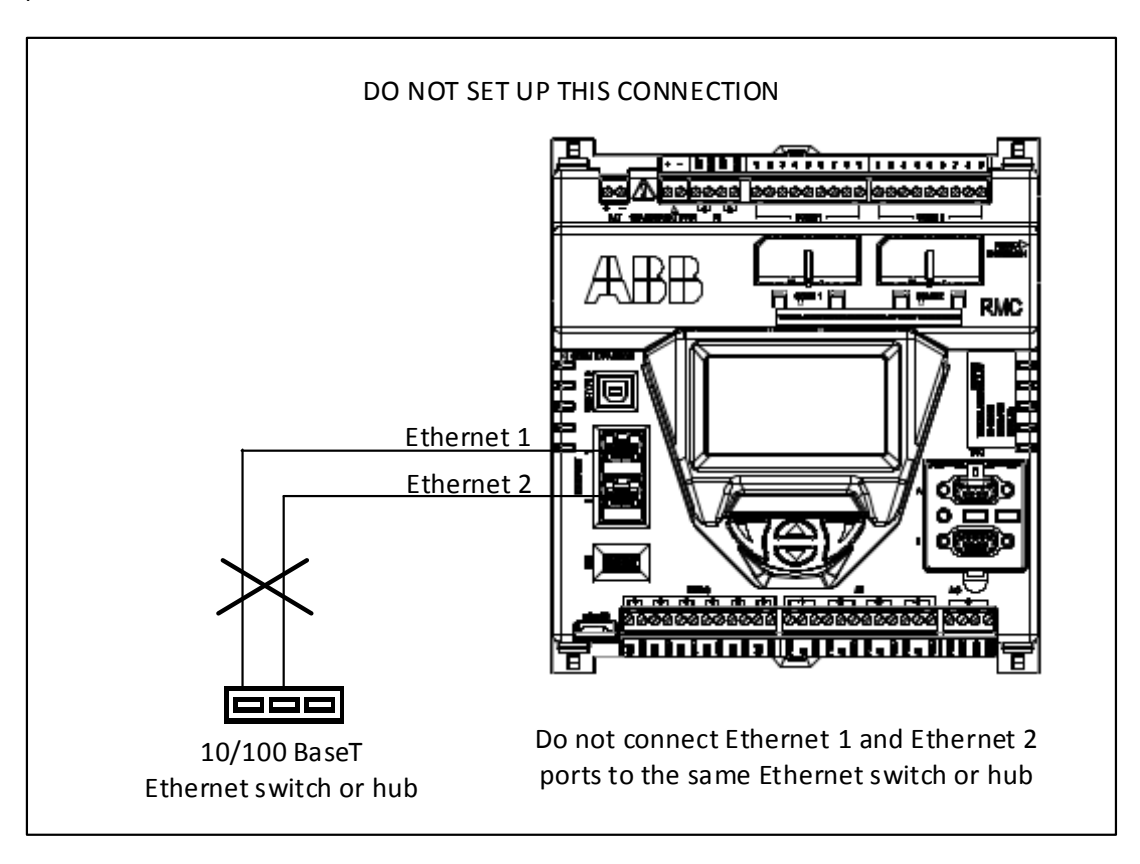

<span id="page-37-1"></span>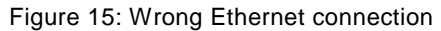

#### $2.4.8$ **Wiring input and output**

The RMC may require other basic setup and wiring depending upon the use of other devices.

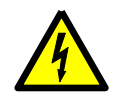

⋒

**WARNING –** For any device powered from any AI or the AO, ensure compatibility of the AI or AO output power to prevent damage to the device. The output power from the AI or AO is the same as the input power from the battery or external power supply to the RMC.

**IMPORTANT NOTE:** Use a slotted screwdriver to pry the terminal connector off the electronic board.

To wire the I/O:

- 1. Trim the wire covering back one-quarter of an inch (.635 cm) on each wire.
- 2. Loosen the terminal connector screws for the correct pin according to the following I/O tables*.*
- 3. Insert the wires in the required pins.
- 4. Tighten the terminal connector screws.

**NOTICE – Property damage.** Do not overtighten the terminal connector screws as this may damage the wire.

5. Insert the terminal connector back on the I/O if it was removed.

#### $2.4.8.1$ Analog input pinouts

<span id="page-38-0"></span>[Table 22](#page-38-0) and [Figure 16](#page-38-1) identify the AI pinouts.

Table 22: Analog input pinouts Input Pin PIN description Input Pin Description 1 1 PWR-power 3 1 PWR-power 2 A1-input signal 2 A3-input signal 3 GND-input ground 3 GND-input ground 2 1 PWR-power 4 1 PWR-power 2 | A2-input signal |  $\begin{array}{|c|c|c|c|c|c|c|c|} \hline \end{array}$  | 2 | A4-input signal 3 GND-input ground 2 3 GND-input ground

<span id="page-38-1"></span>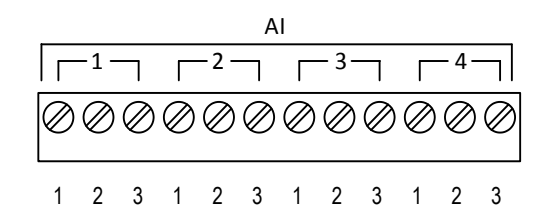

Figure 16: Analog input pinouts

# 2.4.8.2 Analog output pinouts

<span id="page-39-0"></span>[Table 23](#page-39-0) and [Figure 17](#page-39-1) identify the AO pinouts.

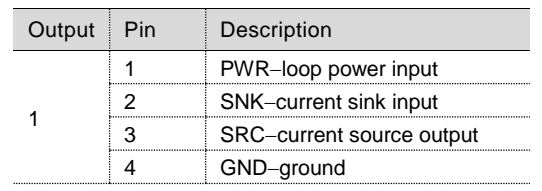

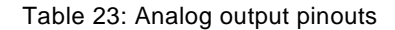

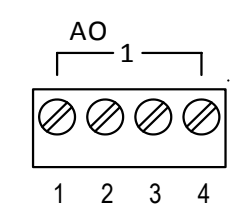

Figure 17: Analog output pinouts

# <span id="page-39-1"></span>2.4.8.3 Pulse input pinouts

<span id="page-39-2"></span>[Table 24](#page-39-2) and [Figure 18](#page-39-3) identify the PI pinouts.

Table 24: Pulse input pinouts

| Pin | Description    |  |
|-----|----------------|--|
|     | INP-PI 1 input |  |
|     | GND-ground     |  |
|     | INP-PI 2 input |  |
|     | GND-ground     |  |

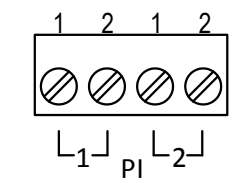

<span id="page-39-3"></span>Figure 18: Pulse input pinouts

#### 2.4.8.4 Digital input and output pinouts

<span id="page-40-0"></span>[Table 25](#page-40-0) and [Figure 19](#page-40-1) identify the DI/DO pinouts.

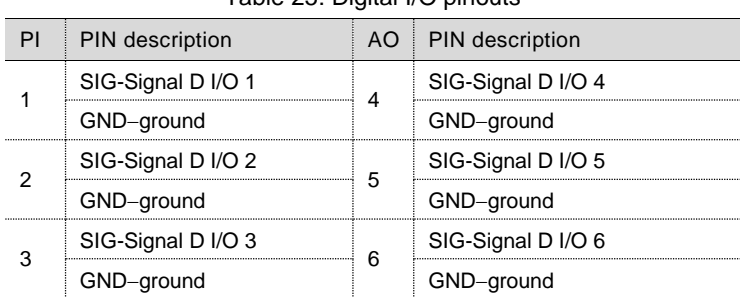

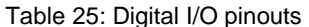

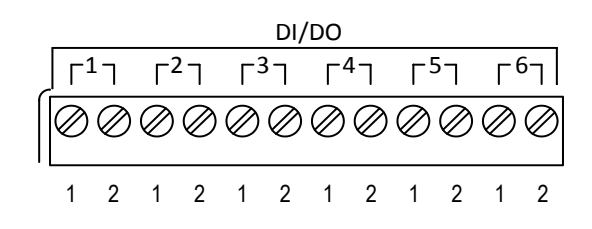

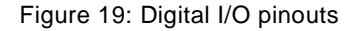

#### <span id="page-40-1"></span> $2.4.9$ **Wiring AI and AO to power external device**

The AI/AO output voltage (PWR) is equal to the input voltage from the power source. For example:

- Battery or charger/external power input is 12 volts the PWR is 12 volts.
- $-$  External power input is 24 volts  $-$  the PWR is 24 volts.

Any device connected to any AI or AO should be compatible with the PWR.

**IMPORTANT NOTE:** Refer to the RMC wiring diagrams in the ABB Library for details on how to wire an external device.

### $2.5$ **Connect expansion interfaces**

#### $2.5.1$ **Connecting TFIO modules**

The RMC has two TFIO ports. Each port requires a TFIO installation kit which includes the cable to connect the TFIO modules to the RMC. For additional information, refer to the *TFIO Module User Manual*.

<span id="page-41-0"></span>[Table 26](#page-41-0) identifies the different module types available for use with RMC that support 9 volt and 30 volt operation. The RMC does not support the TFIO CIM module, part number 2100421.

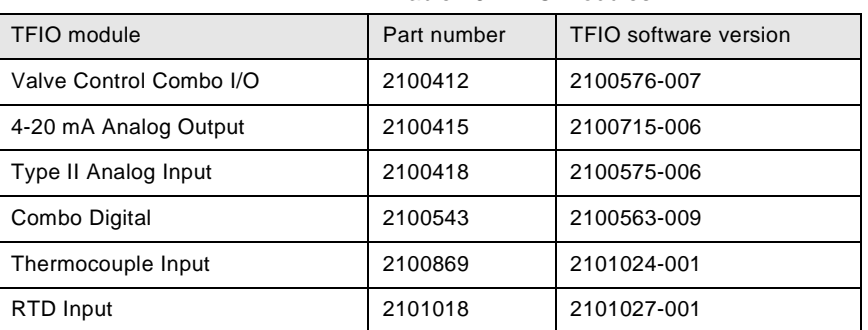

## Table 26: TFIO modules

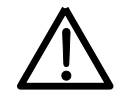

**CAUTION – Property damage.** If using legacy TFIO modules (not labeled as M2), the maximum voltage to operate is 12 Vdc. Applying more than 12 Vdc will damage the legacy TFIO modules. Only the TFIO M2 modules support voltages higher than 12 Vdc.

To connect the TFIO module(s):

- 1. Attach the TFIO module to the DIN rail.
- 2. Attach the TFIO interface cable to the first TFIO module.
- 3. Attach the next TFIO module to the DIN rail.
- 4. Position it beside the previously attached module and snap them together.
- 5. Repeat steps 3 and 4 to attach the additional TFIO modules as required.

**IMPORTANT NOTE**. A maximum of 22 modules is supported by each port. The TFIO A port does not have to be full before using TFIO B.

- 6. Attach the 9-pin connector of the TFIO interface cable to the TFIO A port on the RMC.
- 7. Using the second TFIO interface cable, repeat steps 1 through 5 for TFIO B port.
- 8. Attach the 9-pin connector of the TFIO interface cable to the TFIO B port.
- 9. Loosen the terminal connector screws for the correct pin.
- 10. Insert the wires in the required TFIO pins.
- 11. Tighten the terminal connector screws.

To configure the TFIO, see section [3.6,](#page-61-0) *Configure [TFIO interfaces](#page-61-0)*.

[Figure 20](#page-42-0) shows the pinouts of a TFIO module. For additional information, refer to the TFIO Module User's Manual.

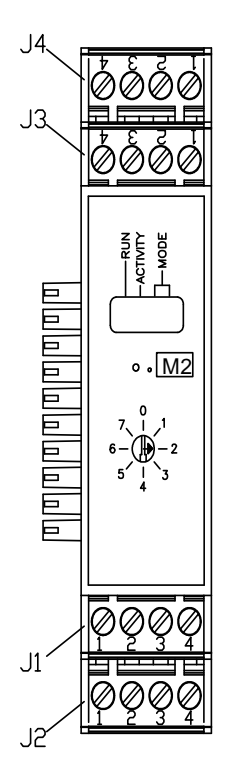

Figure 20: TFIO module pins

#### <span id="page-42-0"></span> $2.5.2$ **Connecting third party serial modules**

Third party serial-to-Ethernet modules add serial communication ports for external devices such as XMVs and transmitters. The manufacturer provides the installation instructions. For information about MOXA®, see Appendix B.

### $2.6$ **Powering the RMC**

The RMC has several power source options. This manual provides instructions for two power source options:

- 12 volt battery with a solar panel charger (section 2.6.1)
- External power (section 2.6.2)

Follow the instructions for the appropriate power source option; then continue to section [2.7,](#page-45-0) *[Lithium battery](#page-45-0)*.

#### $2.6.1$ **Connecting the battery with solar panel charger**

A 12 volt sealed lead acid (SLA) battery provides the RMC with direct current operating power. The solar panel charging system uses sunlight to recharge the battery. The following subsections provide instructions for the installation of a typical system. These instructions should be adapted for alternate installations.

#### $2.6.1.1$ Connecting the battery (dc power)

The hardware required for a battery installation is:

- One 12 volt SLA battery
- One battery cable

Before installation, inspect the power cable and connectors for breakage where they terminate on the battery.

To install and connect the battery:

1. Install and secure the battery where it will be used.

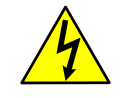

**WARNING – Bodily injury and property damage.** Do not allow the battery terminals to contact any metal surface. When the positive and negative battery terminals contact a conductive material, this creates a short circuit and could result in sparks, property damage, and possible explosion.

7. Connect the battery to the terminals [\(Figure 21\)](#page-43-0). The power terminal block is green. Observe the polarity (+ and -).

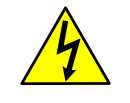

**WARNING – Bodily injury and property damage.** Complete all wiring of peripheral or external devices to the RMC prior to applying power (connecting the battery).

Connect the battery before connecting the solar panel cable.

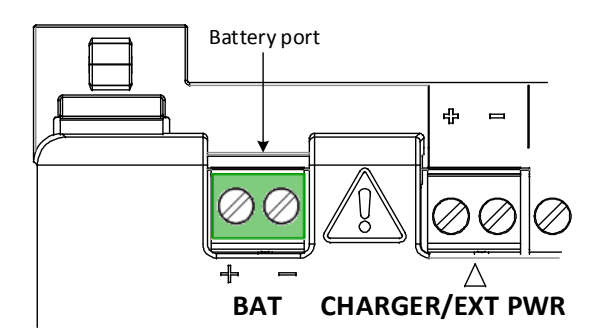

Figure 21: Battery port

<span id="page-43-0"></span>8. Confirm that the battery is supplying power to the RMC by observing that the LCD display is scrolling.

**IMPORTANT NOTE:** The scrolling sequence on the LCD display reads:

ABB TOTALFLOW RMC-100 BOOT 2105412-XXX OS 2105411-XXX Super CAP Charged APP 2105457-XXX

The scrolling duration may vary for each item. When the DATE/TIME displays, the power-up sequence is completed.

If the display is not scrolling as listed above, perform a warm boot or press the reset switch. See section [6.7.2,](#page-95-0)  *[Warm restart](#page-95-0)*.

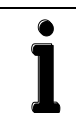

**IMPORTANT NOTE:** The super cap is a capacitor that serves as a short-term power reservoir. In the event of a loss of power or reset, the super cap prevents the supply voltage from falling to zero for a short period of time (2.5 seconds). This delay allows the system time to save all persistent data such as trending, restart configuration, etc.

The first time that the unit is powered up or if RMC is left powered off for several hours or longer, the boot time is approximately 2 minutes to charge the super cap. Once the super cap.is fully charged, the boot time is considerably less.

#### $2.6.1.2$ Connecting the solar panel

The RMC may be used with a 10, 20, or 30 watt solar panel with a 16.5 to 17.5 volts output. The solar panel may be mounted on a 2 inch (5.08 cm) pipe or on the top or side of a building.

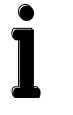

**IMPORTANT NOTES**. Call the ABB main office number listed on the last page of the manual for questions about mounting the solar panel on the top or side of a building.

Exercise caution when handling the solar panel to avoid damaging it.

For optimum charging, avoid placing the solar panel where it will be in shadows for any part of the day.

Mount the solar panel facing up from the horizon at a 50°angle. For northern hemispheres, position the solar panel facing south. For southern hemispheres, position the solar panel facing north.

Clean the solar panel on a regular basis to ensure maximum charging.

The hardware required to connect the solar panel to the RMC is:

- One solar panel with an integrated cable
- One solar panel mounting kit

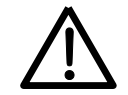

**CAUTION – Minor injuries.** Ensure that the battery is connected to the RMC before connecting the solar panel cable or a battery charger cable.

To connect the solar panel charger:

- 1. Verify that the solar panel is operating properly before installation:
- a) Check the solar panel using a digital voltmeter to verify polarity and output voltage. Voltage varies depending on the amount of sun, angle to sun, etc.
- b) If the measured output voltage is within the manufacturer's specification (as defined by the specification sheet supplied with the panel), continue with the installation.
- c) If the measured voltage is out of specification, call the ABB main office number listed on the last page of the manual.
- 2. Connect the solar panel cable to the terminals [\(Figure 22\)](#page-44-0). Observe the polarity (+ and -).

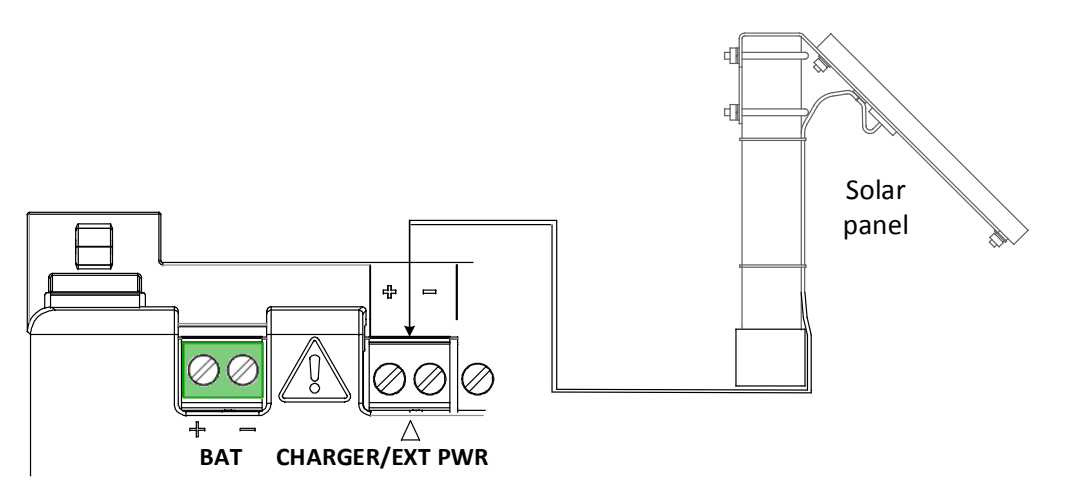

Figure 22: Charger (solar panel)

<span id="page-44-0"></span>3. Continue to section [2.7,](#page-45-0) *[Lithium battery](#page-45-0)* to continue the installation.

#### $2.6.2$ **Connecting the external power supply**

The RMC can receive power from an ABB approved alternate external power supply (9 to 30 Vdc).

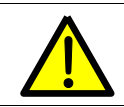

**DANGER – Bodily injury.** To prevent injury, only a licensed electrician should install Vac wiring.

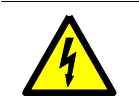

**WARNING – Bodily injury and property damage.** To maintain system certification, all wiring must comply with national and local electrical codes and applicable ABB certification drawings.

Do not use a 12 volt SLA battery when the external power supply is over 15.5 Vdc

To wire an external power source to the RMC:

- 1. Follow the manufacturer's instructions supplied with the external power supply to install and connect the power source.
- 2. Connect the external power supply cable to the terminals [\(Figure 23\)](#page-45-1). Observe the polarity (+ and -).

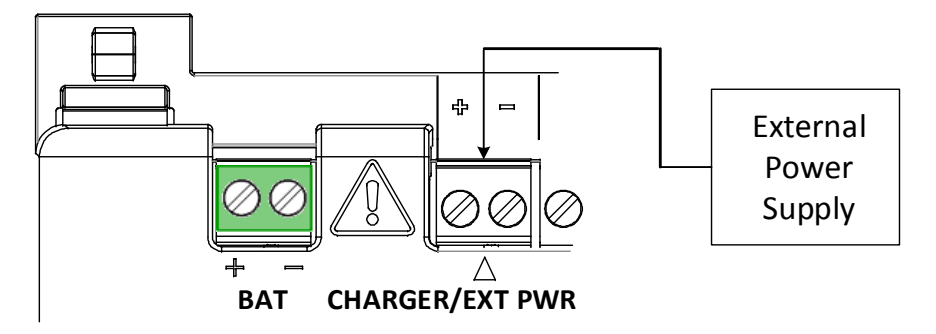

Figure 23: External power supply

- <span id="page-45-1"></span>3. Apply power to the external power supply.
- 4. Confirm that the power supply is supplying power to the RMC by observing that the LCD display is scrolling.

**IMPORTANT NOTE:** The scrolling sequence on the LCD display reads:

ABB TOTALFLOW RMC-100 BOOT 2105412-XXX OS 2105411-XXX Super CAP Charged APP 2105457-XXX

The scrolling duration may vary for each item. When the DATE/TIME displays, the power-up sequence is completed.

If the display is not scrolling as listed above, perform a warm boot or press the reset switch. See section [6.7.2,](#page-95-0)  *[Warm restart](#page-95-0)*.

**IMPORTANT NOTE:** The super cap is a capacitor that serves as a short-term power reservoir. In the event of a loss of power or reset, the super cap prevents the supply voltage from falling to zero for a short period of time (2.5 seconds). This delay allows the system time to save all persistent data such as trending, restart configuration, etc.

The first time that the unit is powered up or if RMC is left powered off for several hours or longer, the boot time is approximately 2 minutes to charge the super cap. Once the super cap.is fully charged, the boot time is considerably less.

### <span id="page-45-0"></span> $2.7$ **Lithium battery**

The lithium battery serves to retain operation of the real time clock. The lithium battery backup switch is located between the TFIO ports and is accessed by a slot in the housing. Lift the cover over the TFIO ports to view the switch settings. The two settings are:

Enable – The switch is on. The lithium battery backs up the real time clock. If power is lost or disconnected, the real time clock continues to operate until the depletion of the lithium battery.

Disable – The switch is off. The lithium battery does not back up the real time clock.

To ensure the lithium battery is enabled, insert a small screwdriver in the slot and move the switch to the ENABLE position [\(Figure 24\)](#page-46-0).

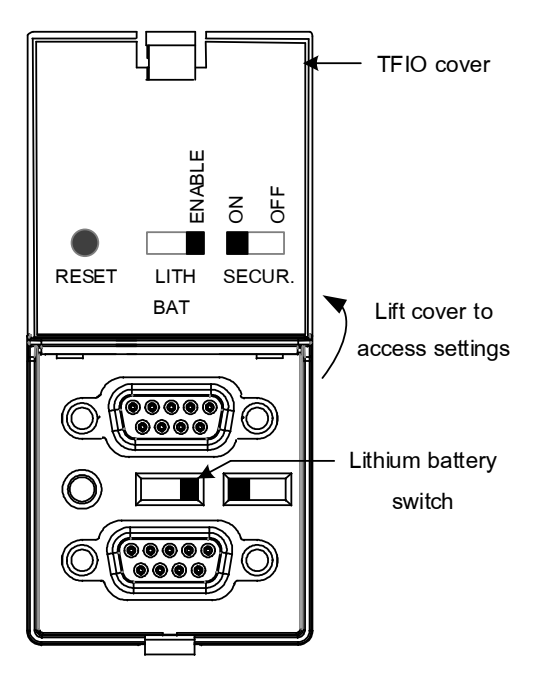

<span id="page-46-0"></span>Figure 24: Lithium battery setting

# **3 Startup**

This chapter describes the setup and configuration procedures to get a newly installed RMC system up and running. Complete the RMC configurations through the Windows-based interface software PCCU32 version 7.55 or newer.

### $3.1$ **User interface**

#### $3.1.1$ **PCCU32 interface**

**IMPORTANT NOTE:** PCCU32 version 7.55 or newer is required to communicate with the RMC equipment for configuration. Previous versions of PCCU32 are not compatible.

#### $3.1.1.1$ Installing PCCU32

PCCU32 software operates in a Windows environment. The Windows environment features menus and help files with specific information to complete each step (depending on the equipment to set up). To install PCCU32:

- 1. Insert the PCCU32 CD into the computer's disc drive. If the CD drive is set to AutoPlay, the installation program should begin. Skip to step 3.
- 2. If the CD drive is not set to AutoPlay, go to the **Start** icon. Type Run D:\Disk1\setup.exe (D is the CD drive designation).
- 3. Follow the screen prompts during installation.
- 4. When installation is complete, click **Finish**. A new Totalflow PCCU32 window displays.

### $3.2$ **Establish local communication**

Local communication with the controller can be established by direct connection of the laptop to the USB, Ethernet, or MMI ports. These ports are pre-configured from the factory for the local operator access. PCCU can be setup to use any of these ports. To configure the controller, connect to the preferred port, configure PCCU, and proceed to section 3, *Startup*.

#### $3.2.1$ **Using the USB port**

<span id="page-47-0"></span>The following instructions are for a USB port connection. [Table 27](#page-47-0) provides cabling details to connect to the USB port.

# Table 27: USB cabling

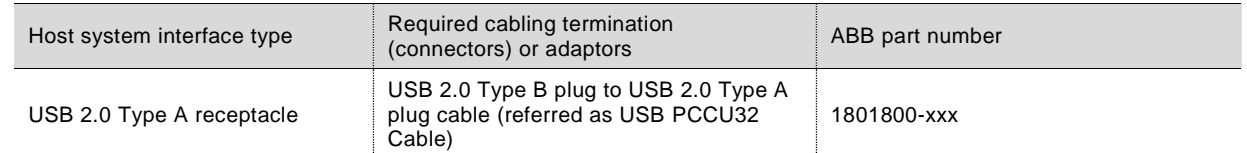

[Figure 25](#page-47-1) illustrates USB communication between a host system and the RMC by a direct connection.

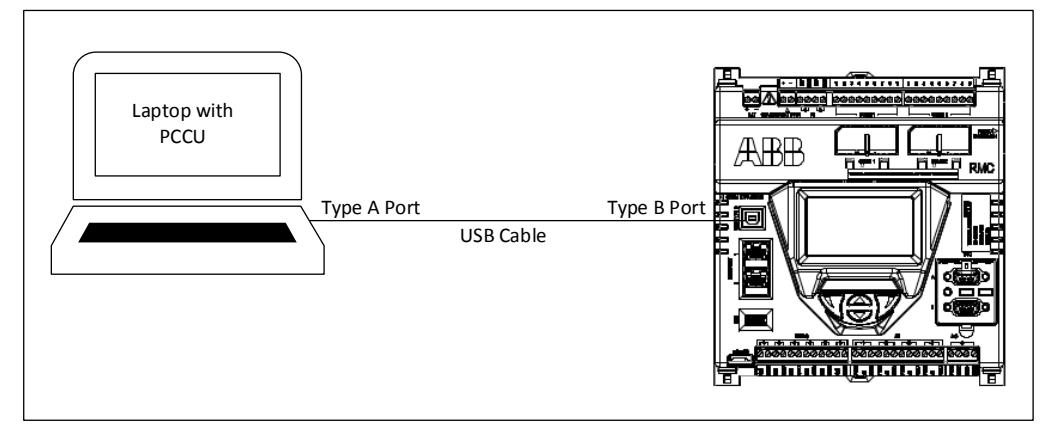

<span id="page-47-1"></span>Figure 25: USB port for local operator access

To set up communication using the USB port:

- 1. Power on the RMC and the laptop.
- 9. Connect the USB cable. An annunciator in the LCD displays a lower case letter "u" for local USB connection.
- 10. Start PCCU.
- 11. On the PCCU32 tool bar menu, click **Setup**. The System Setup window displays [\(Figure 26\)](#page-48-0).

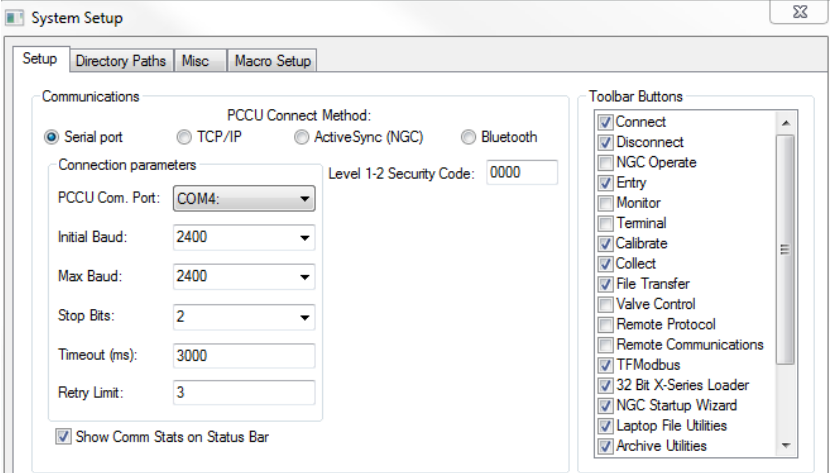

Figure 26: PCCU system setup (USB communication)

- <span id="page-48-0"></span>12. Under Communications in the Setup tab, click **Serial port** radio button
- 13. Select the **PCCU Com. Port** from the drop down list (the computer USB port that the cable is connected to).
- 14. Click **Close**.
- 15. On the PCCU32 tool bar, click **Entry** to connect to the device. When the connection is successful, the PCCU32 Entry screen displays.
- 16. If the RMC calendar clock is different from the laptop's date and time, a message box displays to synchronize the date and time [\(Figure 27\)](#page-48-1).

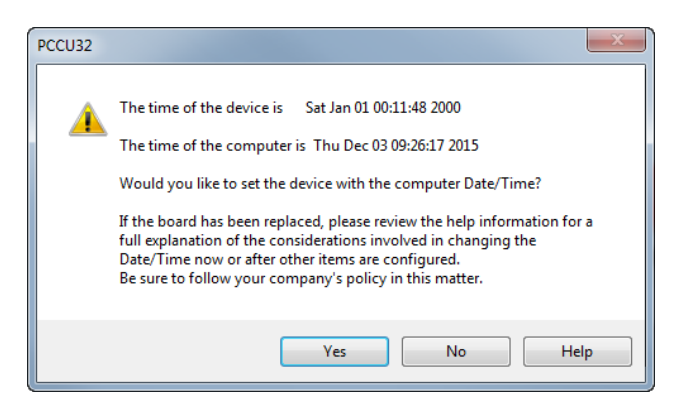

Figure 27: Synchronize date and time

<span id="page-48-1"></span>17. Click **Yes**. The RMC calendar clock synchronizes with the laptop date and time.

#### $3.2.2$ **Using the Ethernet ports**

The Ethernet ports support local TCP/IP communications. The RMC Ethernet interface auto-configures to adapt to the Ethernet cable type used. [Table 28](#page-49-0) shows the cabling for Ethernet ports. The default RMC IP address (169.254.0.11) is needed for local communication.

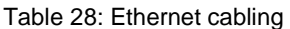

<span id="page-49-0"></span>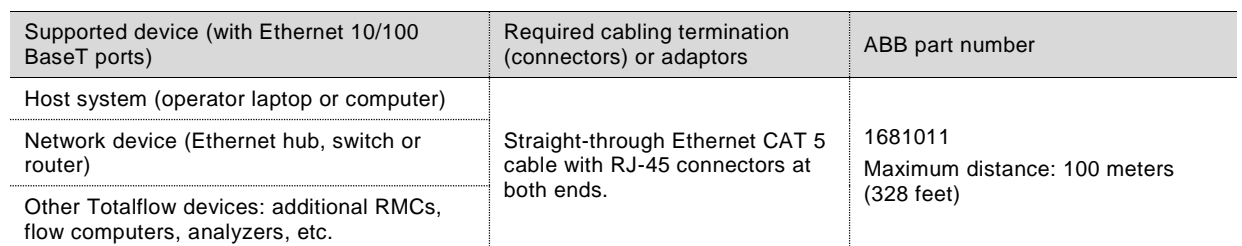

[Figure 28](#page-49-1) illustrates Ethernet communication between a host system and the RMC by a direct connection to an Ethernet port.

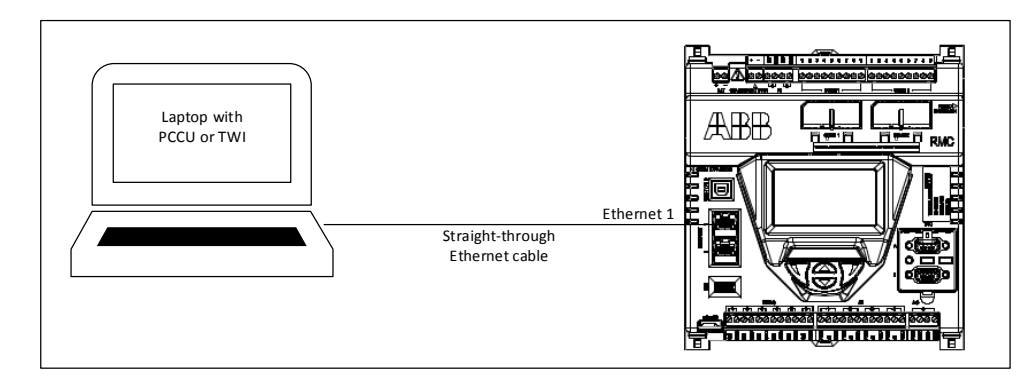

Figure 28: Ethernet port

#### <span id="page-49-1"></span> $3.2.2.1$ Configuring the host system

If the laptop is configured to obtain the IP address automatically, there is no need to change the TCP/IP configuration. If the laptop has a static TCP/IP configuration, then configure for dynamic IP addressing and private addressing [\(Figure 29\)](#page-49-2). These TCP/IP configuration boxes are examples for IP configuration in the Windows 7 system.

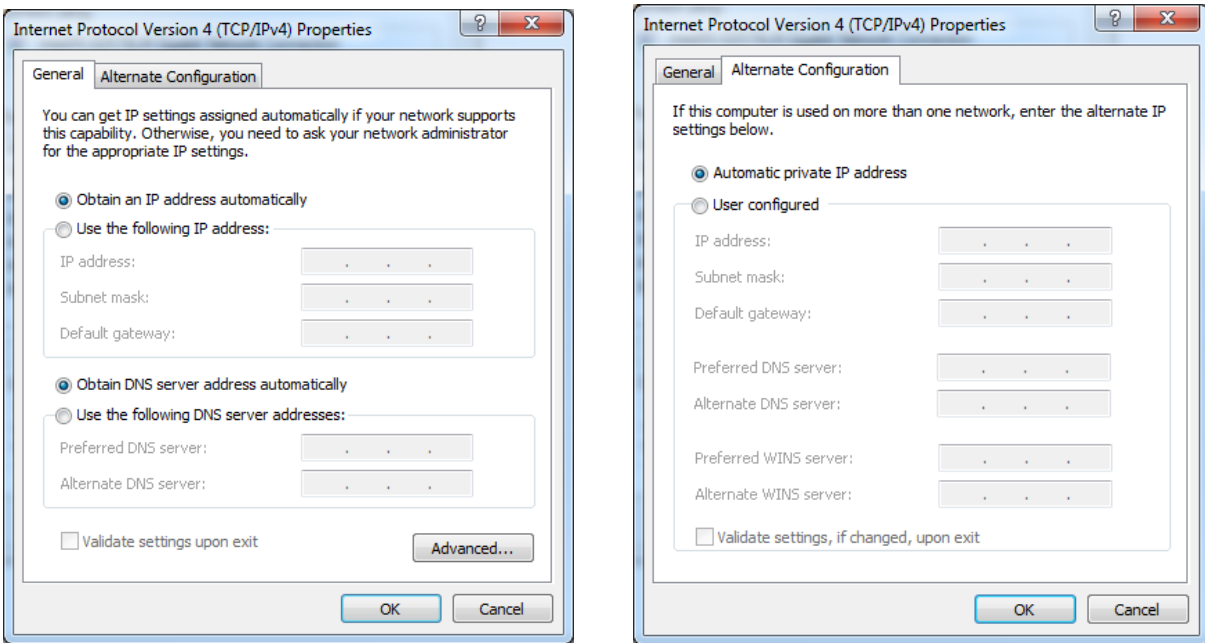

<span id="page-49-2"></span>Figure 29: IP for host system

#### $3.2.2.2$ Setting PCCU32 and connecting

To configure PCCU32 for TCP/IP communication:

- 1. Power on the RMC and the laptop.
- 2. Connect the Ethernet cable.
- 3. Start **PCCU.**
- 4. On the PCCU32 top tool menu bar, click **Setup**. The System Setup window displays.
- 5. Under Communications in the Setup tab, click the **TCP/IP** radio button.
- 6. Under Connection Parameters in the Network ID or IP field, type the default static IP address (169.254.0.11).
- 7. Click **Close**.
- 8. On the PCCU32 top tool menu bar, click **Entry** to connect to the device. When a connection is successful, the device's Entry screen displays.

#### $3.2.3$ **Using the MMI port**

Table 10 provides the cabling specifications for the MMI port.

# Table 10: MMI cabling specifications

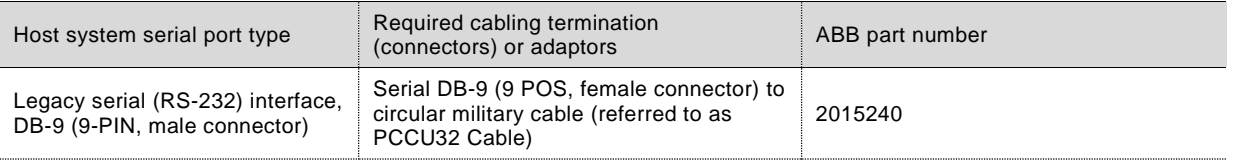

A circular military (MIL-C-26482) weather-proof connector is available only on the cabinet for outdoor use.

For laptops without the RS-232 port, use the USB port instead. Connect an adapter/cable (RS-232 to USB) and install the adapter drivers in the laptop to connect to the RMC MMI port.

To set up communication using the MMI port:

- 1. Power on the RMC and the laptop.
- 18. Connect the USB cable. An annunciator in the LCD displays a lower case letter L" for MMI connection.
- 19. Start PCCU.
- 20. On the PCCU32 tool bar, click **Setup.** The System Setup window displays.
- 21. Under Communications in the Setup tab, click **Serial port** radio button
- 22. Select the **PCCU Com. Port** from the drop down list.
- 23. Click **Close**.
- 24. On the PCCU32 tool bar, click **Entry** to connect to the device. When the connection is successful, the PCCU32 Entry screen displays.

### $3.3$ **Configure basic parameters**

This section provides the instructions for the basic setup and configuration of the RMC after the local connection is established.

#### $3.3.1$ **Configuring the station**

To configure the station:

- 1. At the PCCU32 Entry screen, click the station ID name in the top node of the navigation tree. The Station Setup tab displays.
- <span id="page-51-0"></span>2. Set up the basic settings identified in [Table 29.](#page-51-0)

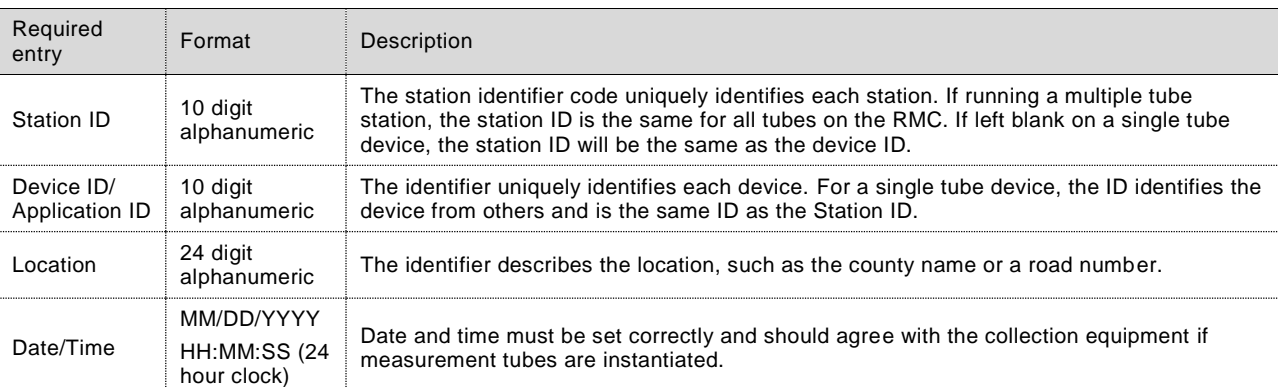

# Table 29: Required station setup

3. Verify that the Lithium Battery Status shows **OK** [\(Figure 30\)](#page-51-1)**.** If the status is Low Voltage or Not Connected, the field has a red bar.

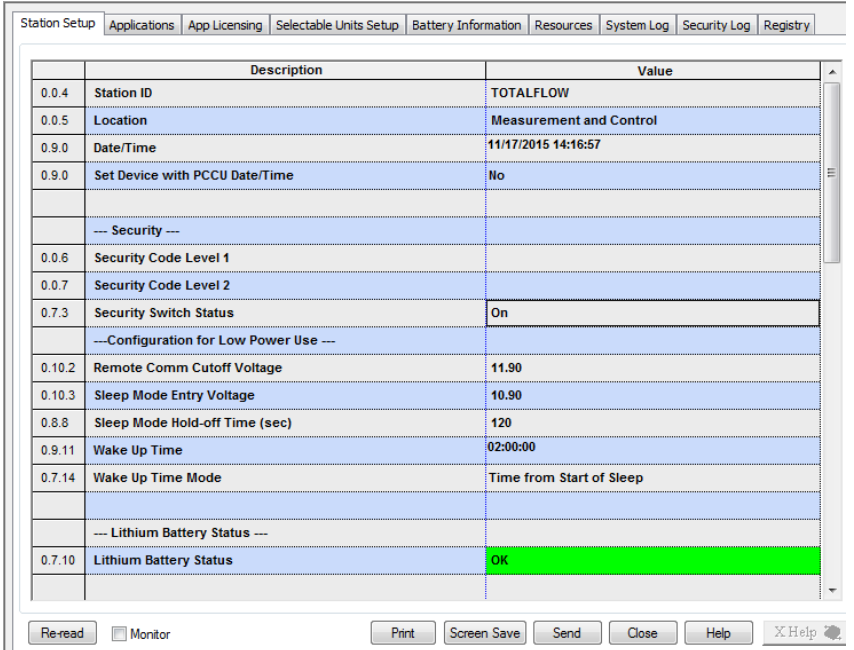

# Figure 30: Station Setup screen

<span id="page-51-1"></span>4. Change any other settings in the Station Setup tab as needed. Leave PCCU open on the Station Setup tab.

**IMPORTANT NOTE:** There are additional fields stored in WinCCU to uniquely identify the meter, including fields for entering the lease holder, producer, operator and buyer. These fields reside on the host computer in the ID manager, not on the RMC.

#### $3.3.2$ **Configuring security**

To configure the security settings:

1. Ensure that the security switch is set to OFF. The switch is located between the TFIO A and TFIO B connections on the RMC [\(Figure 31\)](#page-52-0).

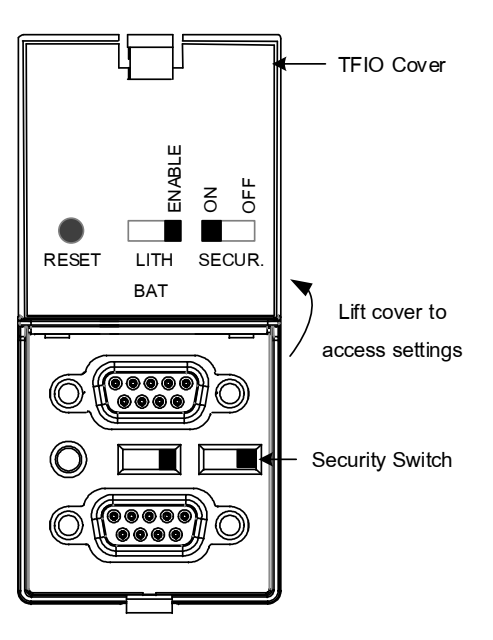

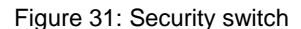

<span id="page-52-0"></span>2. Return to PCCU32 Station Setup tab.

.

- 3. Verify that the Security Switch status field is off (Figure 31). The security codes cannot be entered if the status is on.
- 4. Type a four-digit security code for Security Code Level 1 (read only access).
- 5. Type a four-digit security code for Security Code Level 2 (read and write access).
- 6. Return to the RMC and set the security switch to on.
- 7. Check PCCU32 that the security switch status is on to begin enforcement of the security codes.

**NOTICE –** Write down the security code for future use. The appropriate security code is needed each time PCCU32 is accessed to communicate with the RMC.

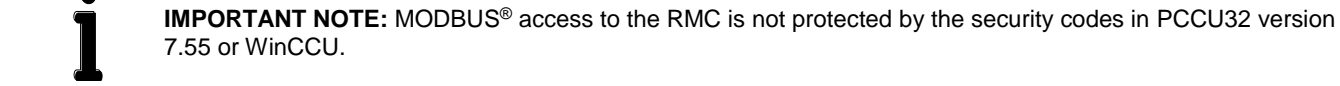

#### **Changing the LCD display**  $3.3.3$

The factory configuration has a default date and time display. The display configuration is backward compatible with the XSeries<sup>G4</sup>.

To change the display to preferred settings:

1. On the Station Setup tab, scroll down to the LCD Display Date/Time Format [\(Figure 32\)](#page-53-0).

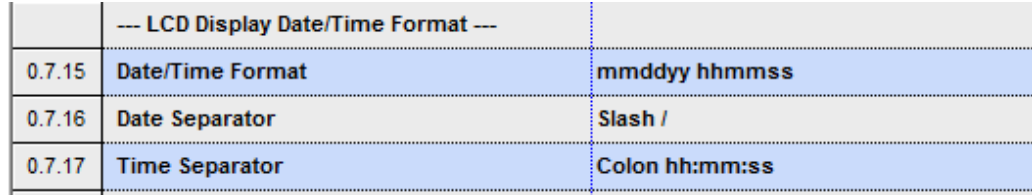

Figure 32: LCD display date and time format

- <span id="page-53-0"></span>2. Select the preferred Date/Time Format (mmddyy or yymmdd).
- 3. Select the preferred Date Separator (slash, dash, or period).
- 4. Select the preferred Time Separator (colon or period).

#### **Configure communications**  $3.4$

#### $3.4.1$ **Configuring the COMM ports**

The configuration is for COMM 1 and COMM 2 communication ports when connecting one or more serial devices. These ports are software-configurable to support RS-232, RS-422, and RS-485.

To configure the serial communication port:

- 1. Ensure the power LED on the COMM module is on (green).
- 2. In PCCU, click **Communications** on the navigation tree. The Communications Setup tab displays [\(Figure 33\)](#page-53-1).

| Port               | Description        |   |  |  |
|--------------------|--------------------|---|--|--|
| COM <sub>0</sub> : | Totalflow/COM0:    |   |  |  |
| COM1:              | (Unused)           |   |  |  |
| COM <sub>2</sub> : | (Unused)           |   |  |  |
| USB1:              | Totalflow/USB      |   |  |  |
| Ethernet           | Totalflow/TCP      |   |  |  |
| (Unassigned)       | Communications-4   |   |  |  |
| (Unassigned)       | Communications-5   |   |  |  |
| (Unassigned)       | Coriolis Interface |   |  |  |
|                    |                    |   |  |  |
|                    |                    |   |  |  |
|                    |                    |   |  |  |
|                    | ш                  | Þ |  |  |

Figure 33: Unused COM port

- <span id="page-53-1"></span>3. Verify the port is unused.
- 4. Select the appropriate port name (COM1 or COM2).

 $\bullet$ 

5. Click **Add New Device/Application**. The Add/Modify Communication device and application box displays [\(Figure 34\)](#page-54-0)

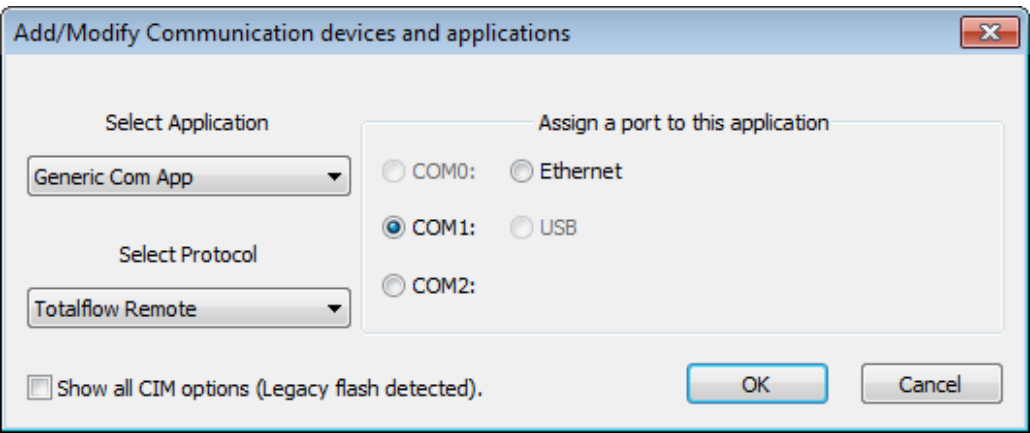

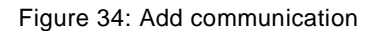

<span id="page-54-0"></span>6. Select the appropriate application from the **Select Application** drop-down list.

**IMPORTANT NOTE:** The applications in the list are for specific products. If the external device is not an ABB product, select **Generic Com App**.

7. Select the appropriate protocol from the **Select Protocol** drop-down list.

**IMPORTANT NOTE:** The protocol for radio or modem communication is **Totalflow Remote.**

- 8. Click **OK**. The port settings display.
- 9. Type the user-defined **Port Description**.
- 10. Configure the Serial port settings to match the settings of the external device.

**IMPORTANT NOTE:** The interface setting for a modem is RS-232 Modem.

If the protocol selected in the Add/Modify Communication device and application box is MODBUS®, select the appropriate register format.

- 11. Select the **Bus termination** check box only if the RMC is the last device on the RS-422 or RS-485 communication bus.
- 12. The default values for time outs and delays rarely need to be changed. Consult the communication equipment specifications before changing the settings.
- 13. Click **Send changes to device**. The new port name displays under Communication on the navigation tree.

The 4 LED lights are PWR, RTS, TXD, and RXD. The flashing LED lights on the top of the communication module show that data is being sent (TXD) and received (RXD). As long as the power is available, the PWR LED light should be on.

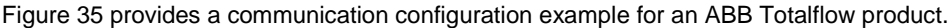

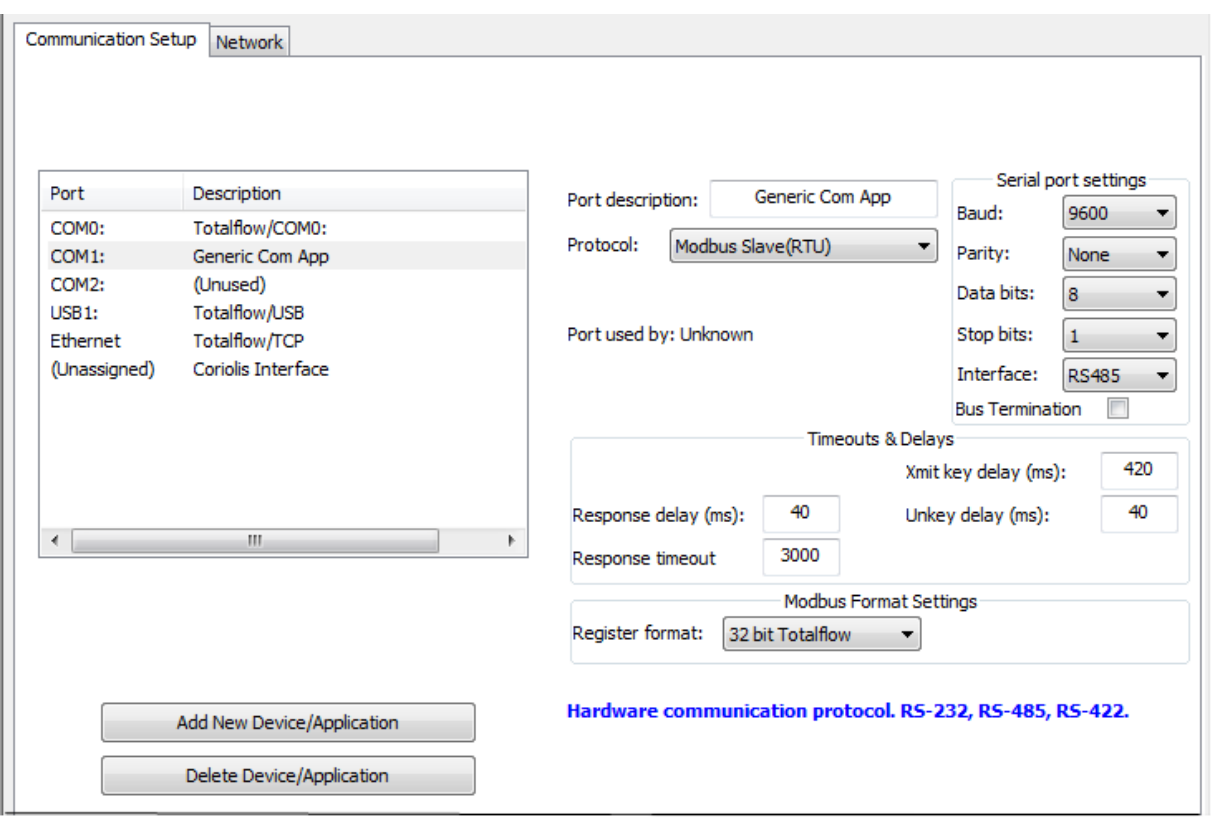

Figure 35: Serial communication port

<span id="page-55-0"></span>[Figure 36](#page-55-1) provides an example for radio communication configuration.

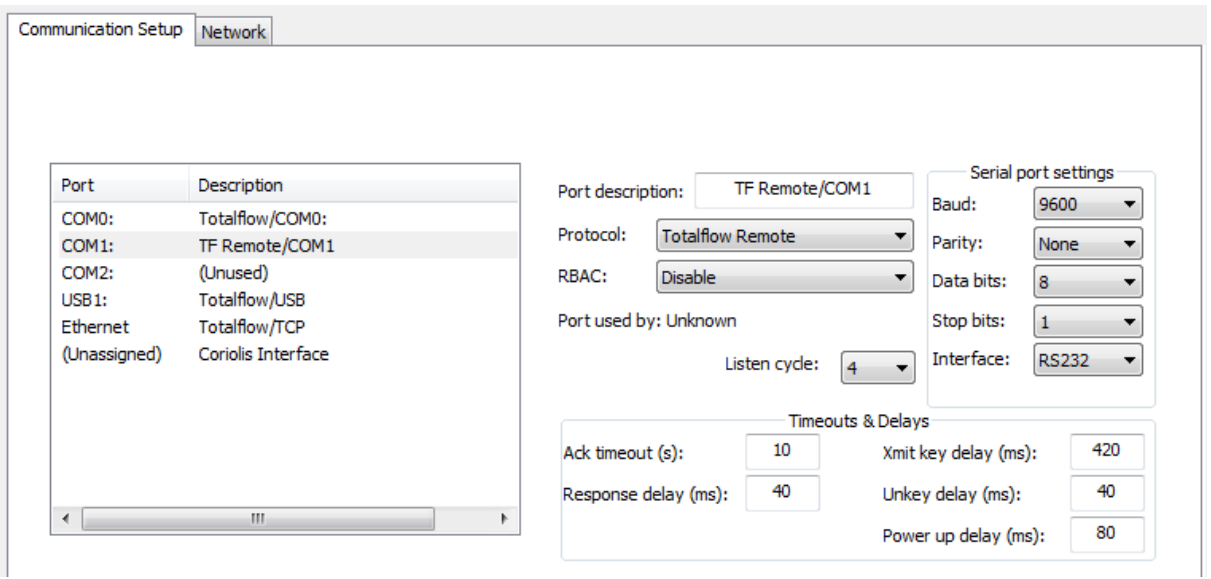

<span id="page-55-1"></span>Figure 36: Radio communication port

#### <span id="page-56-1"></span>**Configuring Ethernet communication**  $3.4.2$

When connecting to a network, configure the RMC with a valid public IP address. The RMC supports static (manual) or dynamic (DHCP) IP addressing.

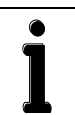

 $\bullet$ 

**IMPORTANT NOTE:** The default setting for an Ethernet port is Enabled. A change to the state of an Ethernet port (enable or disable) requires a warm reboot of the RMC to take effect.

To configure the parameters for Ethernet communication:

- 1. Connect the Ethernet cable from the RMC to the network communication equipment (hub, switch, router, etc.).
- 2. Verify that the network Ethernet link is live.
- 3. Configure the network parameters:
- d) Click **Communications** on the navigation tree. The **Communications Setup** tab displays.
- e) Click the **Network** tab [\(Figure 37\)](#page-56-0).

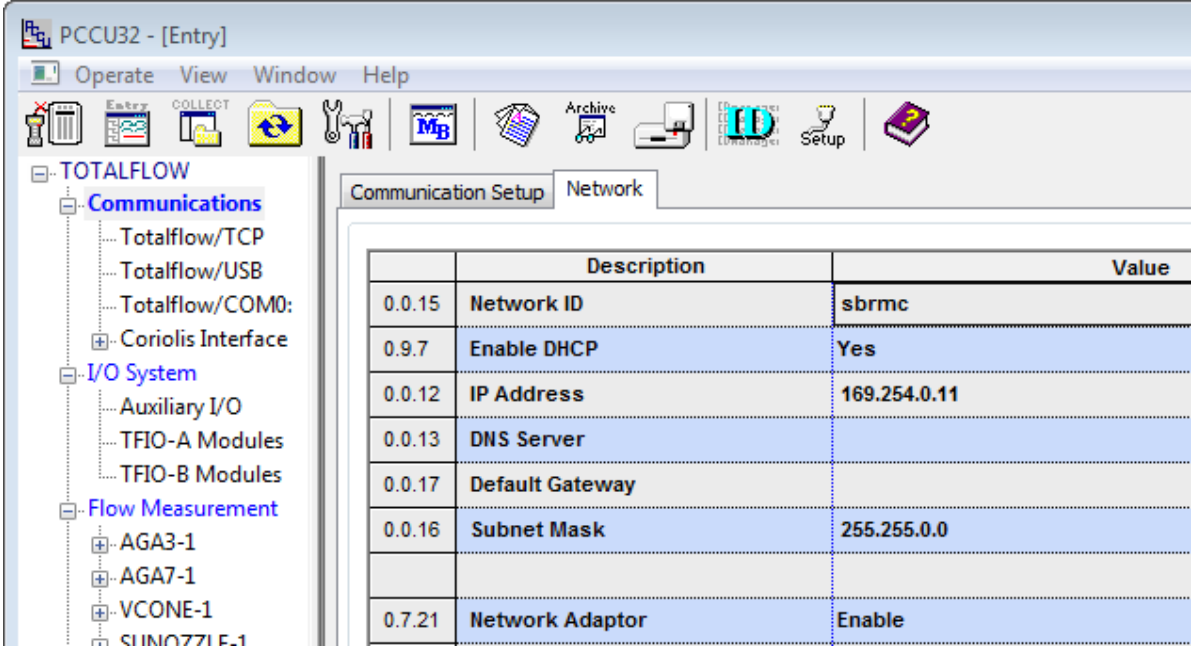

Figure 37: Ethernet remote communication setup

- <span id="page-56-0"></span>f) Verify that the Network Adaptor is set to **Enable.**
- g) If using DHCP for dynamic addressing, change the Enable DHCP field to **Yes**.
- h) If using static addresses, type each of the parameters: IP Address, Default Gateway, and Subnet Mask.
- i) Click **Send**. An Information box displays a message to warm-start or reset the device for the changes to take effect.
- 4. Click **OK** and perform a warm-start or reset the device.

**IMPORTANT NOTE:** Once the RMC IP address is changed, any TCP/IP connection is lost. Use the new IP address to reestablish the connection.

25. Verify network configuration by pinging the RMC from the network. If the configuration is correct, the RMC should reply to the ping.

[Figure 38](#page-57-0) illustrates the use of Ethernet port 1 for connecting the RMC to a network

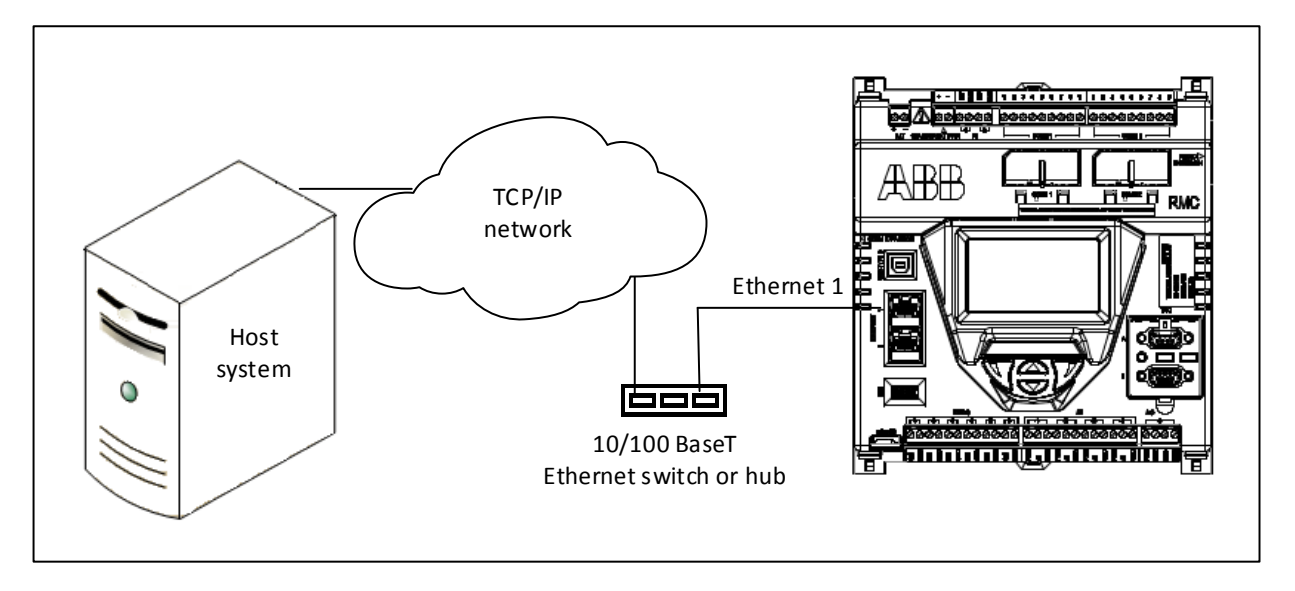

Figure 38: Ethernet for remote communication

#### <span id="page-57-0"></span> $3.4.3$ **Configuring serial COMM ports for switched power**

If switching power for the device from the COMM 1 or COMM 2:

- 1. Click the **I/O System** option on the navigation tree.
- 2. Click the **Auxiliary I/O** option on the navigation tree.
- 3. Click the **Digital** tab [\(Figure 39\)](#page-57-1).

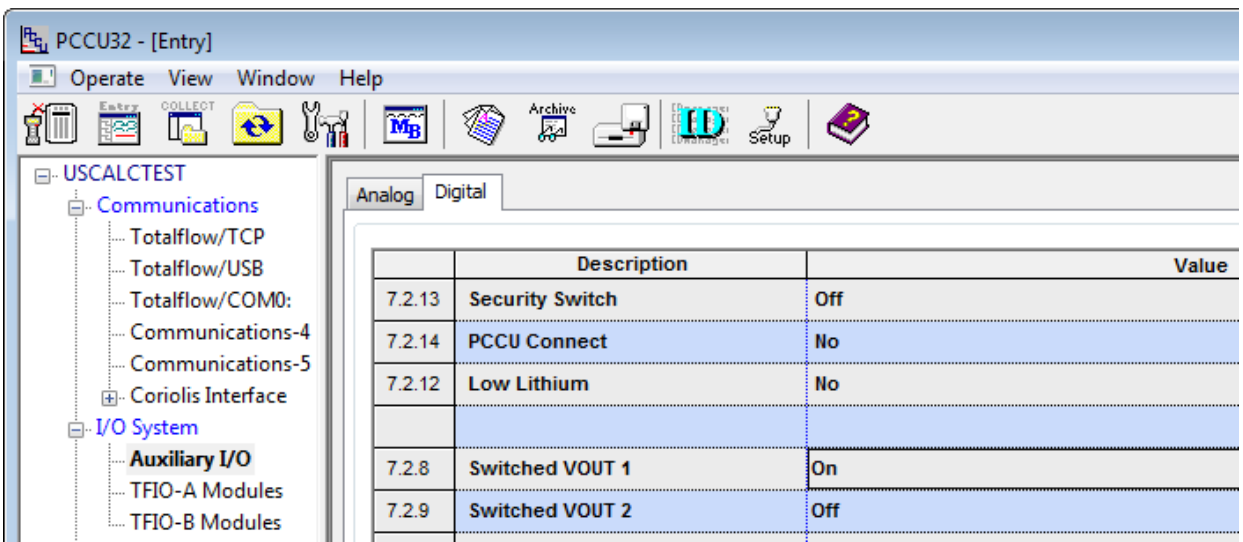

Figure 39: Serial COMM port for switched power

- <span id="page-57-1"></span>4. Set the Switched VOUT option to **On** for the respective port.
- 5. Click **Send**.

#### $3.4.4$ **Configuring Ethernet for serial port expansion**

The Ethernet ports can be configured to support third party Ethernet-to-serial modules to add serial communication port capacity. The modules may be used to connect external devices such as XMVs and other transmitters.

For information, see APPENDIX B – *RMC* [serial port expansion with MOXA](#page-107-0)**®** .

### $3.5$ **Configure input and output**

Complete the I/O configurations in the PCCU32 Expert view mode and select the I/O System option in the navigation tree.

#### $3.5.1$ **Change the view option**

The default view is the advanced option. Change from Advanced to Expert view to configure the I/O. To change the view option:

- 1. Click **View** on the menu bar.
- 2. Select the **Expert** option [\(Figure 40\)](#page-58-0).

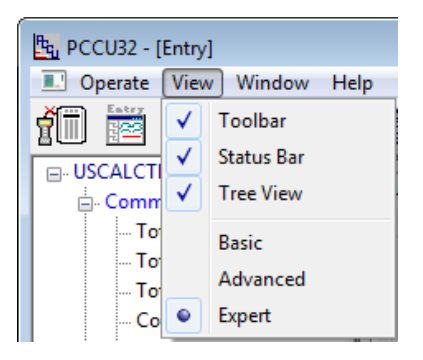

Figure 40: PCCU32 Expert view

#### <span id="page-58-0"></span> $3.5.2$ **Analog input configuration**

To configure the analog input:

1. Click **I/O System** on navigation tree. The Analog Inputs tab displays [\(Figure 41\)](#page-58-1).

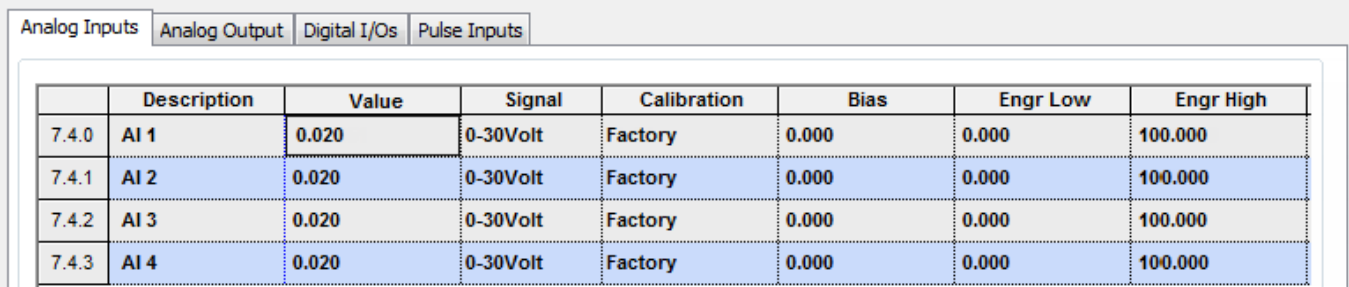

Figure 41: Analog input configuration

- <span id="page-58-1"></span>2. Select the **Signal** field.
- 3. Select **0-30 Volt** or **4-20 mA** in the drop-down list.
- 4. Click **Send**.

#### $3.5.3$ **Analog output configuration**

This configuration consists of defining the AO value in percentage of the full scale or in engineering units. The engineering units depend on the type of external device connected to the AO.

When defining non-default engineering units for the first time, it is recommend that the AO is calibrated first. Engineering units can be defined from the AO calibration screen after calibration is completed. Engineering units defined on the calibration screen are automatically reflected in the AO tab screen [\(Figure 42\)](#page-59-0).

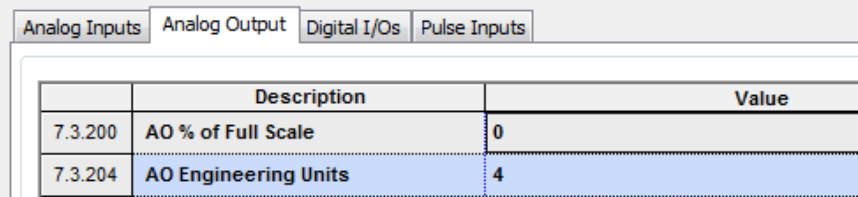

Figure 42: Analog output configuration

<span id="page-59-0"></span>See section [5.1.2,](#page-82-0) *[Analog output calibration](#page-82-0)*.

#### $3.5.4$ **Digital input and output configuration**

The six (6) DI/DO ports support configurable input or output modes of operation.

In input mode, the input thresholds are configurable for an input voltage range of 0 to 30 Vdc. The built-in pull-up resistor is configurable for reading signals from devices with dry contact and open collector/drain output types.

In output mode, a MOSFET Open Drain (OD) type output is capable of sinking up to 2 amps (direct current).

To configure each digital input or output:

- 1. Click **I/O System** in navigation tree.
- 2. Click the **Digital I/Os** tab [\(Figure 43\)](#page-59-1).

Analog Inputs Analog Output Digital I/Os Pulse Inputs

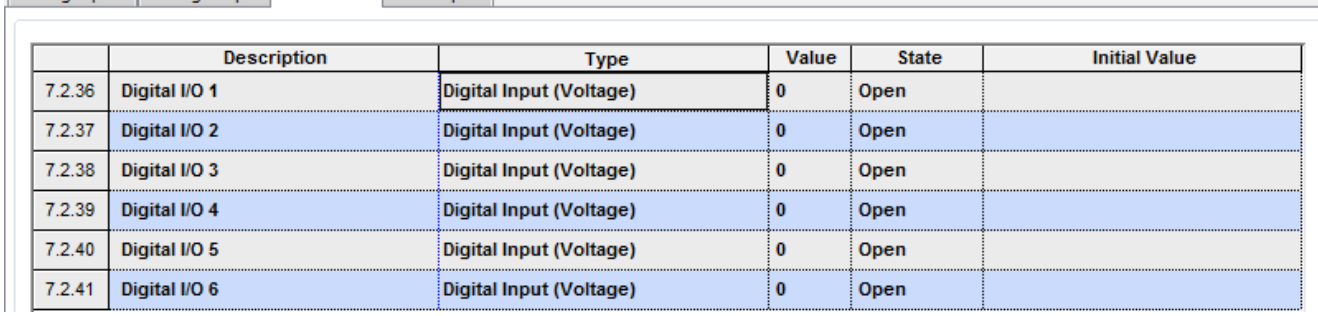

Figure 43: Digital input and output configuration

- <span id="page-59-1"></span>3. Select the **Type** from the drop-down list (Digital Input is the default).
- 4. Configure each Digital I/O as appropriate:
- j) For digital input mode, select the low and high threshold voltage.
- k) For digital output mode, select the current value and the initial value.
- 5. Click **Send**.

#### $3.5.5$ **Pulse input configuration**

Each pulse input has a debounce filter. Without debounce, the PI operates at a frequency range of 0 to 20 kHz. With debounce the frequency range is 1 to 550 kHz.

To configure the pulse input:

- 1. Click **I/O System** in the navigation tree.
- 2. Click the **Pulse Inputs** tab [\(Figure 44\)](#page-60-0).

|         | Analog Inputs   Analog Output   Digital I/Os   Pulse Inputs |          |  |
|---------|-------------------------------------------------------------|----------|--|
|         | <b>Description</b>                                          | Value    |  |
|         | <b>Current Pulse Count</b>                                  |          |  |
| 7.0.100 | PI <sub>1</sub>                                             | $\bf{0}$ |  |
| 7.0.101 | PI <sub>2</sub>                                             | 0        |  |
|         | <b>Previous Pulse Count</b>                                 |          |  |
| 7.0.104 | <b>PI1</b>                                                  | 0        |  |
| 7.0.105 | <b>PI2</b>                                                  | 0        |  |
|         | <b>Total Pulse Count</b><br>                                |          |  |
| 7.0.108 | <b>PI1</b>                                                  |          |  |
| 7.0.109 | <b>PI2</b>                                                  | o        |  |
|         | <b>Raw Pulse Count</b>                                      |          |  |
| 7.0.120 | <b>PI1</b>                                                  | 0        |  |
| 7.0.121 | PI <sub>2</sub>                                             | $\bf{0}$ |  |
|         | Debounce                                                    |          |  |
| 7.2.27  | PI 1                                                        | Off      |  |
| 7.2.28  | <b>PI2</b>                                                  | Off      |  |

Figure 44: Pulse input configuration

- <span id="page-60-0"></span>3. Go to the Debounce area of the screen.
- 4. Select **On** if debounce is required. Set this for each PI port that requires debounce.
- 5. Click **Send**.

## <span id="page-61-0"></span>**Configure TFIO interfaces**  $3.6$

To scan and transmit data using the TFIO modules, the TFIO interface port must be enabled.

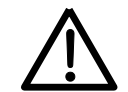

**CAUTION – Property damage.** When the TFIO interface is disabled, the module(s) remain powered. Remove the power from the RMC before connecting or disconnecting TFIO module(s) or the TFIO cable. Failure to power down the RMC may result in damage to the module(s).

# To configure the TFIO interfaces:

1. On the navigation tree under the I/O System, click TFIO-A Modules or TFIO-B Modules [\(Figure 45\)](#page-61-1).

|    | х<br>$\qquad \qquad =$<br>$F_{q}$ PCCU32 - [Entry]                                                                       |                         |                             |                |  |  |  |
|----|----------------------------------------------------------------------------------------------------|-------------------------|-----------------------------|----------------|--|--|--|
|    | <b>A.</b> Operate View Window Help<br>日<br>$\times$                                                                      |                         |                             |                |  |  |  |
|    | Archive<br>23<br>$\mathbf{E}$ $\mathbf{D}$ $\mathbf{E}$ $\mathbf{C}$<br>$\overline{\mathbf{M}_{\mathbf{B}}}$<br>İr.<br>₩ |                         |                             |                |  |  |  |
|    | <b>□ TOTALFLOW</b><br><b>E.</b> Communications<br>Totalflow/TCP                                                          | <b>TFIO Module List</b> |                             |                |  |  |  |
|    | Totalflow/USB                                                                                                    |                         | <b>Description</b>          | Value          |  |  |  |
|    | Totalflow/COM0:<br>Modbus Server<br>面 Modbus Client<br>南 Coriolis Interface                                              | 7.245.0                 | <b>TFIO-A Interface</b>     | <b>Enabled</b> |  |  |  |
|    |                                                                                                    | 7.255.21                | <b>IIC Bus Speed</b>        | <b>100 KHz</b> |  |  |  |
|    |                                                                                                    | 7.255.0                 | <b>Number of Modules</b>    | $\bf{0}$       |  |  |  |
|    | □ I/O System                                                                                                    | 7.255.1                 | <b>Number of VC Modules</b> | 0              |  |  |  |
|    | - Auxiliary I/O<br><b>IIC Statistics</b>                                                                                 | 7.255.2                 | <b>Number of AO Modules</b> | 0              |  |  |  |
|    | TFIO-A Modules                                                                                                    | 7.255.3                 | <b>Number of Al Modules</b> | $\mathbf{0}$   |  |  |  |
|    | TFIO-B Modules                                                                                                    | 7.255.4                 | <b>Number of DI Modules</b> | $\Omega$       |  |  |  |
|    | 白 Flow Measurement<br>$\Box$ AGA3-1                                                                                      | 7.255.5                 | <b>Number of TI Modules</b> | 0              |  |  |  |
|    | 中 AGA7-1                                                                                                    | 7.255.6                 | <b>Number of CI Modules</b> | 0              |  |  |  |
| sl | 中 VCONE-1                                                                                                    |                         | --- Module List ---         |                |  |  |  |

Figure 45: TFIO A configuration

- <span id="page-61-1"></span>2. If the TFIO Interface is disabled, change the setting to **Enabled**.
- 3. Refer to the *PCCU32 Help* for information.
- 4. Click **Send**.

# **4 Advanced setup**

Additional procedures customize the RMC to meet individual site needs. Complete these steps in the PCCU Expert view.

### $4.1$ **Configure the LCD backlight**

For the backlight setup, define the use of the backlight, what triggers the backlight, and the number of seconds for timeout to occur. The LCD Backlight Status is a read-only field that shows whether the backlight is off or on. The backlight remains on depending on display activity for the timeout period. With the backlight disabled, the backlight is always off. The default backlight timeout is 60 seconds. To set up the backlight:

1. On the Station Setup tab, scroll down to LCD Backlight [\(Figure 46\)](#page-62-0).

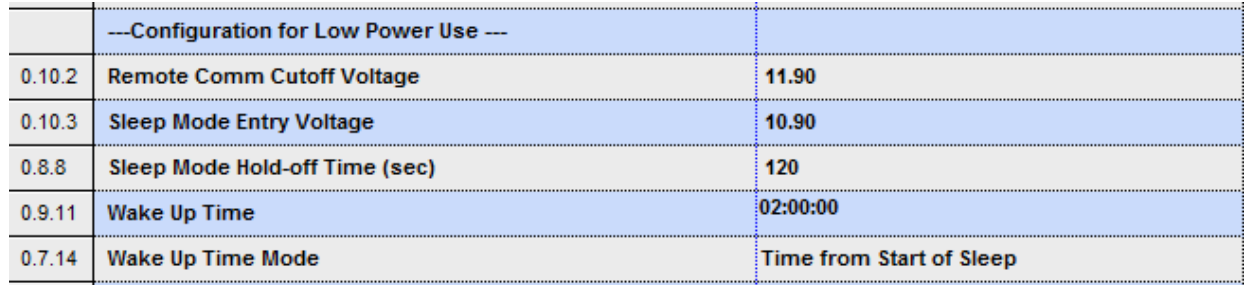

Figure 46: LCD backlight settings

- <span id="page-62-0"></span>2. In the LCD Backlight Enable field, select an option (**Off** or **On**.)
- 3. In the LCD Backlight Trigger field, select an option (**Off**, **Always On**, **On for Local Connections**, or **On for Push Buttons**).
- 4. In the LCD Backlight timeout field, type the number of seconds that the backlight stays lit during inactivity before it turns off.
- 5. Click **Send** to save all of the station settings.

### $4.2$ **Configure low power use**

The RMC goes into sleep mode when the power source drops below a specified voltage for a specified period of time. This is an effort to keep the battery from becoming so depleted that the RMC does not function properly. Sleep mode preserves the RMC's historical data that was collected prior to going to sleep. New flow measurements are not calculated during sleep mode.

While in sleep mode, the RMC can be woke up by accessing PCCU and connecting to RMC. The RMC will stay awake as long as PCCU is connected. If the battery is below the specified voltage when PCCU is closed, the RMC will go back to sleep mode after the specified period of time.

To establish the low power use:

1. Scroll to the Configuration for Low Power Use area [\(Figure 47\)](#page-62-1), and in the Remote Comm Cutoff Voltage field, type the voltage for initiating communication cut-off mode.

<span id="page-62-1"></span>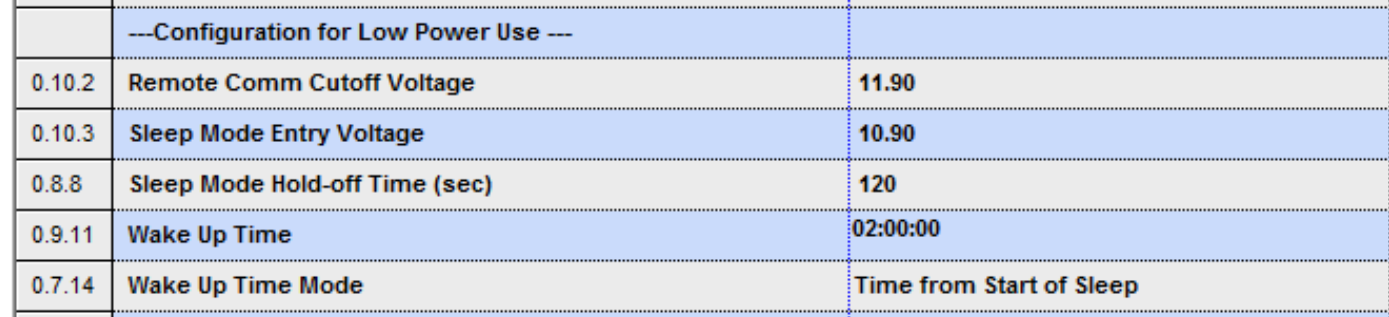

# Figure 47: Low power use

**IMPORTANT NOTE:** The RMC uses a specified voltage to shut down the communication ports and communication equipment (radio) that is being powered by the RMC. This function reduces power consumption so that the battery can recover.

While the RMC's power level stays at the specified voltage, the RMC is still functioning except for the remote communications.

RMCs with a 12 volt SLA battery should leave the default setting of 11.9 volts. RMCs which can handle a voltage range from 9 – 30 volts. For example, a 24 volt power supply may have a higher cutoff voltage. Communication resumes when the voltage level returns and is higher than the specified voltage.

2. In the Sleep Mode Entry Voltage field, type the voltage for the RMC to go into sleep mode.

**IMPORTANT NOTE:** The RMC uses a specified voltage to go into sleep mode.

RMCs with a 12 volt SLA battery should leave the default setting of 10.9 volts. RMCs which can handle a voltage range from 9 – 30 volts (for example, a 24 volt power supply) may have a higher sleep mode voltage setting. In sleep mode, the RMC is no longer functioning. It saves the last data values. The RMC resumes functioning after a specified time period to wake up.

- 3. In the Sleep Mode Hold-off Time field, type the number of seconds for the RMC to have low power before the sleep
- 4. In the Wake Up Time field, highlight the time group (hours, minutes, or seconds) to change, and type the time or use the up and down arrows to change the time for the RMC to wake up.
- 5. In the Wake Up Time Mode field, select the option (**Time from Start of Sleep** or **Time of Day**) to end the sleep mode.

# **Configure low charger alarm**

mode begins.

When the Low Charger Alarm is enabled and the voltage from the charger is 0.4 volts below the battery voltage, the alarm  $°C$ shows on the LCD display. If the Low Charger Alarm is disabled, the alarm does not display.

The Low Charger Alarm State is a read-only field that shows the state of the alarm: Not in Alarm or In Alarm.

To enable the alarm (available in Expert view only):

1. Scroll down to the Low Charger Alarm Enable area of Station Setup [\(Figure 48\)](#page-63-0).

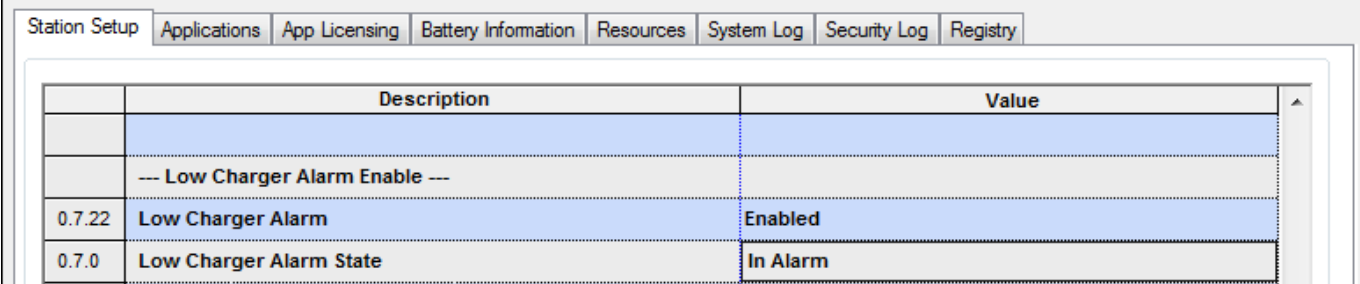

Figure 48: Low charger alarm

<span id="page-63-0"></span>2. Select the **Enabled** option for Low Charger Alarm.

### 4.4 **Customize the display**

The maximum number of characters per row on the display is 21 (X location with a range 0 to 20). The size of a character is 8 x 6 pixels.

The maximum number of lines or rows on the display are 8 (Y location). Lines 3 and 6 are not used to serve as separator lines. Lines 7 and 8 are reserved for the annunciators Two pairs of rows are reserved: lines 1 (Y=0), 2 (Y=1), 4 (Y=0), and 5 (Y=1) for the display items with data, units, annunciators, and plot (optional). For both pairs, the top row (line) is assigned a Y location of 0. The second row (line) is assigned a y location of 1. These locations indicate position relative to the pair, not the entire height of the LCD [\(Figure 49\)](#page-64-0).

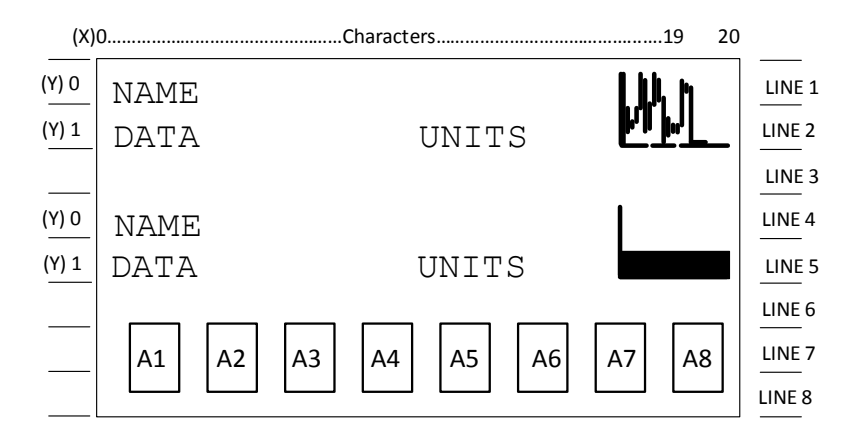

Figure 49: LCD display items

<span id="page-64-0"></span>During operation, the LCD continuously scrolls through the operating parameters. [Table 30](#page-64-1) shows the typically displayed parameters. The display may be customized.

<span id="page-64-1"></span>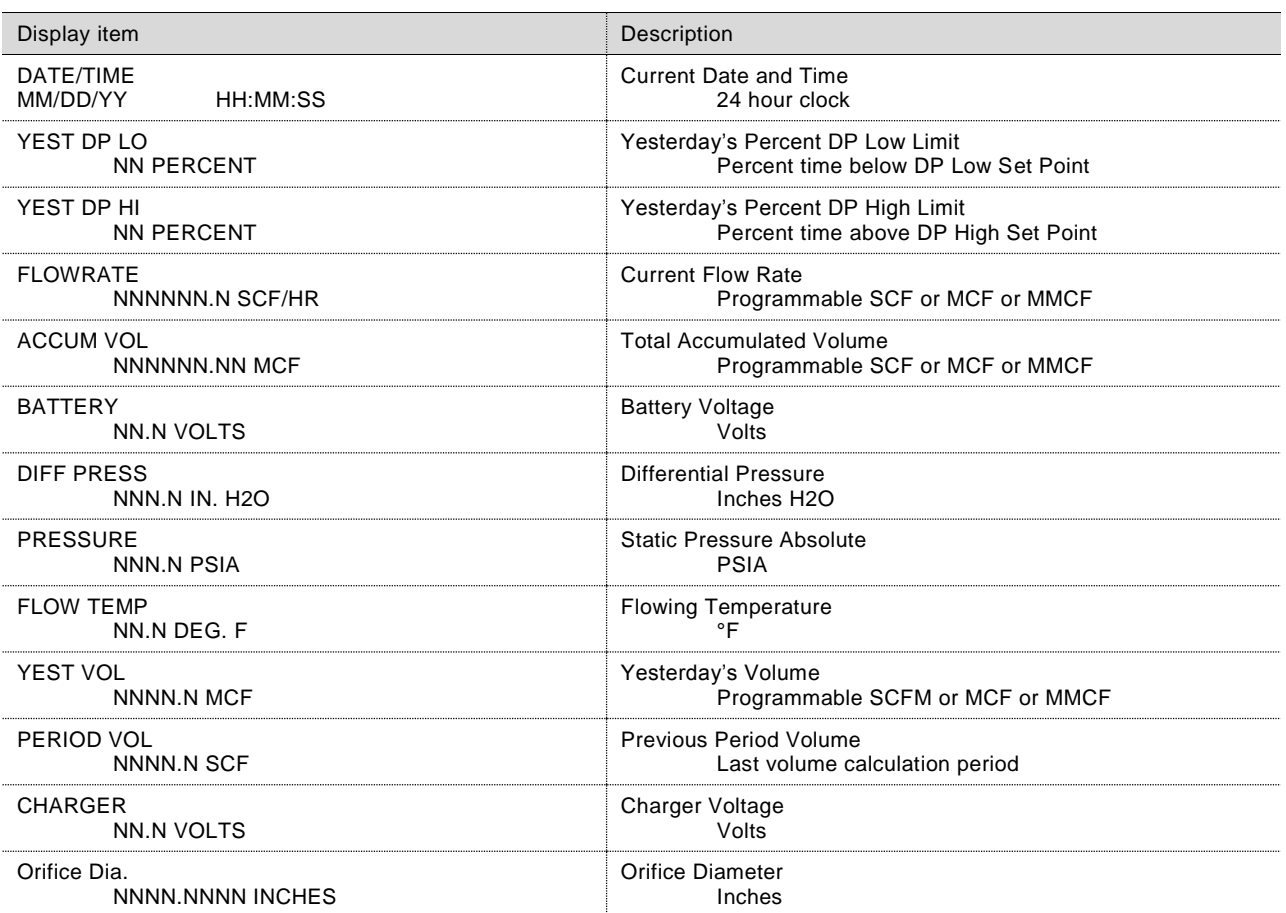

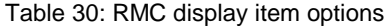

The RMC comes from with a factory default display group. The display groups and display items are programmable by the user [\(Table 30\)](#page-64-1).

By default, each display item remains on the display for 5 seconds. The default may be changed to zero (the item is not displayed) or any value from 1 to 255 seconds. The engineering units and data format for the display may also be changed.

<span id="page-65-0"></span>The annunciators are programmable by the user. By assigning the annunciator to an application, specific alarms display on the LCD [\(Table 31\)](#page-65-0).

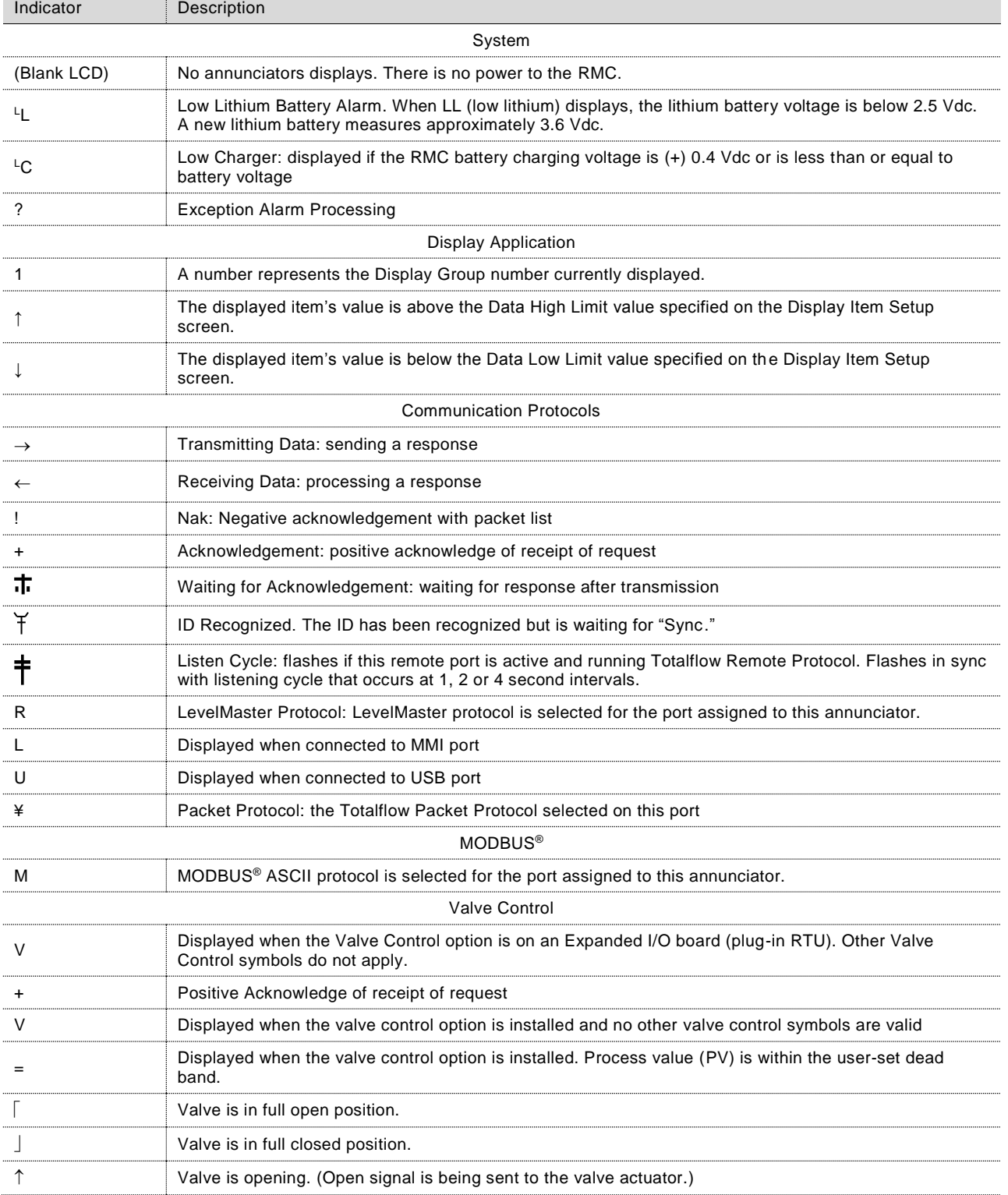

## Table 31 Annunciator indicators

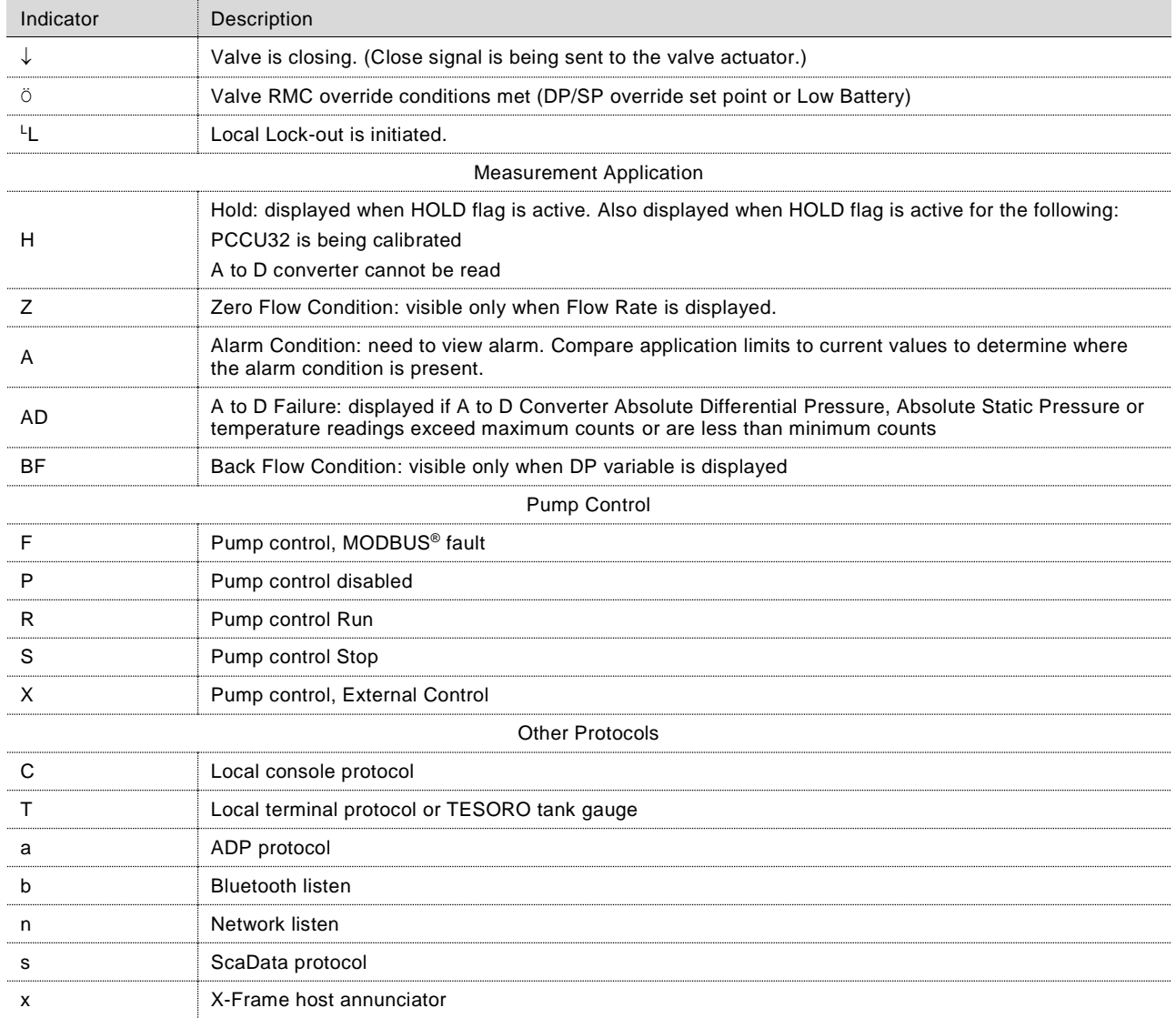

#### $4.4.1$ **Setting the display**

Other default displays are used when groups and items are set up. If the station is configured for measurement tubes or other applications, additional items scroll on the display.

The Scroll Lock Timeout identifies the amount of time that scrolling is locked when a group or display item is selected on the navigation tree [\(Figure 50\)](#page-66-0).

<span id="page-66-0"></span>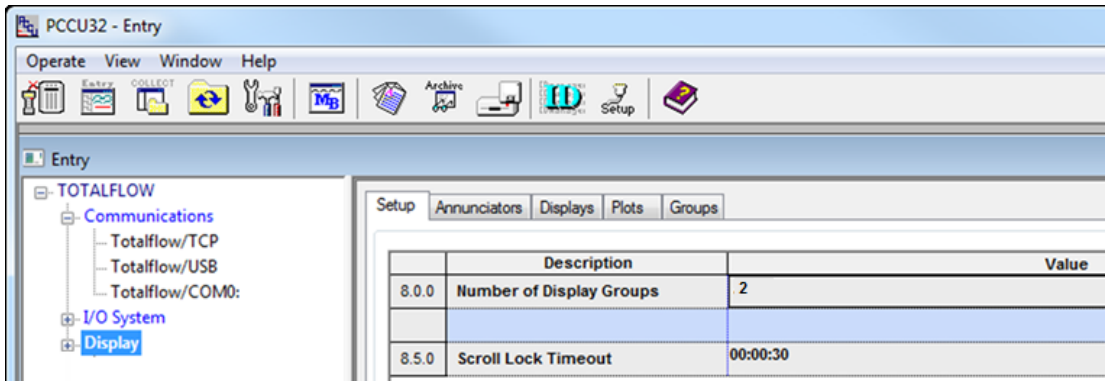

Figure 50: Display setup

To establish the number of display groups and the scroll lock timeout:

- 1. Click **Display** on the navigation tree to display the Setup tab.
- 2. In the Number of Display Groups field, type the number of the groups to scroll and display on the LCD.
- 3. In the Scroll Lock Timeout field, click the two-digit time group (hours, minutes or seconds) and type the time or use the up and down arrows to set the scroll lock time.
- 4. Click **Send** to save.
- 5. For more information, click **Help**.

#### $4.4.2$ **Assigning annunciators**

Determine what applications to assign to the annunciators. The application must be instantiated or it will not display in the selection list [\(Figure 51\)](#page-67-0). A total of 8 annunciators may be assigned. To assign the applications to an annunciator:

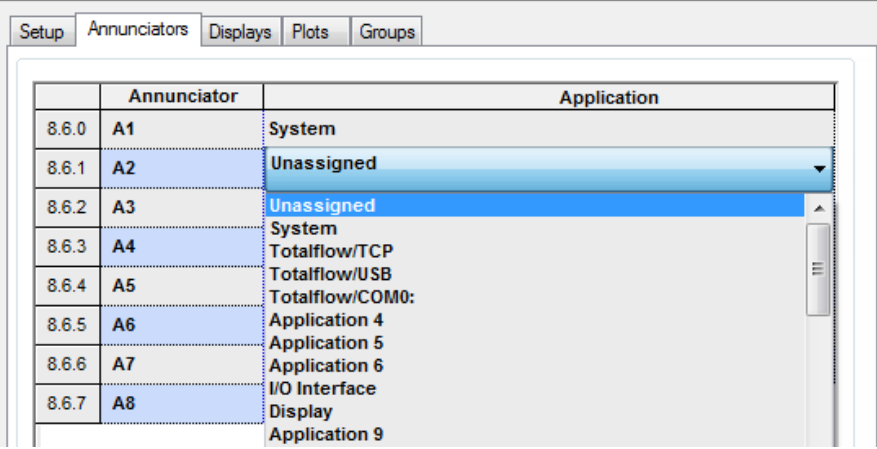

Figure 51: Assigning applications to annunciators

- <span id="page-67-0"></span>1. Click the **Annunciators** tab.
- 2. Select one application to assign from the drop-down list for an annunciator as needed. Repeat until all necessary annunciators are assigned.
- 3. Click **Send** to save.

 $\bullet$ 

4. For more information, click **Help**.

**IMPORTANT NOTE:** Use only the applications needed. The more applications, groups and items set up, the more storage is required in the system.

#### $4.4.3$ **Configuring a display group**

The default group file name is Grp0000#.dg and the default description is Display Group #. The number goes up incrementally for each additional group [\(Figure 52\)](#page-68-0).

| F <sub>G</sub> , PCCU32 - Entry                                                                                                    |  |             |                               |                        |  |
|----------------------------------------------------------------------------------------------------|--|-------------|-------------------------------|------------------------|--|
| Operate View Window<br>Help                                                                                                    |  |             |                               |                        |  |
| COLLEC<br>Entry<br>Archive<br>23<br>Y7<br>$\boxed{\widetilde{\textbf{M}_{\textbf{B}}}}$<br>❀<br>$\mathbf{D} \mathcal{Z}$<br>↔<br>Te.<br>323 |  |             |                               |                        |  |
| <b>E</b> Entry                                                                                                    |  |             |                               |                        |  |
| <b>□ TOTALFLOW</b>                                                                                                    |  | Group Setup |                               |                        |  |
| <b>E.</b> Communications                                                                                                    |  |             |                               |                        |  |
| Totalflow/TCP<br>Totalflow/USB                                                                                                    |  |             | <b>Description</b>            | Value                  |  |
| Totalflow/COM0:                                                                                                    |  | 8.1.0       | <b>Group File Name</b>        | Grp00001.dq            |  |
| 由 I/O System                                                                                                    |  | 8.1.4       | <b>Group Description</b>      | <b>Display Group 1</b> |  |
| <b>E</b> . Display                                                                                                    |  | 8.0.1       | <b>Number of Displays</b>     | $\overline{2}$         |  |
| <b>Display Group 1</b>                                                                                                    |  |             |                               |                        |  |
| DATE/TIME                                                                                                    |  | 8.2.15      | <b>Include in Scroll List</b> | Yes                    |  |
| <b>E.</b> Spare<br><b>E.</b> Display Group 2                                                                                                |  | 8.2.15      | <b>Allow Keypad Entry</b>     | Yes                    |  |

Figure 52: Group setup

<span id="page-68-0"></span>To change the default description and identify the number of items for each group:

- 1. Click the Display Group number on the navigation tree to display the Group Setup tab.
- 2. In the Group Description field, change the group description to a desired name.
- 3. In the Number of Displays field, type the number of items to display for the group.
- 4. In the Include in Scroll List field, select **Yes** to include the group in the scroll list.
- 5. Click **Send** to save and click **Re-read**. The new description displays under Display on the navigation tree.
- 6. For more information, click **Help**.

 $\bullet$ 

**IMPORTANT NOTE:** The groups and display items can be set up in the Display tabs: Displays, Plots, and Groups. All of the groups and display items are identified in a spreadsheet via Display tabs. The setup may be completed all in one place. For first time users, it may be easier to do the set up for groups and display items individually.

#### $4.4.4$ **Configuring group display items**

The number of display items assigned to the group is set up in the Group Setup tab. The number of display items are listed on the navigation tree for the group. DATE/TIME is the default for the first display item of each group. This cannot be deleted but it may be changed to another name. The default label is Spare for the group's other display items. A Spare label may be changed to something more meaningful.

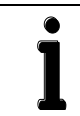

**IMPORTANT NOTE:** Each item uses two lines on the LCD display. The first line is the item name and the second line is the value and unit of measurement.

To set up each display item:

- 1. Click the group name on the navigation tree, then select a group item (the DATE/TIME or a Spare) under the group.
- 2. In the Item Setup tab, type the new Name of Display Item.
- 3. Type the item's Register number. To find the registry number, click the Station ID name and click the Registry tab. Find the name entered for the Name of Display Item or application registry.
- 4. The Display Interval default is zero. In the Display Interval field, type the number of seconds for the item to display.
- 5. In the Units field, type the unit of measurement to display with the item's value.
- 6. In the X Location for Name field, enter the number of character locations from the left edge for the display item name to begin. The zero default has the name begin on the left edge.
- 7. In the Y Location for Name field, enter 0 or 1. The default is zero for the item name to display on the first line.
- 8. Type the numerical format for the type of data that will be displayed. For example, values with 9 digits:
- l) 9.0 for whole number or integer value; no decimal point.
- m) 9.1 for 9 digits with 1 decimal point.
- n) 9.2 for most cases of floating point numbers.
- o) 9.3 for when three digits past the decimal are needed for more accuracy.
- 9. Click **Send** to save.
- 10. Click **Re-read** to refresh and update the screen with the changes.
- 11. For more information, click **Help**.

**NOTICE –** The number of groups and display items can be decreased only by typing a lower number in the Display Setup tab for groups and in the Group Setup tab for display items. The last item on the list is the item removed if the number of displayed items is decreased by 1; the last two items on the list are the items removed if the number of displayed items is decreased by 2. If the first item on the list is the one to be removed, all of the items will have to be removed. A specific group or item cannot be targeted to be deleted out of order.

#### $4.4.5$ **Configuring the plot for a display item**

The plot for a display item is optional. Configure the plot after the display item is added. The plot displays simultaneously with the display item. Two options are available for the plot size [\(Figure 53\)](#page-70-0). When using the wider plot size, the item name or units may overwrite the plot and have to be shortened in the Item Setup tab.

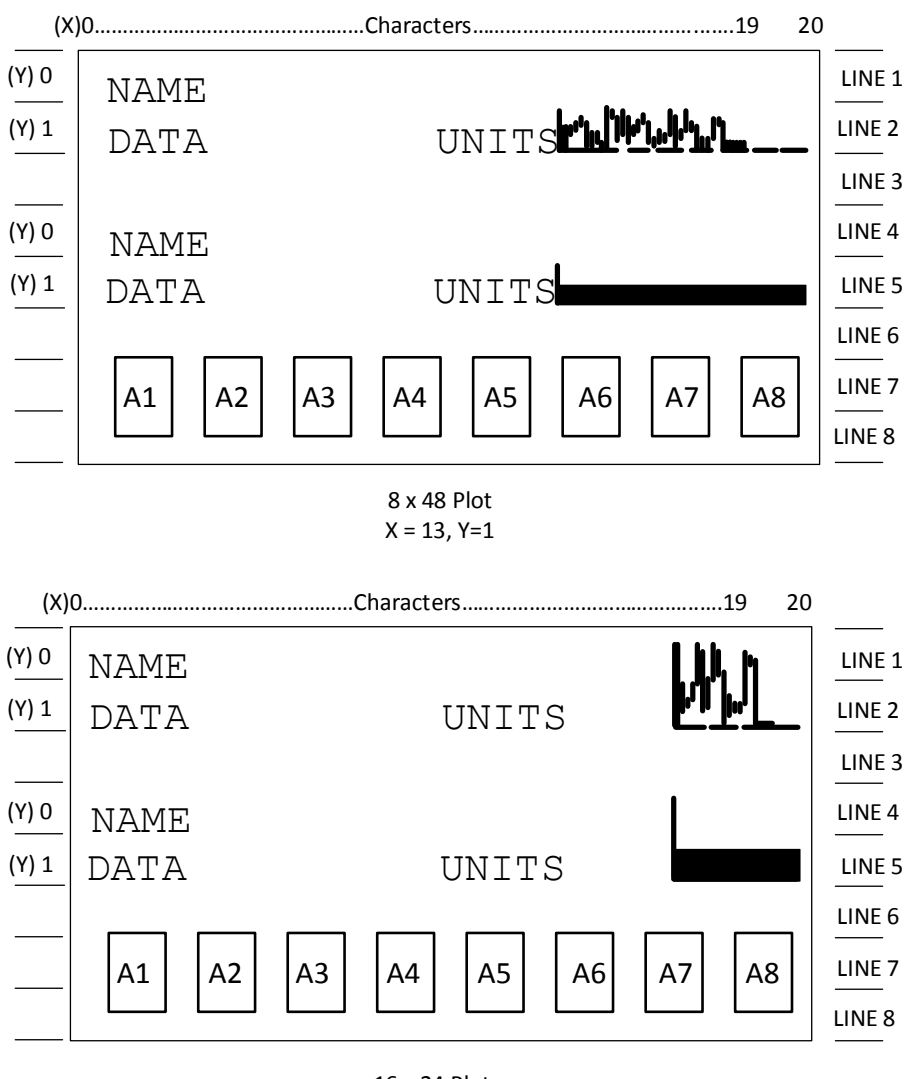

16 x 24 Plot  $X = 17, Y=0$ 

Figure 53: Plot sizes

<span id="page-70-0"></span>To set up the plot for the item:

- 1. Click a display item on the navigation tree.
- 2. Click the **Plot** tab.
- 3. In the Annunciators or Plot field, select the option to display on the LCD:
- p) 16 x 24 plot size
- q) 8 x 48 plot size
- 4. Select the option for the Plot Type and the plot sizes:
- r) Current: live data
- s) Array: Previously collected data
- t) Horizontal Bar: current data display in horizontal bar plot
- u) Vertical Bar: current data display in vertical bar plot
- 5. Select the option (**left to right** or **right to left**) for the Scroll Direction.
- 6. Select the Line Width option (**Fill** or line width number).
- 7. Select **Yes** or **No** for the Left Border, Right Border, and Bottom border.
- 8. If Array was selected as the Plot Type, type the register location for the array.
- 9. Click **Send** to save.

<span id="page-71-0"></span>[Table 32](#page-71-0) identifies the available plot types and plot sizes.

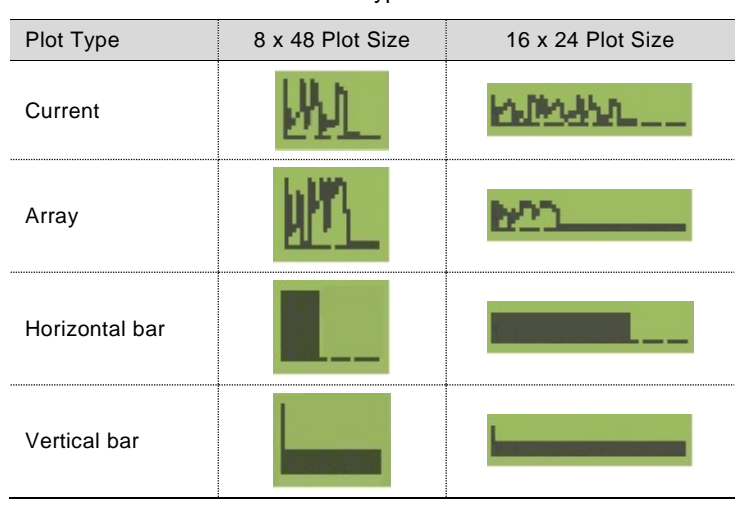

## Table 32: Plot types and sizes

#### **Enable SSH/SFTP**  $4.5$

To enable network communications and SSH/SFTP service on the RMC:

- 1. Click **Communications** in the navigation tree.
- 2. Click the **Network** tab.
- 3. Configure valid network parameters (IP Address, Default Gateway, and Subnet Mask). See sectio[n 3.4.2,](#page-56-1) *[Configuring](#page-56-1)  [Ethernet communication](#page-56-1)* for more information.
- 4. In the Network Adaptor field, select **Enable**.
- 5. In the SSH/SFTP field, select **Enabled**.
- 6. Click **Send** to save the configuration.

Refer to the Help files for more information.
# **5 Calibration**

The calibration mode enables the calibration of the analog inputs and analog outputs.

#### $5.1.1$ **Analog input calibration**

The calibrations for analog input may be a 3-point or a 5-point calibration.

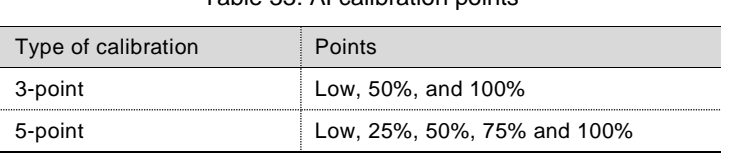

Table 33: AI calibration points

Determine the measurement range for the device attached to the AI.

#### $5.1.1.1$ Connecting calibration equipment

For the analog input calibration, a calibrator simulates the external device attached to the RMC's AI. The calibrator applies the signal (voltage or current) values that would be expected from the external device.

> **NOTICE – Property damage.** Ensure that the voltage or current values from the calibrator do not exceed the analog input acceptable ranges. And ensure that the signal is the same type as the type the AI is configured for.

**IMPORTANT NOTE:** The wire length from the external device to the AI affects the calibration. When connecting the calibrator, make sure to use wires with the length required from the RMC to the external device. Or place the calibrator at the location where the external device is installed.

To prepare and connect the calibration equipment:

- 1. Disconnect the wires from the external device if already connected (the RMC AI wiring should already be done if section [3, Startup](#page-47-0) instructions were followed).
- 2. Set the calibrator to the correct signal type (voltage or current) that the AI is configured for.
- 3. Connect the calibrator to the wire ends that were removed from the external device. Observe the polarity and connect to the correct wire: positive probe to the signal wire and the negative probe to the negative or ground wire.

[Figure 54](#page-72-0) shows the setup of equipment to calibrate an AI with voltage or current.

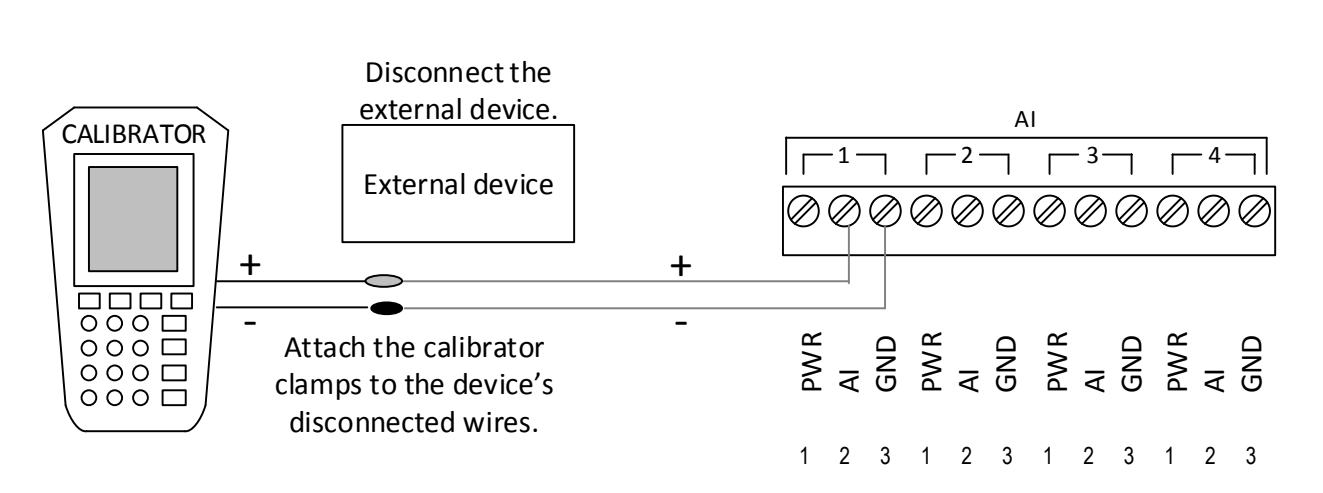

<span id="page-72-0"></span>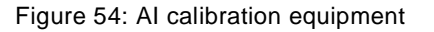

### <span id="page-73-2"></span>5.1.1.2 Analog input calibration (voltage mode)

To calibrate the analog input:

- 1. Access PCCU32 version 7.55 or newer and click the **Entry** icon in the toolbar.
- 2. To verify the correct signal to the analog input is voltage:
- v) Click **I/O System** in the navigation tree. The Analog Inputs tab displays.
- w) Verify that the **Signal** field is set to 0-30 volts for AI 1 to be calibrated [\(Figure 55\)](#page-73-0).

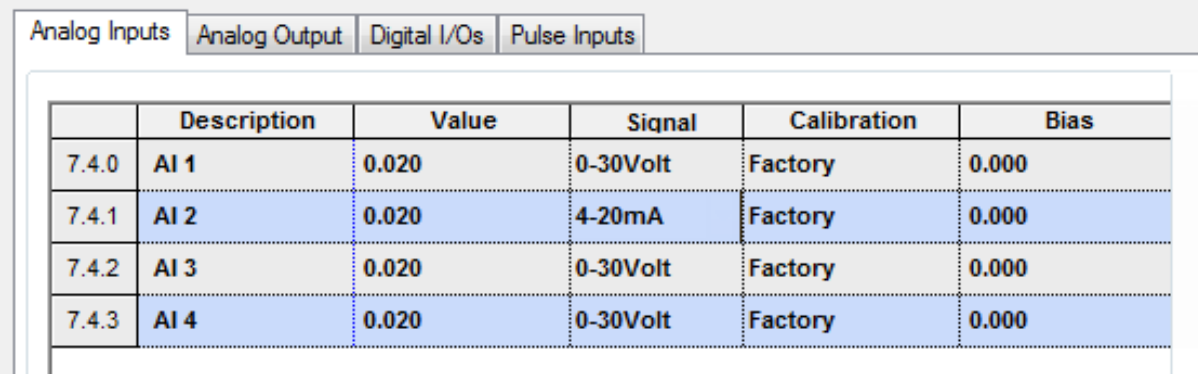

### Figure 55: AI 1 set to voltage mode

- <span id="page-73-0"></span>26. Verify that the calibrator is set to voltage signal type.
- 27. Turn the calibrator on to supply the signal.
	- 3. Click the **Calibrate** icon on the PCCU toolbar (roll the mouse over the icons and the icon name displays. The Calibrate icon contains the tools.)
	- 4. Click **Onboard I/O** then **Analog Inputs** on the navigation tree.
	- 5. Click the **AI** tab to be calibrated [\(Figure 56\)](#page-73-1).

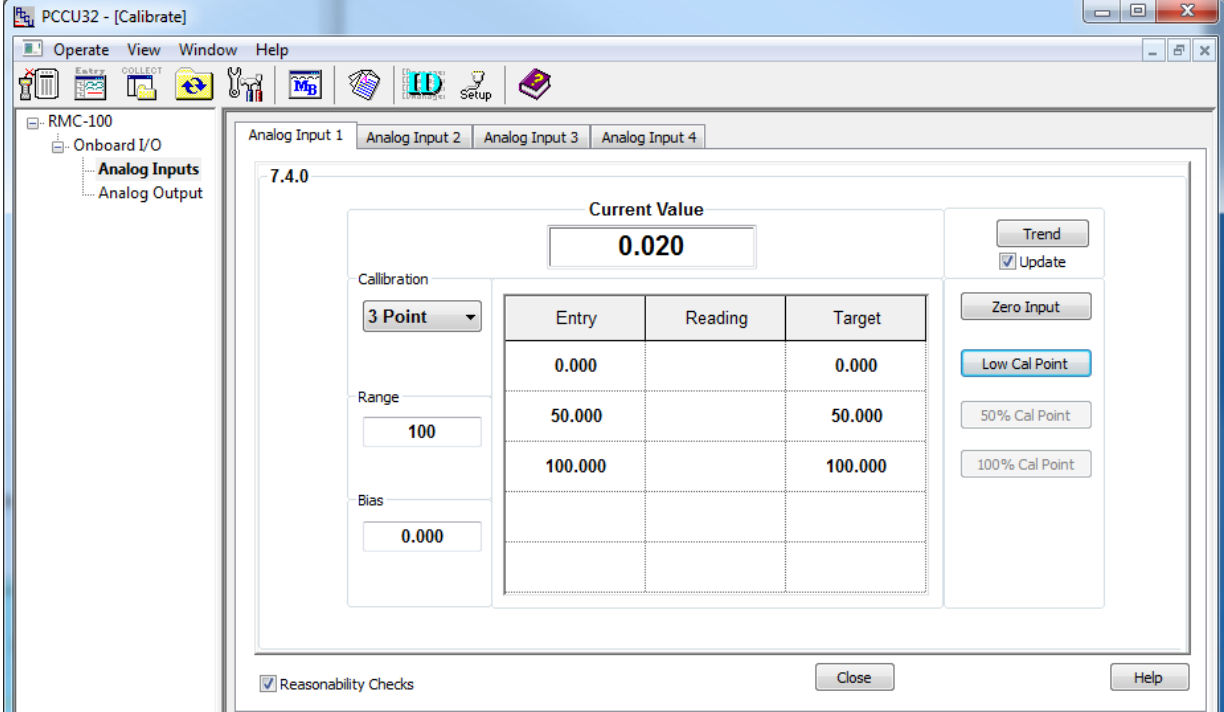

### <span id="page-73-1"></span>Figure 56: AI voltage default calibration values

- 6. Select the number of calibration points. A button for each calibration value displays. The 3 Point calibration is used in these instructions.
- 7. Verify that only the Zero Input and Low Cal Point buttons are enabled. The system enables the buttons in the order required for the calibration.
- 8. Click the **Range** field. The Analog Input Range box displays.
- 9. Type the external device measurement range (range example in these instructions is 100). The values in the Target column of the table are updated to reflect the new range.
- 10. Click **OK** and continue with low-range calibration.
- x) Click **Low Cal Point**. The Enter Low Calibration Value box displays with the target low value automatically calculated. For example, if the range defined is 0-100, the value display is 0.000.
- y) Adjust the calibrator to apply the low value of the signal range. For example, if the signal range of the external device is 1 to 5 Vdc, apply 1 Vdc.
- z) Observe the value in the Current Reading field. Wait until the value stabilizes. The value should be close to the voltage applied by the calibrator [\(Figure 57\)](#page-74-0).

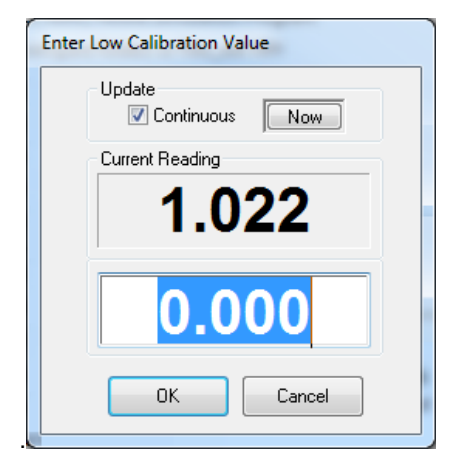

Figure 57: Low calibration value for voltage

- <span id="page-74-0"></span>aa) If the low range value in the field is accepted, click **OK**.
- 11. Verify that the 100% Cal Point button is enabled and continue with high-range calibration.
- bb) Click **100% Cal Point**. The Enter 100% Calibration Value box displays with the target high value automatically calculated. For example, if the ranged defined is 0-100, the value display is 100.000.
- cc) Adjust the calibrator to apply the high value (100%) of the signal range. For example, if the signal range of the external device is 1-5 Vdc, apply 5 Vdc.
- dd) Observe the value in the Current Reading field. Wait until the value stabilizes. The value should be close to the voltage applied by the calibrator.
- ee) If the high range value in the field is accepted, click **OK**.
- 12. Verify that the 50% Cal Point button is enabled and continue with mid-range calibration:
- ff) Click **50% Cal Point**.
- gg) Adjust the calibrator to apply the mid-range value (50%) of the signal range. For example, if the signal range of the external device is 1-5 Vdc, apply 2 Vdc.
- hh) Observe the value in the **Current Reading** field. Wait until the value stabilizes. The value should be close to the voltage applied by the calibrator.
- ii) If the mid-range value in the field is accepted, click **OK**.
- 13. When "Calibration Complete" displays, click **OK**.

14. Verify the **Entry** values are updated and the Current Value field displays the calibrated value based on the range defined [\(Figure 58\)](#page-75-0).

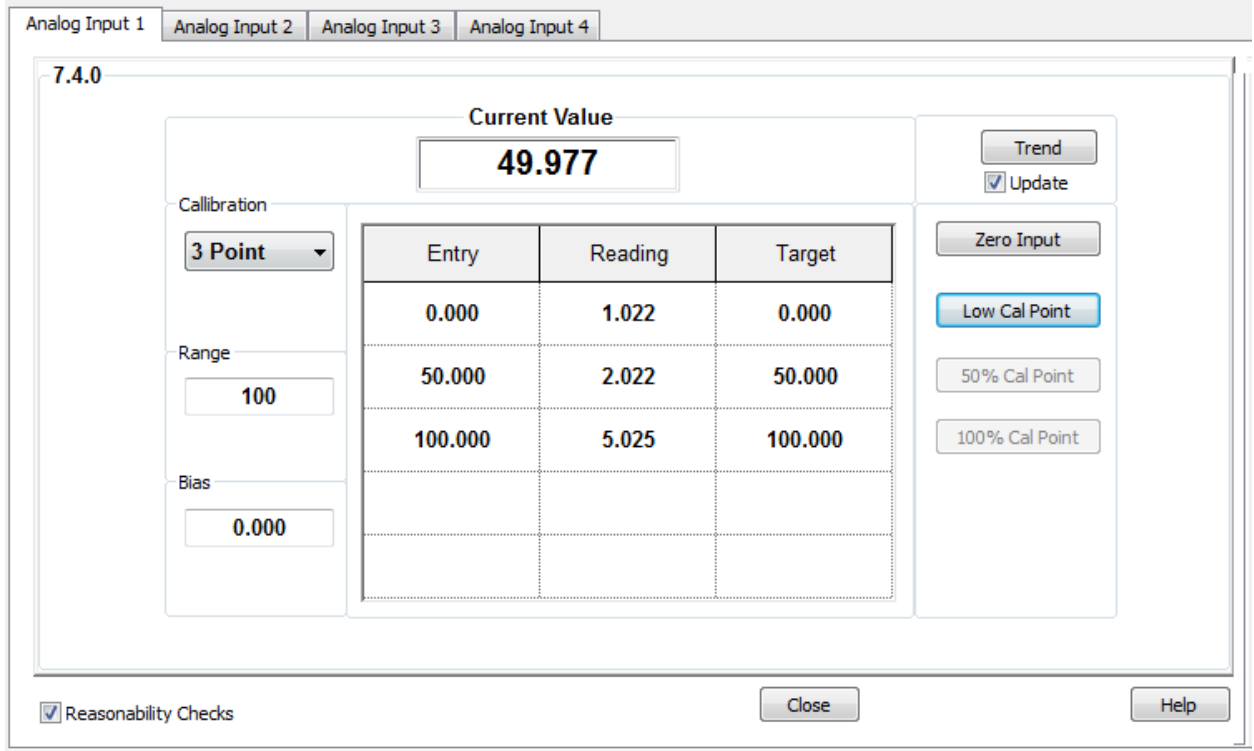

Figure 58: Calibrated AI example (voltage mode)

- <span id="page-75-0"></span>15. Remain in the calibration screen and keep the calibrator connected to the AI.
- 16. To verify the calibration, proceed to [5.1.1.4,](#page-79-0) *[Verify analog input calibration.](#page-79-0)*

#### <span id="page-76-1"></span> $5.1.1.3$ Analog input calibration (current mode)

To calibrate the analog input with 3 points:

- 1. Access PCCU32 version 7.55 or newer and click the **Entry** icon in the toolbar.
- 2. To verify the correct signal to the analog input in PCCU32 is current:
- jj) Click **I/O System** in the navigation tree. The Analog Inputs tab displays.
- kk) Verify that the **Signal** field is set to 4-20 mA for AI 2 to be calibrated [\(Figure 59\)](#page-76-0).

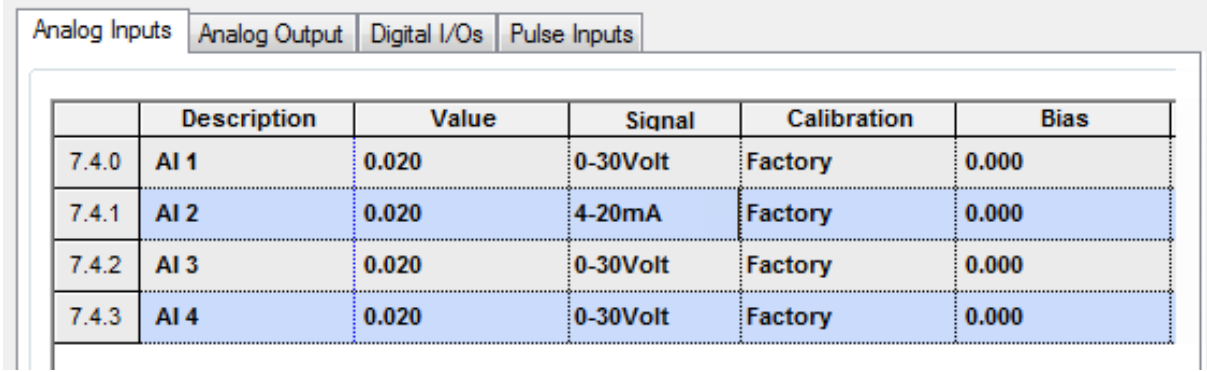

### Figure 59: AI 2 set to current mode

- <span id="page-76-0"></span>3. Verify the calibrator is set to current signal type.
- 4. Turn the calibrator on to supply the signal.
- 5. Click the **Calibrate** icon on the PCCU toolbar.
- 6. Click **Onboard I/O** then **Analog Inputs** on the navigation tree.
- 7. Click the **AI** tab to be calibrated [\(Figure 60\)](#page-77-0).

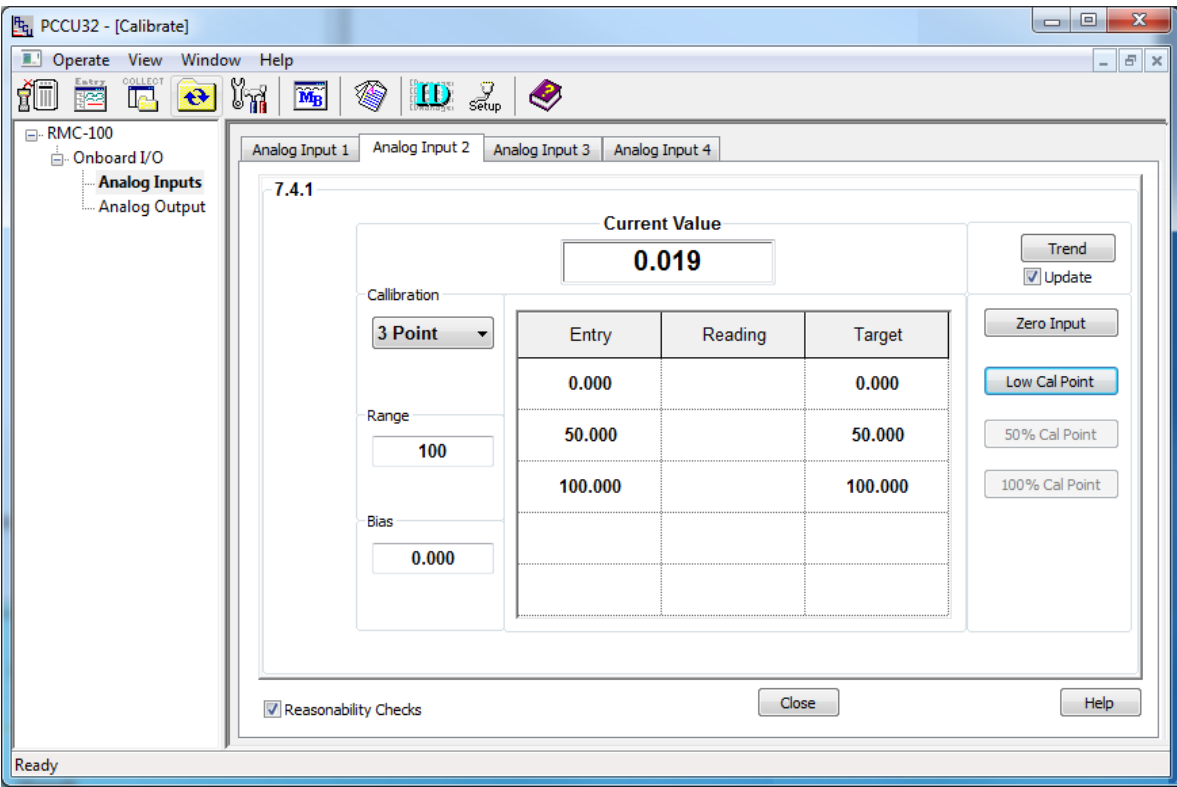

Figure 60: AI current default calibration values

- <span id="page-77-0"></span>8. Select the number of calibration points. A button for each calibration value displays. The 3 Point calibration is used in these instructions.
- 9. Verify that only the Zero Input and Low Cal Point buttons are enabled. The system enables the buttons in the order required for the calibration.
- 10. Click the **Range** field. The Analog Input Range box displays.
- 11. Type the external device measurement range (range example in instructions is 100). The values in the Target column of the table are updated to reflect the new range.
- 12. Click **OK** and continue with low-range calibration.
- ll) Click **Low Cal Point**. The Enter Low Calibration Value box displays with the target low value automatically calculated. For example, if the range defined is 0-100, the value display is 0.000.
- mm) Adjust the calibrator to apply the low value of the signal range. For example, if the signal range of the external device is 4 to 20 mA, apply 4 mA.
- nn) Observe the value in the Current Reading field. Wait until the value stabilizes. The value should be close to the voltage applied by the calibrator [\(Figure 61\)](#page-78-0).

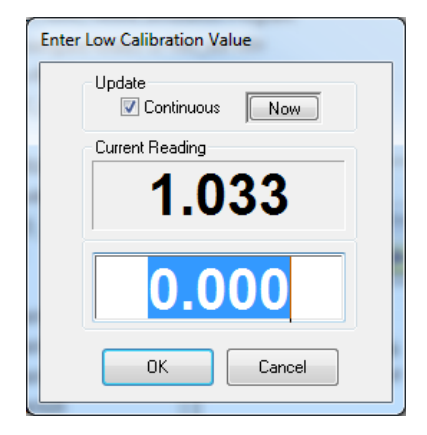

Figure 61: Low calibration value for current

- <span id="page-78-0"></span>oo) If the low range value in the field is accepted, click **OK**.
- 13. Verify that the 100% Cal Point button is enabled and continue with high-range calibration.
- pp) Click **100% Cal Point**. The Enter 100% Calibration Value box displays with the target high value automatically calculated. For example, if the ranged defined is 0-100, the value display is 100.000.
- qq) Adjust the calibrator to apply the high value (100%) of the signal range. For example, if the signal range of the external device is 4 to 20 mA, apply 20 mA.
- rr) Observe the value in the Current Reading field. Wait until the value stabilizes. The value should be close to the voltage applied by the calibrator.
- ss) If the high range value in the field is accepted, click **OK**.
- 14. Verify that the 50% Cal Point button is enabled and continue with mid-range calibration:
- tt) Click **50% Cal Point**.
- uu) Adjust the calibrator to apply the mid-range value (50%) of the signal range. For example, if the signal range of the external device is 4 to 20 mA, apply 8 mA.
- vv) Observe the value in the Current Reading field. Wait until the value stabilizes. The value should be close to the voltage applied by the calibrator.
- ww)If the mid-range value in the field is accepted, click **OK**.
- 15. When the "Calibration Complete" displays, click **OK**.
- Analog Input 2 Analog Input 3 | Analog Input 4 Analog Input 1  $7.4.1$ **Current Value** Trend 49.990 V Update Callibration Zero Input 3 Point Entry Reading Target 0.000 Low Cal Point 1.033 0.000 Range 50% Cal Point 2.050 50.000 50.000 100 100% Cal Point 100.000 5.099 100.000 Bias 0.000 Help Close Reasonability Checks
- 16. Verify the Entry values are updated and the Current Value field displays the calibrated value based on the range defined [\(Figure 62\)](#page-79-1).

Figure 62: Calibrated AI example (current mode)

- <span id="page-79-1"></span>17. Remain in the calibration screen and keep the calibrator connected to the AI.
- 18. To verify the calibration, proceed to section [5.1.1.4](#page-79-0)*, [Verify analog input calibration.](#page-79-0)*

#### <span id="page-79-0"></span> $5.1.1.4$ Verify analog input calibration

After calibration is completed, the Current Value field should display the calibrated values based on the range defined. To verify the values, continue to use the calibrator to apply different input signal values to the AI and verify that the value displayed in the Current Value field reflects the calibration range.

The instructions in this procedure apply to current and voltage modes. The example used in these instructions is current mode.

To verify the analog input calibration:

- 1. Adjust the calibrator to apply the minimum (low) value of the signal range.
- 2. Wait for the value displayed in Current Value field to stabilize.
- 3. Verify that the Current Value field displays a value equal or close to the target range 0% (low) value [\(Figure 63\)](#page-80-0).

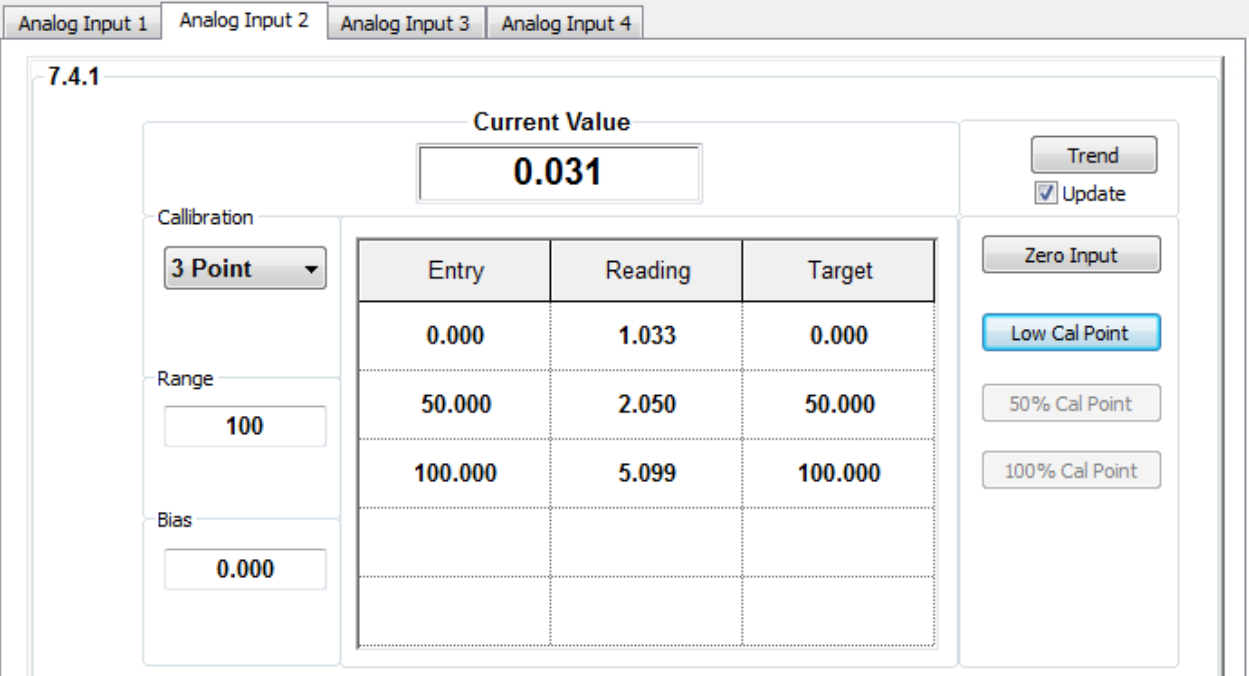

Figure 63: Low range value verification

- <span id="page-80-0"></span>4. Adjust the calibrator to apply the high (100%) value of the signal range.
- 5. Wait for the value displayed in Current Value field to stabilize.
- 6. Verify that the Current Value field displays a value equal or close to the target range 100% (high) value [\(Figure 64\)](#page-80-1).

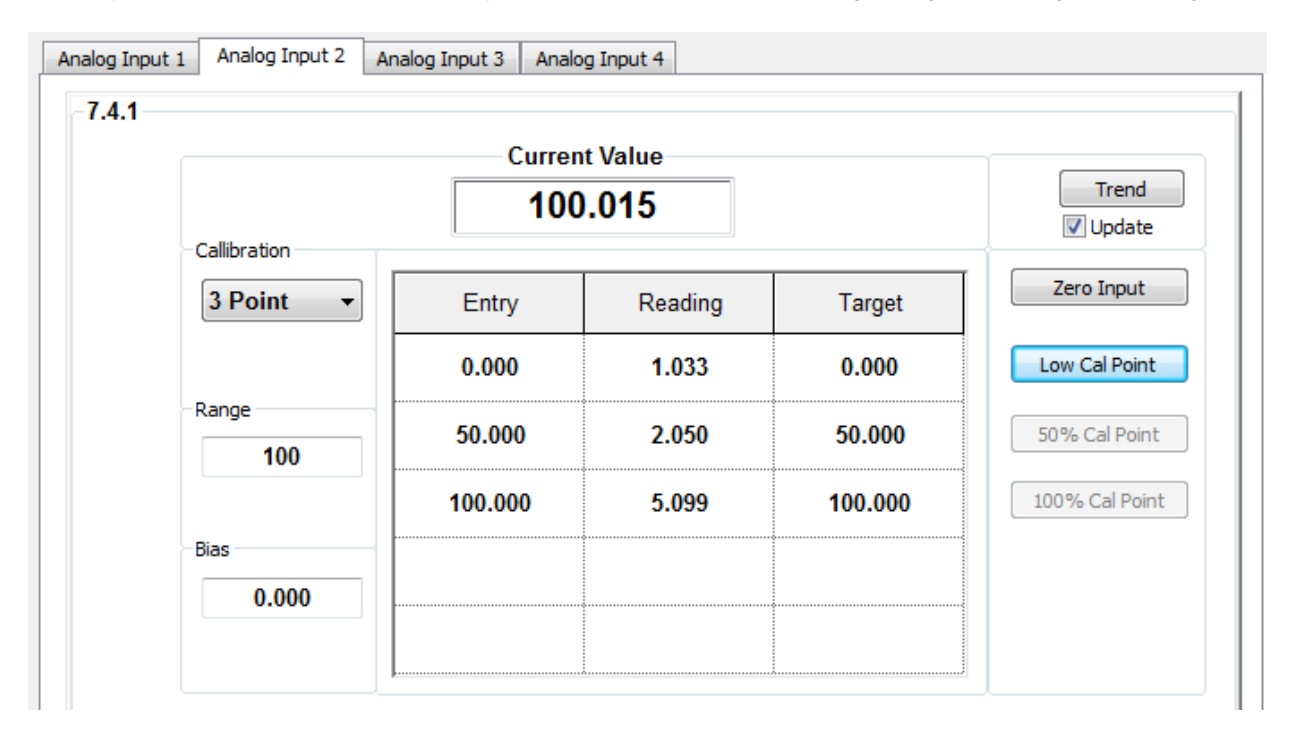

Figure 64: High range value verification

- <span id="page-80-1"></span>7. If all the values displayed are correct, calibrate the next AI or click **Close** to exit the calibration screen. When calibration for all required AIs is successfully completed, remove the calibrator.
- 8. If errors are found, proceed to section [5.1.1.5,](#page-81-0) *Repeat Calibration in case of* errors

#### <span id="page-81-0"></span> $5.1.1.5$ Repeat Calibration in case of errors

If the displayed values are not valid or do not stabilize, the calibration may not be correct.

To perform the calibration again:

- 1. Click **Close** to exit calibration.
- 2. Click the **Entry** icon on the PCCU toolbar.
- 3. Click **I/O System** on the navigation tree. The Analog Inputs tab displays [\(Figure 65\)](#page-81-1).

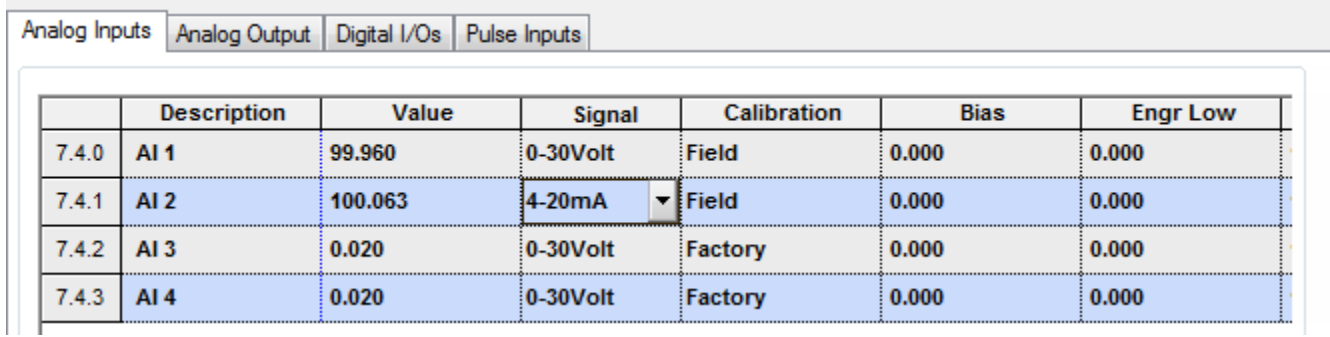

### Figure 65: Analog inputs after calibration

- <span id="page-81-1"></span>4. In the Calibration column, set the appropriate AI back to **Factory**.
- 5. Click **Send**.
- 6. Click **Onboard I/O** then **Analog Inputs** on the navigation tree.
- 7. Repeat the calibration procedure in section [5.1.1.2,](#page-73-2) *[Analog input calibration \(voltage mode\)](#page-73-2)* or section [5.1.1.3,](#page-76-1) *[Analog](#page-76-1)  input [calibration \(current](#page-76-1) mode)*.
- 8. Repeat the steps in section [5.1.1.4,](#page-79-0) *[Verify analog input calibration](#page-79-0)*.

#### $5.1.2$ **Analog output calibration**

Calibration of the analog output (AO) ensures accuracy of the output signal.

The calibration screen has two modes:

- Auto Mode provides a read-only view of the current AO, calibration, and engineering unit values.
- Manual Mode for calibration. When calibrating, the manual mode in PCCU32 instructs the RMC to ignore live values for the period of time the RMC is being calibrated. This prevents real-time calculations from being affected during calibration. The RMC uses the last known values at the time calibration mode was entered. To exit the manual mode, unplug the PCCU cable to the RMC or exit Calibration.

#### $5.1.2.1$ Analog output calibration with no load

This is the calibration when no load is connected to the analog output. The procedure applies when the port is in source or sink mode.

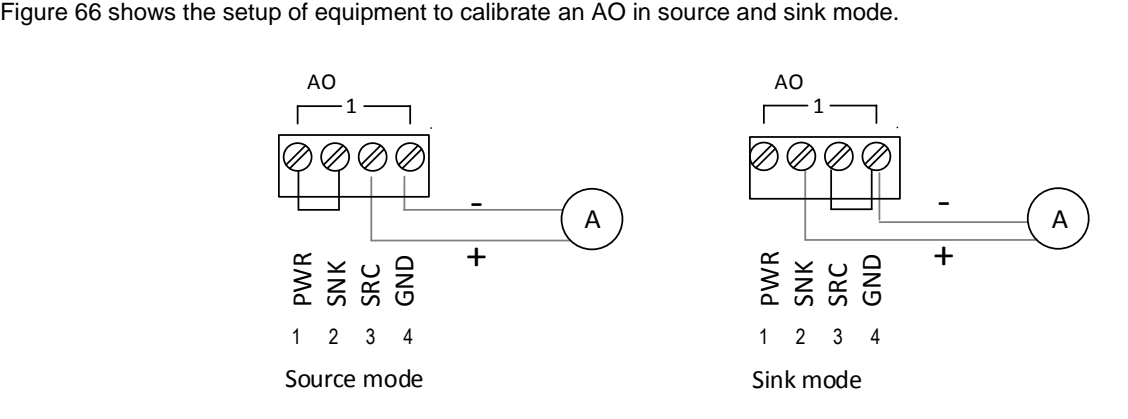

Figure 66: AO calibration with no load

<span id="page-82-0"></span>To calibrate the AO:

- 1. Connect the equipment based on the preferred mode (source or sink) with no load as shown in [Figure 66.](#page-82-0)
- 2. Access PCCU32 version 7.55 or newer and click the **Entry** icon in the PCCU toolbar.
- 3. Click the **Calibrate** icon in the toolbar.
- 4. Click **Onboard I/O** then **Analog Output** on the navigation tree.
- 5. Click the **Manual Mode** radio button [\(Figure 67\)](#page-83-0).

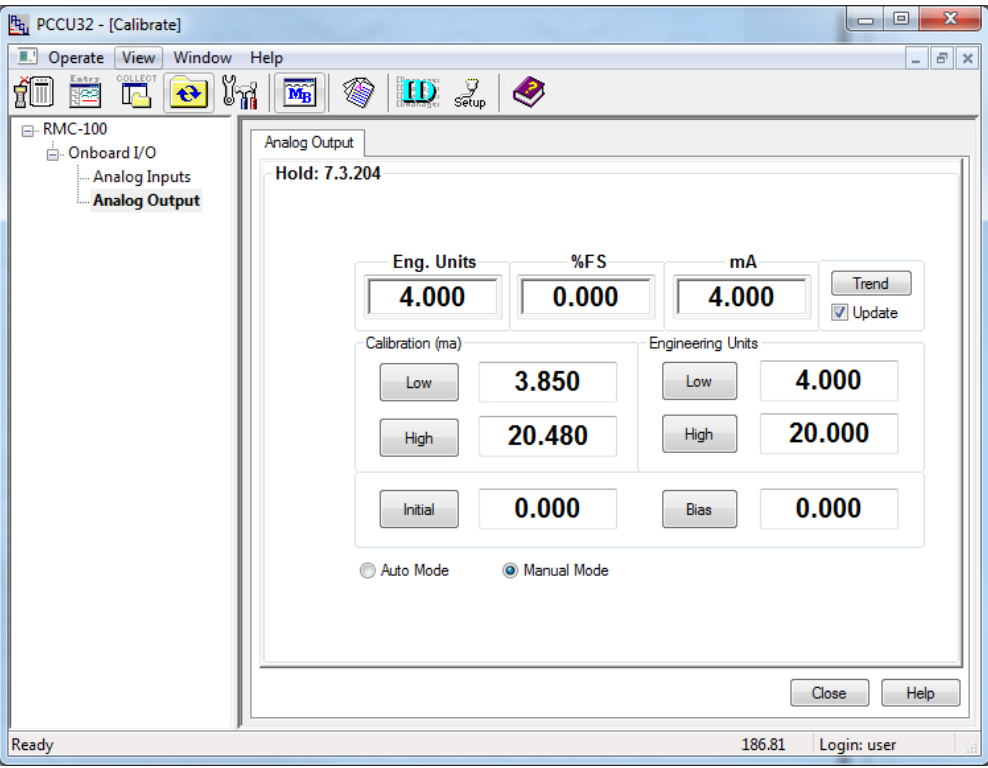

Figure 67: Analog output manual mode

- <span id="page-83-0"></span>6. Click **Low** in the Calibration (mA) column. The Enter Low Value box displays.
- 7. Check the ammeter reading. The value displayed should be approximately 4 mA.
- 8. Type the measured value displayed by the ammeter [\(Figure 68\)](#page-83-1).

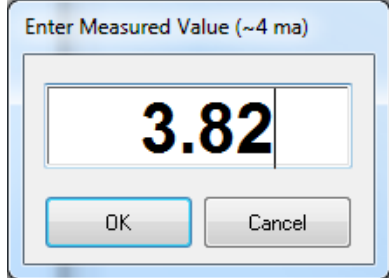

Figure 68: Low AO measured value

- <span id="page-83-1"></span>9. Click **OK**.
- 10. Click **High** in the Calibration (mA) column. The Enter High Value box displays.
- 11. Check the ammeter reading. The value displayed should be approximately 20 mA.
- 12. Type the measured value displayed by the ammeter.
- 13. Click **OK**.
- 14. When "Calibration Complete" displays, click **OK**. The Engineering Units, %FS, and mA fields should display full scale values [\(Figure 69\)](#page-84-0).

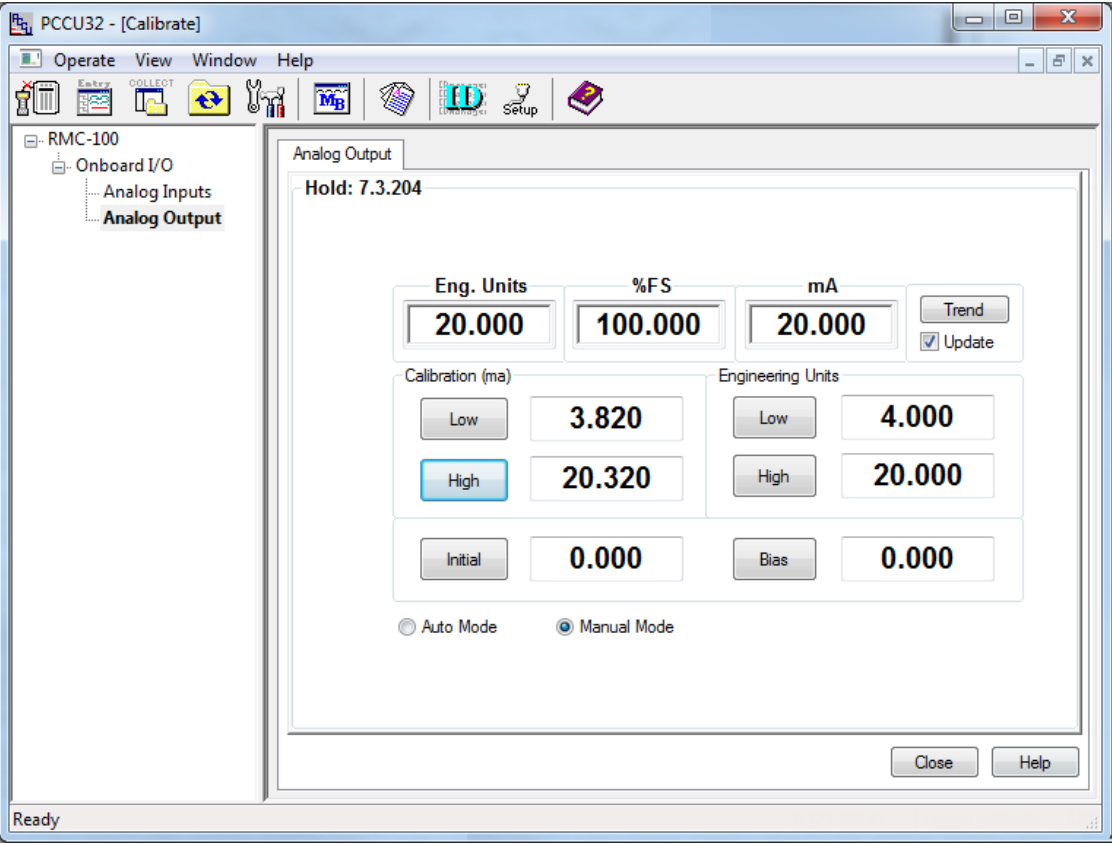

Figure 69: Calibrated AO example

- <span id="page-84-0"></span>15. Test the calibration by typing different values in the %SF or mA fields.
- 16. Verify that the ammeter's measured value matches the value displayed in the mA field.
- 17. If a different calibration range is not required, click **Close** to exit the calibration.

### 5.1.2.2 Define engineering units

The engineering units fields allow the definition of a scale different from the default 4-20 mA range. The values represent engineering units scaled across the 4-20 mA range. For example, a pressure measurement value range of 1 to 1000 PSI can be represented by the default output range where 0 is represented by 4 mA and 1000 is represented by 20 mA. The engineering units associated with the analog outputs depend on the external device specifications or the application driving the AO.

Engineering units may be entered at any time while the analog output screen is in manual mode. For accuracy, calibrate the AO first.

To enter engineering units:

- 1. Click **Manual Mode**.
- <span id="page-84-1"></span>2. Click **Low** in the Engineering Units column. The Enter Low Value box displays [Figure 70\)](#page-84-1).

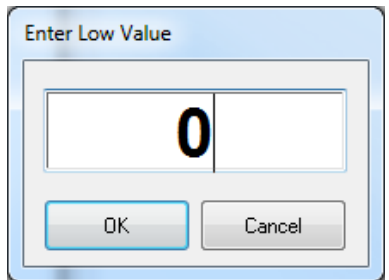

Figure 70: Low value engineering unit

- 3. Type the value that represents zero or the low end of the range.
- 4. Click **OK**.
- 5. Click **High** in the Engineering Units column. The Enter High Value box displays
- 6. Type the value that represents the full scale or the high end of the range.
- 7. If a bias value is required, click **Bias** in the Engineering Units column. The Enter Bias Value box displays.
- 8. Type the bias value.
- 9. Click **OK**.
- 10. Test the engineering units display by typing different values in the %FS or mA fields and verify that the Eng. Units field reflects values based on the range defined [\(Figure 71\)](#page-85-0).

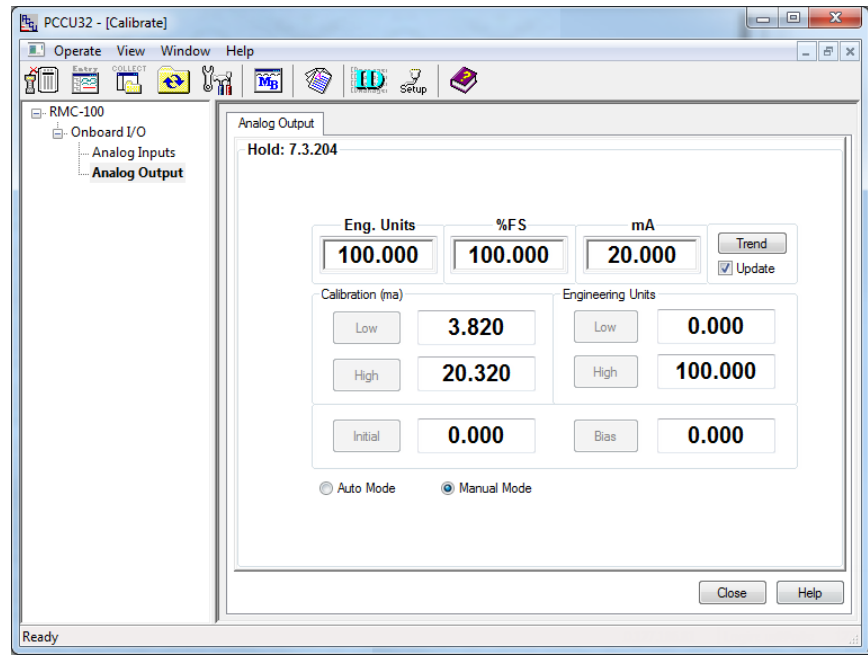

Figure 71: AO example - engineering units

<span id="page-85-0"></span>11. Click **Close** to exit the calibration.

### 5.1.2.3 Driving the AO from a register

Analog outputs can be driven from a register by using one Periodic option from the Operations application. One of the Periodic options is (R1 -> Out). This is where the value in the register, specified by R1, is written to the Out register at the frequency specified by an interval time. For the R1 register, specify a register that contains the data to drive the AO. For the Out register, use the AO register. The AO register is displayed in the upper-left corner of the AO Calibration screen. From Entry mode, the AO register is the Engineering Units register displayed in the Analog Output screen.

## **6 Service and maintenance**

The Service and Maintenance chapter provides:

- standard maintenance information which includes cleanliness, collecting data, software updates, and backup.
- instructions about how to remove and install components of the RMC

### **Maintaining cleanliness of the RMC**  $6.1$

If the RMC installation is exposed to external environmental conditions, it is important that it be regularly inspected for cleanliness both internally and externally. Foreign contaminants can cause damage to interior mounted components, rendering the RMC inoperable.

The solar panel should be kept clean for maximum charging.

### <span id="page-86-2"></span>**Collecting data**  $6.2$

This procedure collects and saves the measurement data to a file in the laptop. This ensures that the measurement data in a system that has been in operation does not get lost.

To collect the data to save:

- 1. Open PCCU32.
- 2. Click the **Collect** icon on the PCCU toolbar [\(Figure 72\)](#page-86-0). The Collect data screen displays [\(Figure 73\)](#page-86-1).

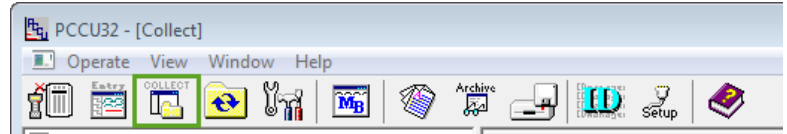

Figure 72: Collect icon in toolbar

<span id="page-86-0"></span>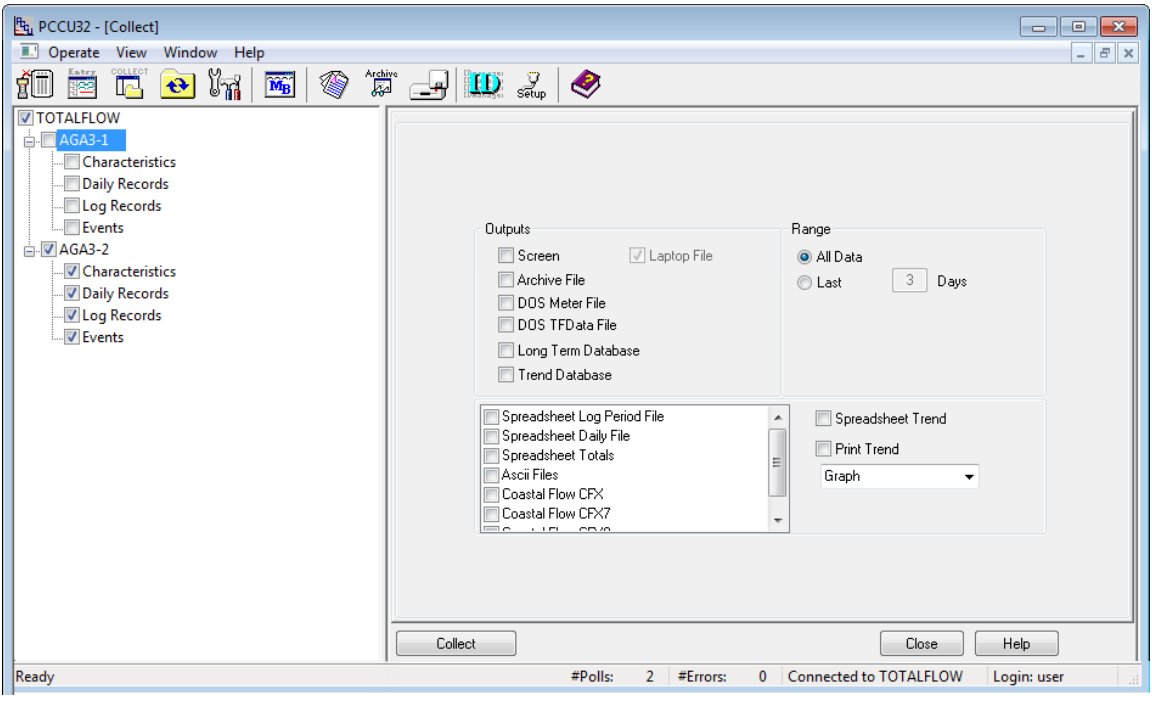

Figure 73: Collect data screen

- <span id="page-86-1"></span>3. Select the measurement device on the navigation tree to collect the desired data.
- 4. Click **Help** for more information.

### <span id="page-87-2"></span> $6.3$ **Saving configuration files**

The RMC startup (cold) and running (warm) configurations contain the application configuration files. To save the device configuration complete the procedures included in this section. The first procedure saves the running (warm) configuration to the startup (cold) configuration (cold configuration update). The second procedure saves the updated cold configuration using the device loader.

Saving the running (warm) configuration is not the same as saving the startup (cold) configuration. The running (warm) configuration is not saved by the loader. Follow the first procedure if needing to preserve any configuration changes.

#### <span id="page-87-1"></span> $6.3.1$ **Saving running (warm) config to cold config**

This procedure saves the running (warm) configuration to the cold or startup configuration. Any changes made after starting the device will be saved.

- 1. Open PCCU32.
- 2. Click the **Entry** icon on the toolbar.
- 3. Click the top node on the navigation tree. The Station Setup tab displays.
- 4. Scroll down to Backup [\(Figure 74\)](#page-87-0).

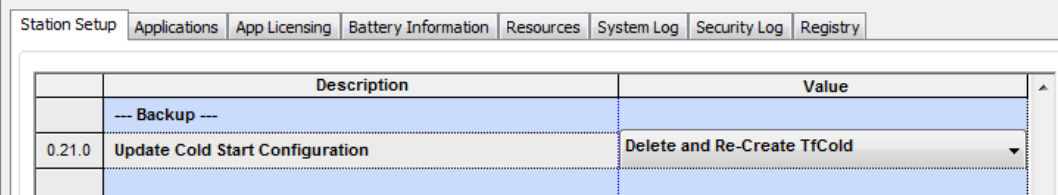

### Figure 74: Backup

<span id="page-87-0"></span>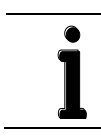

**IMPORTANT NOTE:** If there are calibration files included in the warm configuration, the calibration files are also saved during the startup configuration update.

5. Select the backup option (**Merge with exiting TfCold** or **Delete and Re-create TfCold**) from the drop-down list.

6. Click **Send**. The cold start configuration is updated.

#### $6.3.2$ **Saving with the loader**

The loader saves the device's startup (cold) configuration. This procedure saves a copy of the startup configuration and saves it into a laptop for backup. Saved startup configuration files are also referred to as configuration packages.

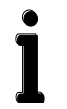

**IMPORTANT NOTE:** If calibration files are stored in the startup configuration, they are automatically included in the created configuration package.

The calibration files saved are linked with the device's electronic board serial number and are not applicable to any other device. If the configuration package is used in another device, the calibration files cannot be sent.

To save the device configuration:

- 1. Open PCCU32.
- 2. Click the **Loader** icon in the toolbar. A message box displays [\(Figure 75\)](#page-88-0).

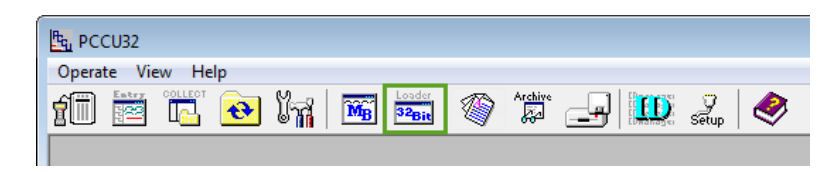

Figure 75: Loader icon

### <span id="page-88-0"></span>3. Click **Yes**.

4. Verify or type the connection setup parameters and click **Connect**. The Loader screen displays [\(Figure 76\)](#page-88-1).

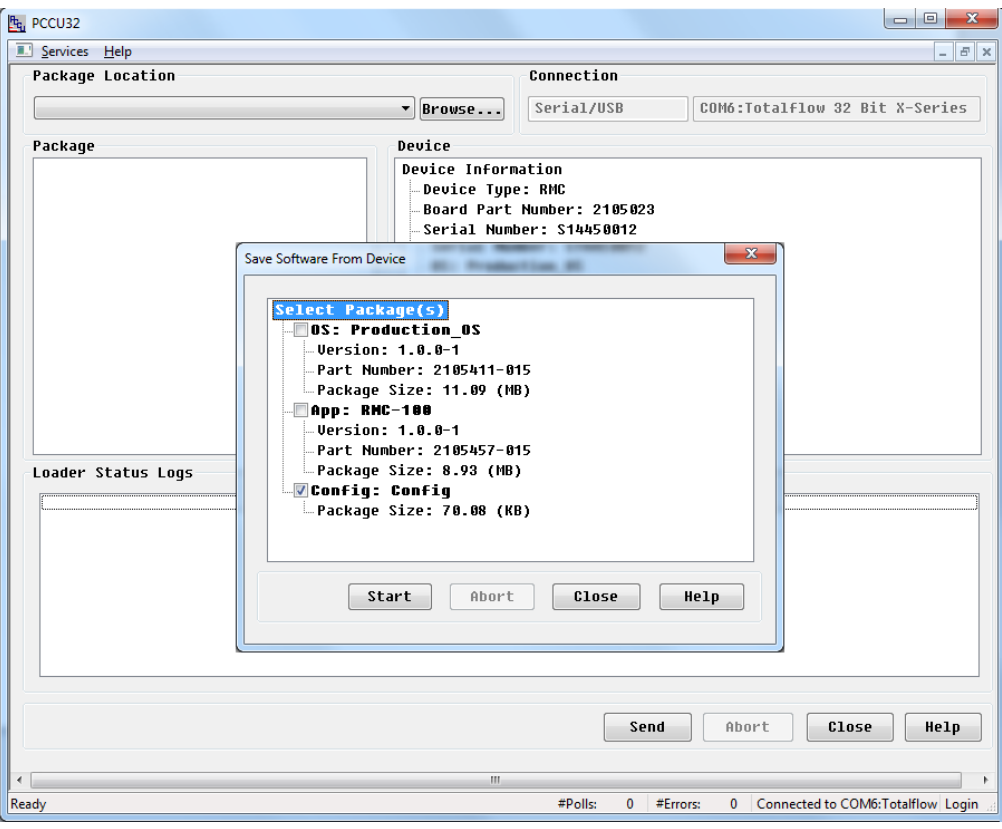

Figure 76: Save from loader

- <span id="page-88-1"></span>5. Click **Service** in the menu bar. The Save Software from Device box displays.
- 6. Click **Help** for more information.

### <span id="page-89-1"></span>**Restoring configuration files**  $6.4$

This procedure sends an application configuration package to replace the device's existing startup (cold) configuration. The configuration package is the backup package created from the same device. Use this procedure when restoring the device to a known working configuration in case of file corruption or other problems.

To send (restore) the device configuration file:

- 1. Open PCCU32.
- 2. Click the **Loader** icon in the toolbar. A message box displays.
- 3. Click **Yes**.
- 4. Verify or type the connection setup parameters and click **Connect**. The Loader screen displays.
- 5. Click **Browse**. The browser window displays.
- 6. Locate and select the configuration file package and click **Open**. The selected package details display in the **Package**  field [\(Figure 77\)](#page-89-0).

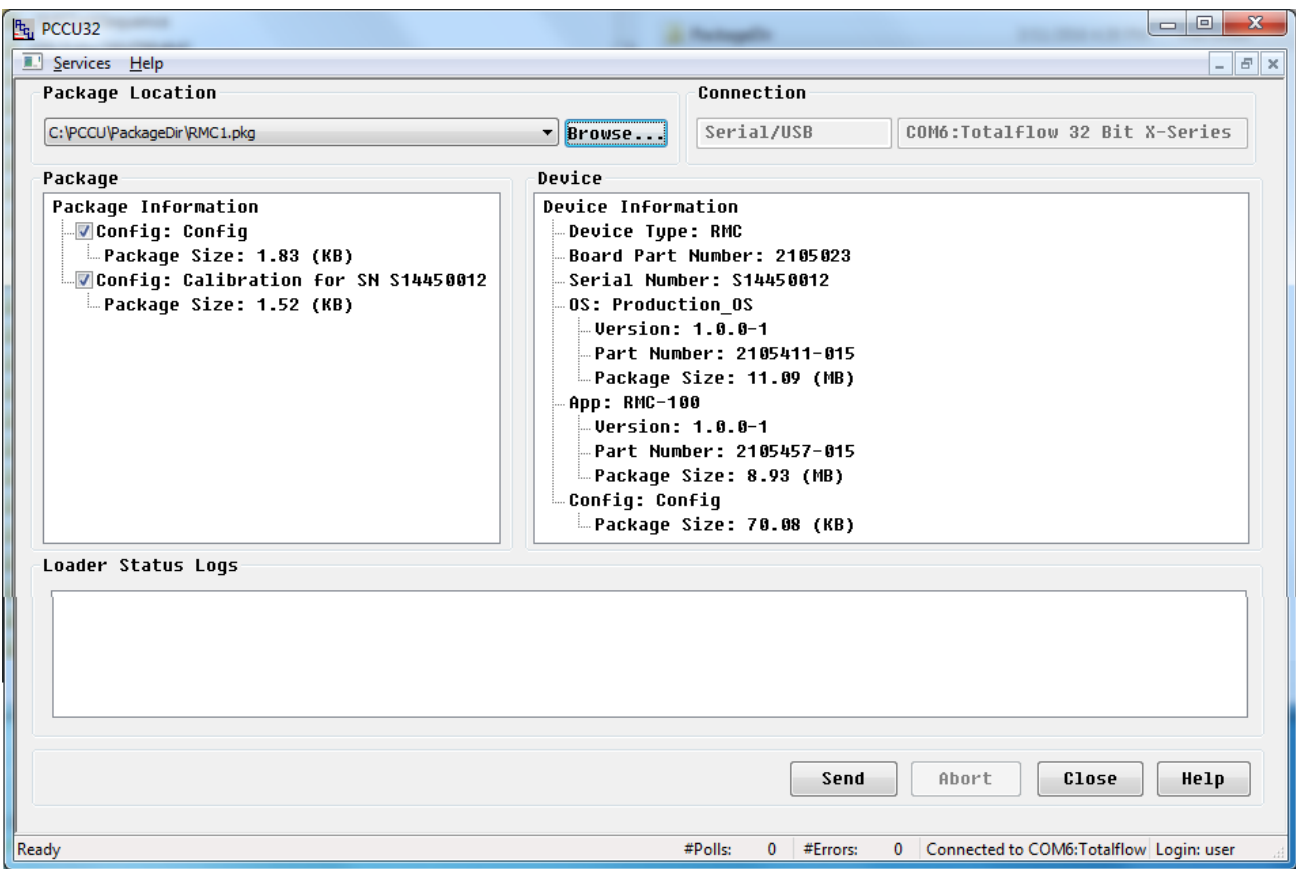

Figure 77: Restore a device configuration file

- <span id="page-89-0"></span>7. Verify Config package is displayed and selected in the Package field (check box is selected).
- 8. Verify the Calibration (if needed) is selected (check box is selected)
- 9. Click **Send**
- 10. Monitor the progress in the Loader Status Logs field for status messages during the package download.
- 11. Verify that the messages indicate the package has been sent successfully, the system has been restarted, and the new configuration is active. The "Device info updated" message displays when the configuration update is successfully completed.
- 12. Verify the Device field displays the new configuration package information.

### $6.5$ **Using a configuration package from another RMC**

This procedure sends an application configuration package to replace the existing startup (cold) configuration. The configuration package has been saved from another RMC. This saves time in configuration when the configuration in both RMCs is similar.

> **IMPORTANT NOTE:** Calibration data present in a configuration package generated from another device will not be downloaded. Calibration data is specific to each device and linked to a device's electronic board serial number.

To send the device configuration:

- 1. Open PCCU32.
- 2. Click the **Loader** icon in the toolbar. A message box displays.
- 3. Click **Yes**.
- 4. Verify or type the connection setup parameters and click **Connect**. The Loader screen displays.
- 5. Click **Browse**. The browser window displays.
- 6. Locate and select the configuration file package and click **Open**. The selected package details display in the Package field[\(Figure 78\)](#page-90-0).

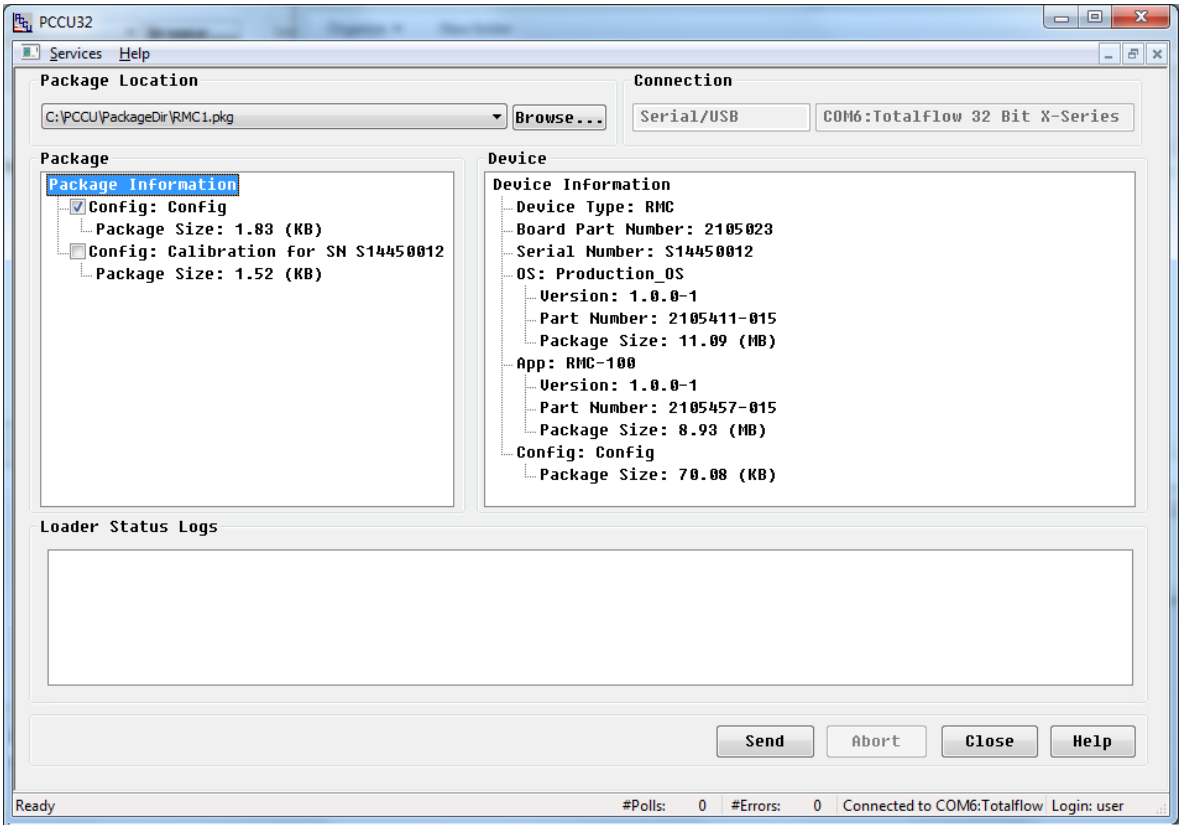

Figure 78: Using configuration file from another RMC

- <span id="page-90-0"></span>7. Verify the Config package is included in the Package field.
- 8. Verify the Config package is selected (check box is selected) and click **Send**.
- 9. Monitor the progress in the Loader Status Logs field for status messages during the package download.
- 10. Verify that the messages indicate the package has been sent successfully, the system has been restarted, and the new configuration is active. The **"**Device info updated" message displays when the configuration update is successfully completed.
- 11. Verify the Device field displays the new configuration package information.

### 6.6 **Updating software**

The update software procedures updates the device software. Update packages are periodically released by ABB Totalflow. Software updates may be needed for the following reasons:

- Major functionality or applications are added
- Enhancements to existing application are added
- Software bugs are fixed

Software packages typically contain the main Totalflow application (Totalflow.exe). If the updated version of the OS is required to support the changes in the main application, the package may also include the OS and boot software.

Software updates should not affect the configuration of a device, however, it is always best practice to save the configuration and other data before any updates.

**IMPORTANT NOTE:** In some instances, updating the application software may require updating the Boot and Operating System software. If only the application sub-package is selected and sent, the loader will reject the download, indicating that the application sub-package is incompatible with the software currently in the device. In this case, select the Boot and Operating System software check boxes in addition to the App and try to send again.

After all software has been sent, the system will restart automatically and activate the new software.

To update the software:

- 1. Download the update files from the internet ABB Library to a laptop.
- 2. Open PCCU32.
- 3. Click the **Loader** icon in the toolbar. A message box displays.
- 4. Click **Yes**.
- 5. Verify or type the connection setup parameters and click **Connect**. The Loader screen displays.
- 6. Click **Browse**. The browser window displays.
- 7. Locate and select the update file package and click **Open**. The selected package details display in the Package field [\(Figure 79\)](#page-91-0).

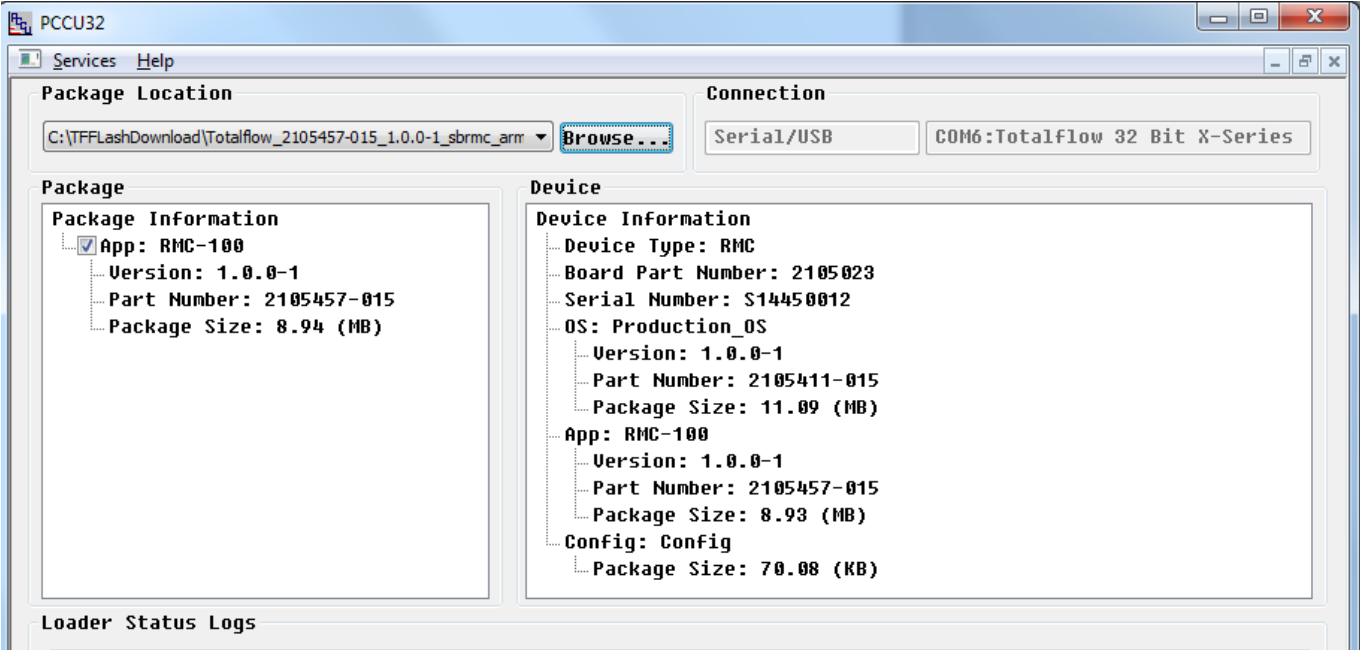

Figure 79: Update software with loader

<span id="page-91-0"></span>8. In the Package field, verify that the RMC-100 package version is the required version for the update.

### **6 Service and maintenance**

- 9. To update the main application (App), ensure the RMC-100 check box is selected. If there are other items in the package that are not needed, clear those check boxes.
- 10. Click **Send**.

 $\bullet$ 

- 11. Monitor the progress in the Loader Status Logs field for status messages during the package download.
- 12. Verify that the "Device info updated" message displays indicating the package had been sent and activated successfully.

**IMPORTANT NOTE:** Updates to the main application (App) may require an update to PCCU.

### 6.7 **System restart**

<span id="page-93-0"></span>The RMC can be reset through a cold or warm start procedure. The decision to use these procedures should only be made by an experienced technician. [Table 34](#page-93-0) identifies the type of restart procedures and the causes for the restart.

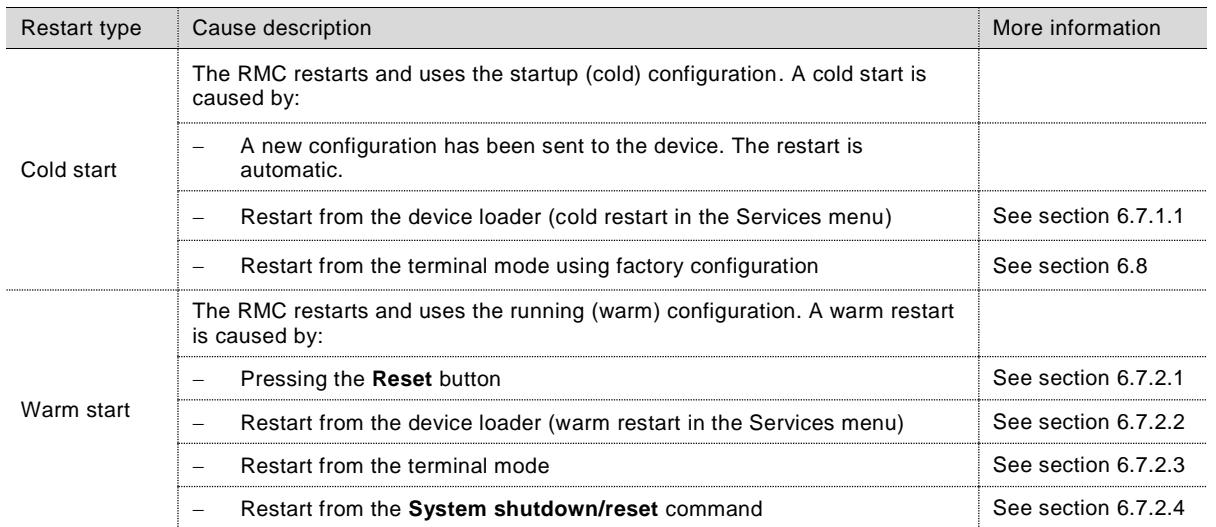

Table 34: Restart types

### 6.7.1 Cold start

The cold start procedure restarts the RMC with the startup (cold) configuration.

**NOTICE – Data loss.** Before restarting, back up the: Running configuration, see section [6.3.1,](#page-87-1) *Saving [running \(warm\) config](#page-87-1) to cold* Configuration data, see sectio[n 6.3,](#page-87-2) *Saving [configuration files](#page-87-2)* Measurement data, see section [6.2,](#page-86-2) *[Collecting](#page-86-2) data*

The different methods for performing a cold start are provided in the following instructions. Follow the method needed.

### <span id="page-93-1"></span>6.7.1.1 Cold start using the device loader

To complete a cold start using the cold configuration:

- 1. Open PCCU.
- 2. Click the **Loader** icon in the toolbar. A message box displays.
- 3. Click **Yes**.
- 4. Verify or type the connection setup parameters and click **Connect**. The Loader screen displays.
- 5. Click **Services** in the menu bar, **Restart** option, and **Restart using Startup (Cold) configuration option** [\(Figure 80\)](#page-93-2).

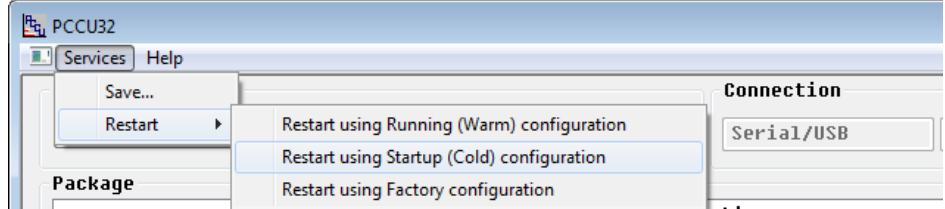

Figure 80: Cold start with device loader

<span id="page-93-2"></span>6. Click **Help** for more information.

#### $6.7.1.2$ Cold boot using terminal mode

A cold restart using the terminal mode involves typing a command in PCCU. If an error is made while typing, begin the procedure again.

A cold restart in the terminal mode (BOOT=COLD) deletes the running configuration and collection data (tfData) and after boot up, uses the startup configuration (tfCold) to start a new running configuration.

To complete a cold restart in terminal mode:

- 1. Open PCCU.
- 2. Click the **Entry** icon in the toolbar. The Entry screen displays.
- 3. Click **Operate** in the menu bar and select the options **Communications** then **Terminal (**[Figure 81](#page-94-0)**)**. The Terminal screen displays [\(Figure 82\)](#page-94-1).

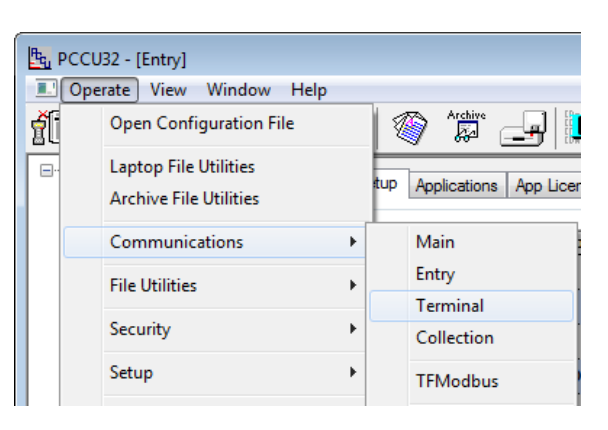

Figure 81: Terminal menu option

<span id="page-94-0"></span>

| D. Operate |             | View          | Window | Help |                                      |  |                 |  |
|------------|-------------|---------------|--------|------|--------------------------------------|--|-----------------|--|
| Ŵ          | Entry<br>驱動 | COLLECT<br>r. | toota. |      | $\overline{\mathrm{M}_{\mathrm{B}}}$ |  | cm <sup>-</sup> |  |

Figure 82: Terminal screen – cold boot

<span id="page-94-1"></span>4. At the at the terminal prompt (->), type the command **BOOT=COLD**.

#### $6.7.2$ **Warm restart**

A warm start does not clear the data stored in RAM. The warm start will only reset the RMC microprocessor and not disturb any data that has been stored in RAM. A warm start should be used when taking the RMC out of service to perform maintenance or troubleshooting. A warm start can be used when a power or communication interruption caused the RMC microprocessor to lock-up. The system restarts using the running configuration.

The different methods for performing a warm start are provided in the following instructions. Follow the method needed.

#### <span id="page-95-0"></span>6.7.2.1 Warm restart with reset button

To complete a warm start with the reset button:

- 1. Lift the cover over the TFIO ports.
- 2. Press and release the **Reset** button [\(Figure 83\)](#page-95-1).

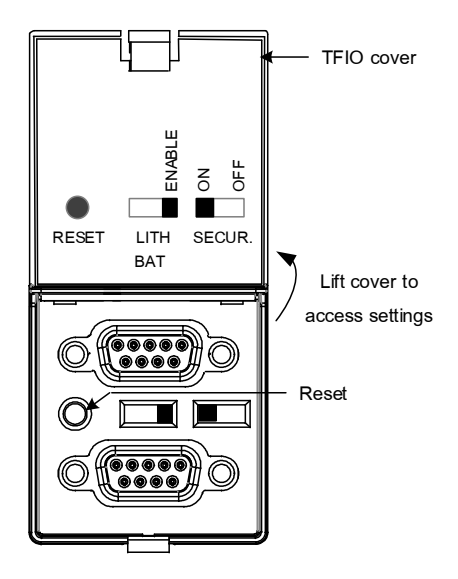

Figure 83: Reset button

<span id="page-95-1"></span>3. Observe the display. The LCD shows that the unit is shutting down and restarting.

**IMPORTANT NOTE:** If the RMC seems to be stuck or is not restarting, do a forced restart. Press and hold the reset button for 8 seconds.

### **6 Service and maintenance**

#### <span id="page-96-0"></span> $6.7.2.2$ Warm restart using the device loader

To complete a warm start using the device loader:

- 1. Open PCCU.
- 2. Click the **32 Bit Loader** icon in the toolbar. A message box displays.
- 3. Click **Yes**.
- 4. Verify or type the connection setup parameters and click **Connect**. The Loader screen displays.
- 5. Click **Services** in the menu bar, **Restart** option, and **Restart using Running (Warm) configuration** option [\(Figure](#page-96-2)  [84\)](#page-96-2).

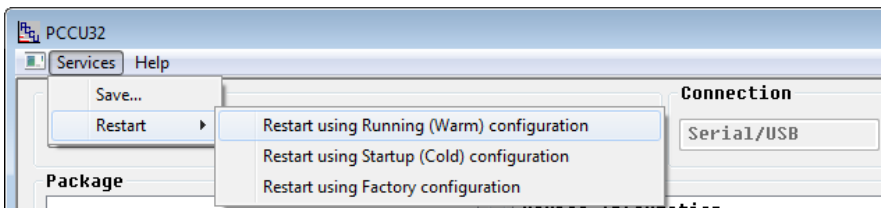

Figure 84: Warm start with device loader

<span id="page-96-2"></span>6. Click **Help** for more information.

#### <span id="page-96-1"></span>6.7.2.3 Warm restart using terminal mode

To complete a warm restart in terminal mode:

- 1. Open PCCU.
- 2. Click the **Entry** icon.
- 3. Click **Operate** in the menu bar and select the options **Communications** then **Terminal (**[Figure 85](#page-96-3)**)**. The Terminal screen displays [\(Figure 86\)](#page-96-4).

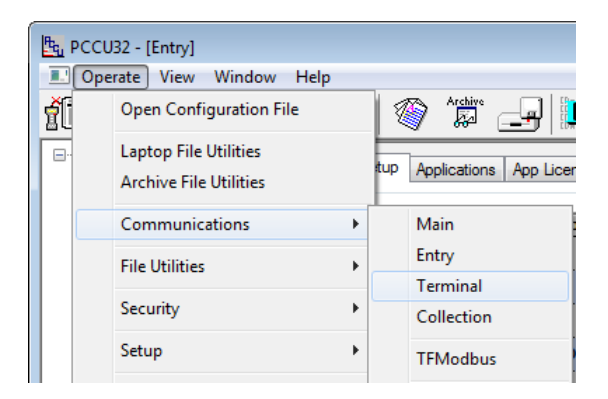

Figure 85: Terminal menu option

<span id="page-96-3"></span>

| <sup>[t<sub>t]</sub></sup> PCCU32 - [Terminal] |                                                |        |
|------------------------------------------------|------------------------------------------------|--------|
| ■<br><b>View</b><br>Operate                    | Window<br><b>Help</b>                          |        |
| COLLECT<br>Entry<br>۲<br>睟<br>ß.               | M<br>ponto.<br>Archive<br>M <sub>R</sub><br>ŗ. | setup. |
|                                                |                                                |        |
| <b>TERM</b><br>$->$ BOOT=WARM                  |                                                |        |

Figure 86: Terminal screen – warm boot

<span id="page-96-4"></span>4. At the terminal prompt (->), type the command **BOOT=WARM**.

#### <span id="page-97-1"></span> $6.7.2.4$ Warm restart from station setup

To complete a restart from the **Station Setup** tab in expert view:

- 1. Open PCCU.
- 2. Click the **Entry** icon.
- 3. Click the top node on the navigation tree. The **Station Setup** tab displays.
- 4. Scroll down to **System Startup/Shutdown** [\(Figure 87\)](#page-97-2).
- 5. Click **Yes** in the System Shutdown/then Reset field.
- 6. Click **Send**.

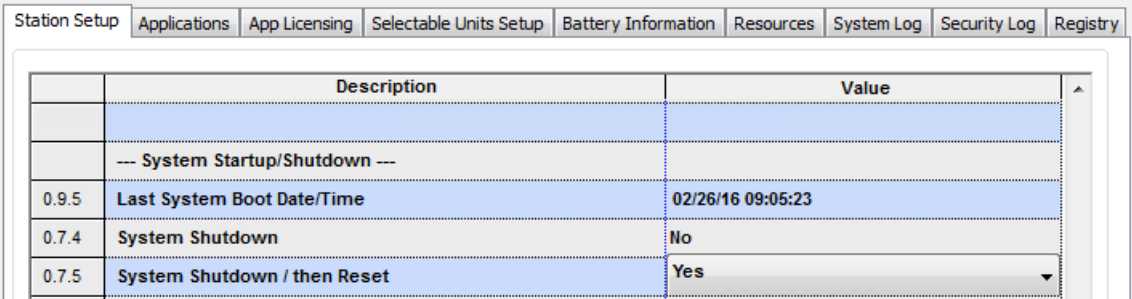

Figure 87: Warm start from station setup tab

#### <span id="page-97-2"></span><span id="page-97-0"></span>**Restoring factory configuration** 6.8

This procedure restores the device's startup configuration to its factory defaults.

**NOTICE – Data loss.** All previous configurations are erased.

To restore factory configuration:

1. Open PCCU.

 $\bullet$ 

- 2. Click the **32 Bit Loader** icon in the toolbar. A message box displays.
- 3. Click **Yes**.
- 4. Verify the connection setup information and click **Connect**. The Loader screen displays
- 5. Click **Services** in the menu bar, **Restart** option, and **Restart using Factory configuration** option **(**[Figure 88](#page-97-3)**).**

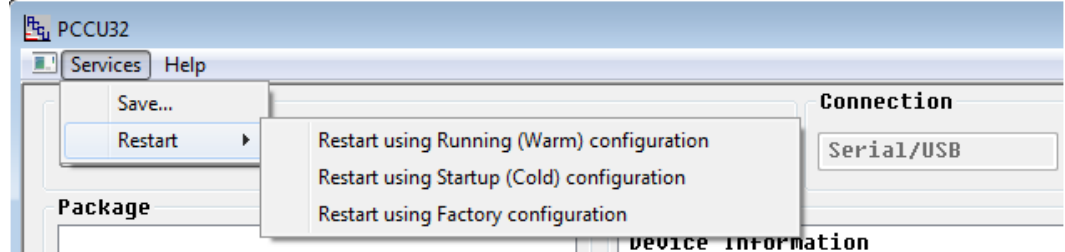

Figure 88: Restore factory configuration

<span id="page-97-3"></span>6. Click **Help** for more information.

### <span id="page-98-2"></span>6.9 **Changing the clock**

When any applications are instantiated on the RMC, changing the clock could affect the time when log period entries are made. The clock is changed to protect the integrity of accounting audit trails. Examples of why the clock may be changed include daylight savings time and time drift of the instantiated applications.

<span id="page-98-0"></span>[Table 35](#page-98-0) identifies how to handle the different types of clock changes.

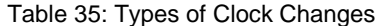

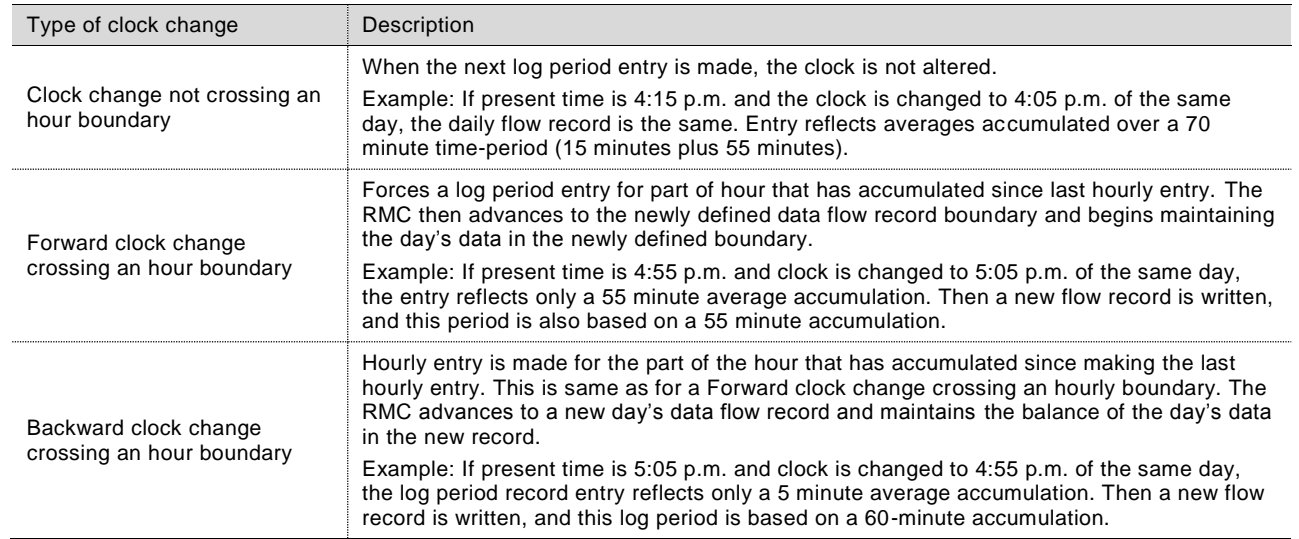

Use the **Date/Time** field in the Station Setup tab within PCCU to make the time changes.

**IMPORTANT NOTE:** A backward clock change uses two (2) records to maintain data integrity. This assures that previously recorded data is not overwritten. If it is necessary to make small backward time changes of less than one hour, it is best to wait until current hour has progressed far enough to make a change that does not cross an hour boundary.

## **6.10 Parts list**

<span id="page-98-1"></span>[Table 36](#page-98-1) provides the part numbers for spare parts used with the RMC.

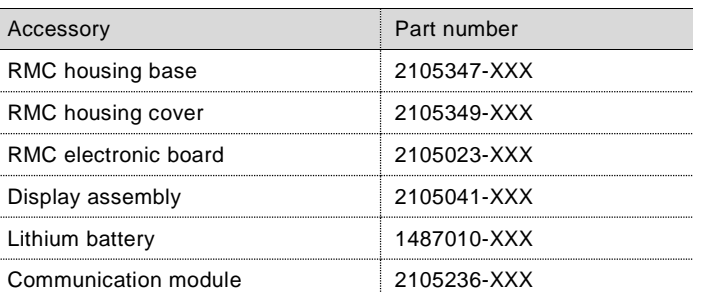

Table 36: RMC replacement and spare parts

### **6.11 Returning parts for repair**

If returning a Totalflow component for repair, securely wrap it in protective anti-static packaging. Before returning the component, call the ABB main office number listed on the last page of the manual for a Return for Authorization Number (RA). Affix the number to the outside of the return package.

Returned parts shipments must be prepaid by customer. Any part, not covered by original system warranty, will be shipped to customer, FOB.

## **Removing the RMC from the DIN rail**

To remove the RMC from the DIN rail:

- 1. Insert a slotted screwdriver in the slot of the DIN rail release clip.
- 2. Gently push the screwdriver handle down to release the clip and remove the RMC from the DIN rail [\(Figure 89\)](#page-99-0).

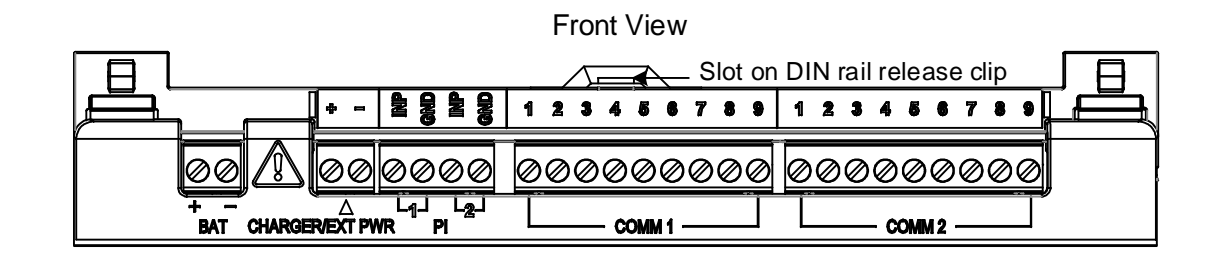

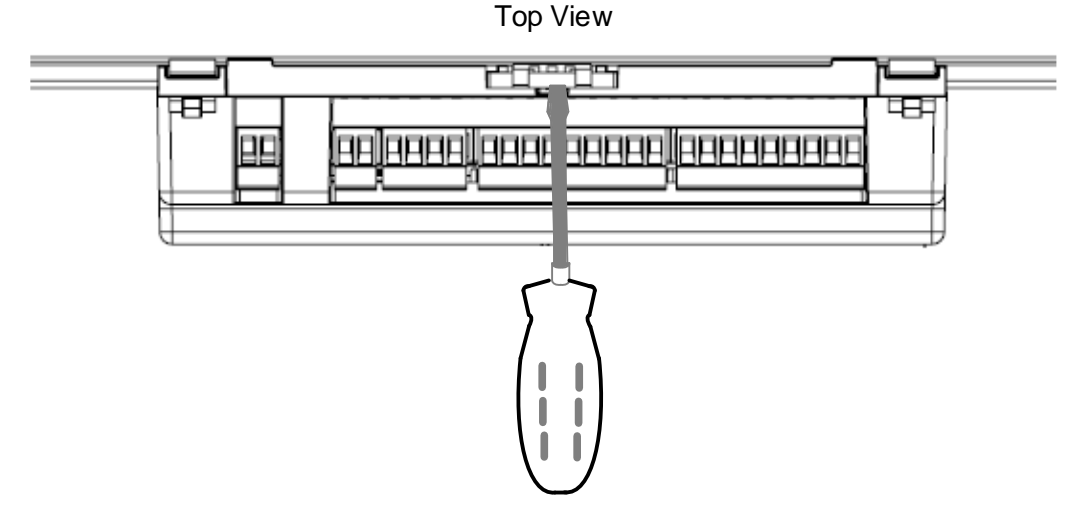

Figure 89: Remove from DIN rail

### <span id="page-99-2"></span><span id="page-99-0"></span>**6.13 Removing the cover from the base**

To remove the housing cover from the base:

1. Insert a slotted screwdriver into the slot [\(Figure 90\)](#page-99-1). A slot is located on each corner of the RMC.

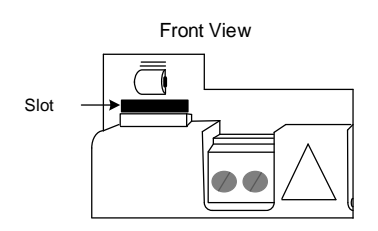

Figure 90: Remove top housing from base

- <span id="page-99-1"></span>2. Gently pry the clip loose by pushing the handle of the screwdriver away from the body of the RMC (two top slots, push up; two bottom slots, push down).
- 3. When all four corners are released, remove the top housing from the base.

## **Replacing the lithium battery**

**IMPORTANT NOTE:** Replacing the lithium battery should only be done while the RMC is fully powered by the battery or charging system so that the real time clock continues to function. If all power is removed from the RMC, including the lithium battery, the real time clock will need to be changed by following the instructions in section [6.9,](#page-98-2) *[Changing](#page-98-2) the clock*.

To replace the lithium battery:

- 1. Test that the new battery voltage is 3.6 Vdc to verify it is fully charged.
- 2. Collect data from the RMC following the instructions in section [6.2,](#page-86-2) *[Collecting](#page-86-2) data.*
- 3. Back up configuration files by following the instructions in section [6.3,](#page-87-2) *Saving [configuration files](#page-87-2)*.
- 4. Disconnect the charger/external power cable from the RMC.
- 5. Disconnect the battery cable from the RMC.
- 6. Disconnect all I/O connections.
- 7. Remove the housing cover by following the instructions in section [6.13,](#page-99-2) *Removing [the cover from the base](#page-99-2)*.
- 8. Grasp the battery on each side and pull from the bracket.
- 9. Insert a new lithium battery into the bracket. Observe the polarity (+/-) of the lithium battery and the battery bracket.
- 10. Replace the battery cover.
- 11. Replace the housing cover.
- 12. Connect all I/O connections.
- 13. Connect the battery cable to the BAT connector.
- 14. Connect the battery charger to the CHARGER/EXT PWR connector.
- 15. Open PCCU and the Entry screen.
- 16. A message box displays asking to synchronize the date and time.
- 17. Click **Yes**. The RMC calendar clock synchronizes with the laptop date and time.
- 18. Restore the configuration files, if necessary, following the instructions in section [6.4,](#page-89-1) *Restoring [configuration.](#page-89-1)*

## **Replacing the 12 Vdc battery**

These instructions detail the removal and replacement of the 12 Vdc battery.

 $\bullet$ 

**NOTICE – Property damage.** When removing the battery, do not remove the lithium battery from the electronic board (RMC board) in order to keep the real time clock functioning.

To replace the 12 Vdc battery:

- 1. Ensure the LL battery alarm does not display on the LCD, or measure the lithium battery to make sure it registers more than 3.0 V.
- *2.* Collect data from the RMC following the instructions in section [6.2,](#page-86-2) *[Collecting](#page-86-2) data*.
- 3. Back up configuration files by following the instructions in sectio[n 6.3,](#page-87-2) *Saving [configuration files](#page-87-2)*.
- 4. Disconnect the charger/external power cable from the RMC.
- 5. Disconnect the battery cable from the RMC.
- 6. Disconnect all I/O connections.
- 7. Put a new battery in place.
- 8. Connect all I/O connections.
- 9. Connect the battery cable to the BAT connector.
- 10. Connect the battery charger to the CHARGER/EXT PWR connector.
- 11. Check the LCD for normal operational readings.
- 12. Restore the configuration files, if necessary, following the instructions in section [6.4,](#page-89-1) *Restoring [configuration.](#page-89-1)*

## **6.16 Replacing the electronic board**

**NOTICE – Property damage.** The electronic board inside the RMC housing is susceptible to damage by static electricity or improper handling. To prevent this from occurring, the user should wear a grounding strap when handling the board.

A grounding strap is a conductive device used to make connection between the person handling the board and a high quality ground point. Before handling the board, the user must install a ground strap on their body; then connect it to a grounded point. This discharges electrical static buildup from the body to ground, preventing static from discharging to the board.

**NOTICE – Risk of data loss.** Before removal of the RMC board, be certain any data has been saved to an external storage medium. Failure to do so could result in data loss when the RMC board is removed.

To remove and replace the board:

- 1. Collect measurement data by following the instructions in sectio[n 6.2,](#page-86-2) *[Collecting](#page-86-2) data*.
- 2. Back up configuration files by following the instructions in sectio[n 6.3,](#page-87-2) *Saving [configuration files](#page-87-2)*.
- 3. Remove the charger from the CHARGER/EXT PWR connector and remove the battery from the BAT connector.
- 4. Remove all terminal connectors, cabling, and communication modules.

**IMPORTANT NOTE:** Pull all the terminal connectors straight out. If rocked back and forth, the pins could bend and become damaged. A small screwdriver can help pry them straight out.

- 5. Remove the RMC from the DIN rail.
- 6. Remove the housing cover.
- 7. Remove the screws holding the electronic board to the housing base.
- 8. Position the new electronic board and replace the screws to hold the board to the housing base.
- 9. Replace the housing cover.
- 10. Press the RMC onto the DIN rail.
- 11. Reconnect all the communication modules, cabling, and terminal connectors.
- 12. Reconnect the power.

## **6.17 Replacing the LCD Assembly**

The LCD assembly (consisting of the LCD display and 4-key directional buttons) is mounted on the electronic board. The entire display assembly is removed to replace the LCD board. To remove and replace the display assembly:

- *1.* Collect data from the RMC following the instructions in section [6.2,](#page-86-2) *[Collecting](#page-86-2) data.*
- 2. Back up configuration files by following the instructions in sectio[n 6.3,](#page-87-2) *Saving [configuration files.](#page-87-2)*
- 3. Disconnect the charger/external power cable from the RMC.
- 4. Disconnect the battery cable from the RMC.
- 5. Disconnect all I/O connections.
- 6. Remove the housing cover from the RMC.
- 7. Remove the four screws holding the display assembly board on the mounting standoffs.
- 8. Lift the display assembly board from the mounted standoffs and gently remove the LCD connector from the connector on the electronic board.
- 9. Gently press the new LCD connector onto the connector on the electronic board.
- 10. Position the new display assembly board and align the screw holes on the board with the standoffs.
- 11. Replace the four screws. Do not over tighten.
- 12. Replace the housing cover on the RMC.
- 13. Connect all I/O connections.
- 14. Connect the battery cable to the BAT connector.
- 15. Connect the battery charger to the CHARGER/EXT PWR connector.
- 16. Check the LCD for normal operational readings.

## **Maintaining the credit key**

ABB provides a secure USB flash drive with the application licenses in the form of credits. The specified number of credits is four. Check the credit key to ensure there are enough credits for all of the required applications. Call the ABB main office listed on the last page of this manual to purchase additional credits.

Maintenance of credit keys includes:

- Adding more credits to the credit key.
- Transferring credits from an ABB Totalflow device to the credit key
- Transferring credits from the credit key to an ABB Totalflow device.
- Moving credits from one credit key to another credit key.
- Moving credits from one ABB Totalflow device to another ABB Totalflow device.

At the Station Setup screen, click the **App licensing** tab and click **Help** button for information to maintain the credit key as needed.

 $\bullet$ 

**IMPORTANT NOTE:** If the credit key is inserted into a different USB port on the computer or laptop, install the credit key for that USB port. Install the credit key on each available USB port if the same USB port will not be used each time the credit key is inserted.

### **Verify the applications**

The applications have been instantiated according to the purchase order for the RMC and the credit purchased. To verify that the purchased applications are instantiated:

- 1. Click the station ID name in the top node of the navigation tree. The Station Setup tab displays.
- 2. Click the **Applications** tab.
- 3. Verify that the application names are identified in the Type list.
- 4. If an application or device is not in the list and needs to be added, click **Add App**. The Add New Application box displays [\(Figure 91\)](#page-104-0).

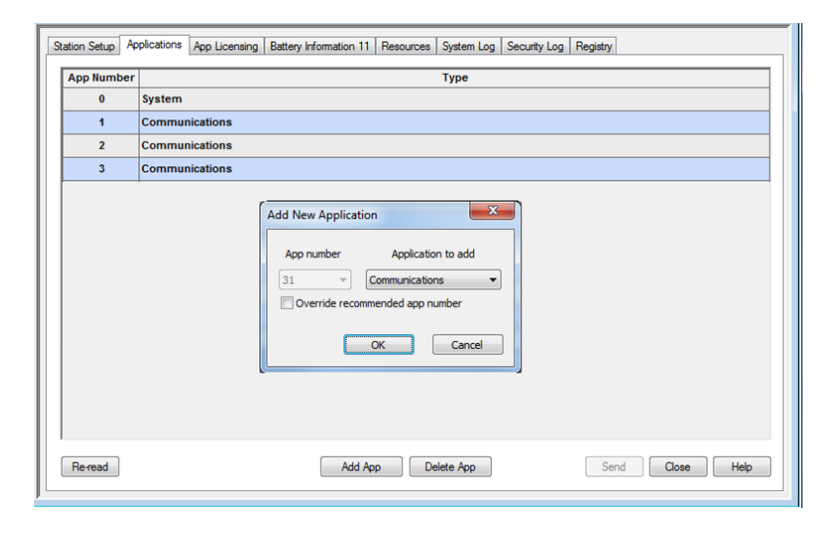

Figure 91: Applications list

- <span id="page-104-0"></span>5. Click the down arrow to display the list of applications.
- 6. Click the application to add and click **OK**.
- 7. Click **Send** to save the application.

# **7 Troubleshooting**

### **Troubleshooting support**  $7.1$

Call the ABB main office number listed on the last page of this manual.

Before calling:

- Note the model and serial number. Serial number is on a label affixed to the back of the base in the DIN rail slot.
- Be prepared to give the Technical Support representative a detailed description of the problem.
- Note any alarms or messages as they appear.
- Prepare a written description of the problem.
- Know the software version, board and optional part numbers.

# **8 APPENDIX A – Local Ethernet connection with systems supporting APIPA**

ABB Totalflow equipment is configured from the factory with a private IP address (169.254.0.11) from the address range reserved for Automatic Private Internet Protocol (IP) Addressing (APIPA).

Most systems (laptops) running Windows® operating systems support APIPA and are capable of automatically configuring a private IP address that is compatible with the RMC's default address.

If the laptop is configured for automatic addressing (DHCP is enabled), first-time direct connection between the RMC and the laptop does not require any configuration of IP parameters in either system.

When connecting to the controller for the first time, type the static address in the PCCU setup for communication and establish the connection

The IPv4 address range for APIPA is 169.254.1.0 to 169.254.254.255 with a netmask of 255.255.0.0.

# **9 APPENDIX B – RMC serial port expansion with MOXA**®

The goal of the procedures included in this section is to add serial port capacity to the RMC. A third-party Ethernet-to-serial module, MOXA<sup>®</sup> may be used. Communication between the RMC and the module is set up using Ethernet. The encapsulation of serial communication traffic by the Ethernet interface is transparent to the serial devices attached to the MOXA® module. From the external device perspective, connecting to the MOXA® module is equivalent to connection to any of the onboard COMM ports.

The serial ports on the MOXA® module can be used for connecting any external serial device: radios, measurement transmitters, etc. The number of additional serial ports depends on the MOXA® model. [Figure 92](#page-107-0) shows the connections for a MOXA model Nport IA5440AI.

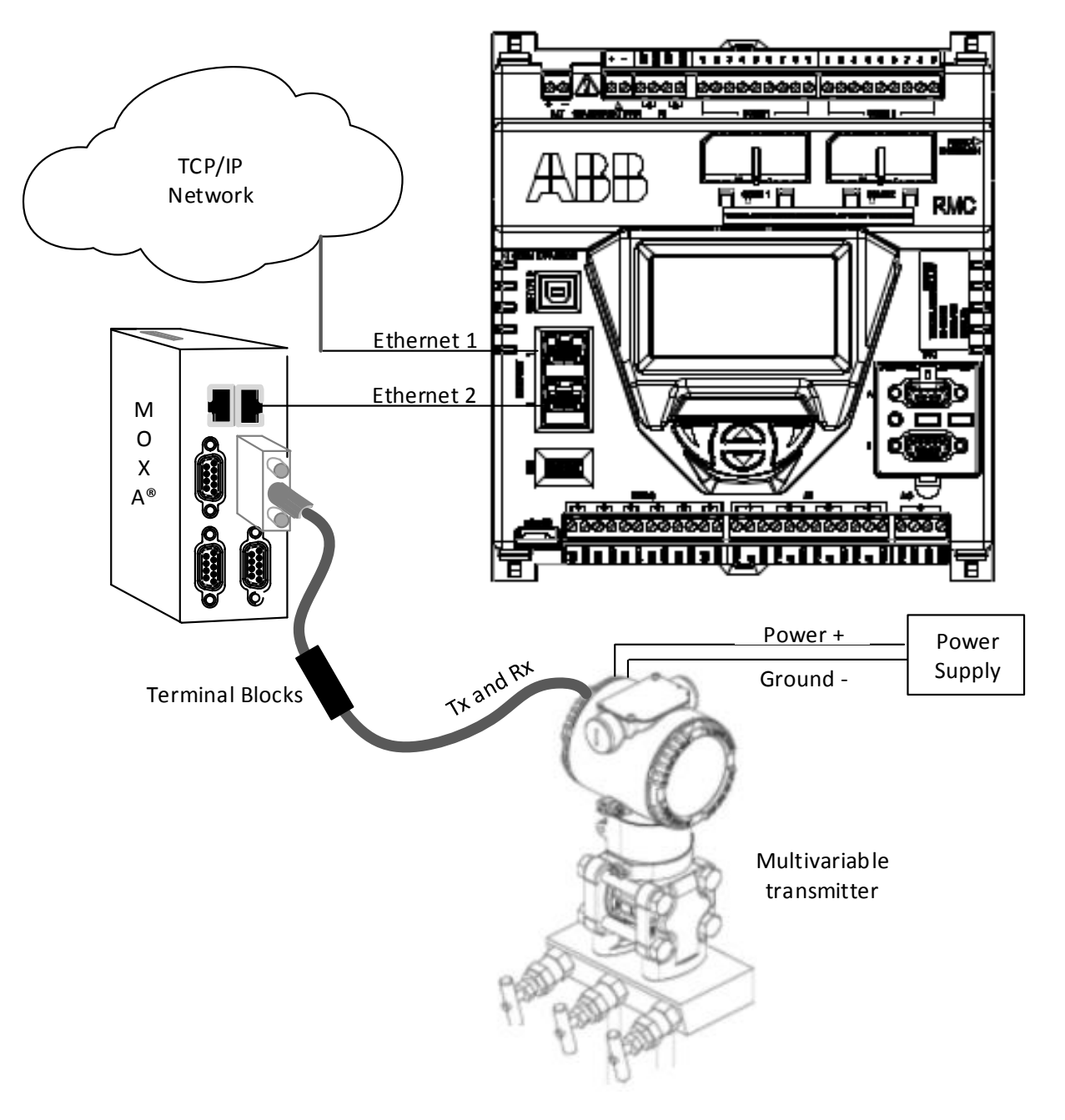

<span id="page-107-0"></span>Figure 92: Using MOXA®
#### **Configuring the MOXA® module**  $9.1$

The following procedure describes the configuration of the required parameters for the MOXA<sup>®</sup> module to operate with the RMC. The procedure includes steps to configure the module's IP network parameters manually (static addressing), the serial port configuration, and the mode of operation. For additional configuration options, refer to the MOXA® module user manual.

The requirements are:

- The host system or laptop used to configure the module should have a web browser or the application shipped with the module (N port device manager).
- Ensure the RMC Ethernet or network adaptor has been enabled and has been configured with a valid IP address.
	- If using public IP addressing, obtain a valid address, subnet mask and gateway to assign to the module.
	- If using private addressing, assign the IP address compatible with the factory default RMC IP address.

Top configure the MOXA® module network settings using the web interface:

**IMPORTANT NOTE:** Complete all configuration before restarting the module. Once configuration changes take effect after a restart, the connection with the module will be lost.

- 1. Ensure the module is powered on.
- 2. Configure the laptop with a private IP address compatible with the default address on the MOXA® module.
- 3. Using an Ethernet cable, connect the laptop Ethernet port to the module's Ethernet port 1.
- 4. Start the web browser on the laptop and direct the browser to the module's default IP address (192.168.127.254). The main configuration page displays.
- 5. Configure the IO network parameters:
	- a. Click **Network Settings** on the navigation tree.
	- b. Type the valid IP parameters (IP address, Subnet Mask, Gateway, etc.).
	- c. Verify the IP Configuration is set to **Static**.
	- d. Take note of the IP address to use later. The IP address is a required parameter when configuring the RMC for communication with the module.
	- e. Click **Submit**.
- 6. Configure each serial port:
	- a. Click **Serial Settings** on the navigation tree.
	- b. Select the desired port.
	- c. Select the appropriate configuration for each of the settings, ensuring they match those of the device attached to the port.
	- d. Click **Submit**.
- 7. Configure operating settings for each port:
	- a. Click **Operating Settings** on the navigation tree.
	- b. Select the desired port.
	- c. Click the **Operation Mode** drop down list and select the TCP server.
	- d. Take note of the Local TCP port number for later use. Unique TCP port numbers are assigned by default to each serial port. This port number is a required parameter when configuring the RMC for communication with the port.
	- e. Click **Submit**.
- 8. Click Save/Restart for all configurations to take effect.
- 9. Disconnect the laptop from the module.
- 10. Use an Ethernet cable to connect the module's Ethernet port 1 to the RMC's Ethernet port 2.
- 11. Reconfigure the laptop with the appropriate network parameters and connect the laptop to the network.
- 12. Verify the module is connected and responding (ping the module's new IP address over the network and verify that there is a response.)

#### **Configuring the RMC Ethernet interface to support MOXA®**  $9.2$

The following procedure describes the configuration of the RMC to operate with the MOXA® module. This configuration adds each communication application required to handle each serial port and assigns it to the Ethernet interface. The choice of application, associated parameters, and protocol depends on the type of device connected to the serial ports. If all serial ports in the MOXA® module are used, there should be 4 communication applications added and configured.

When considering what type of communication application to use for each serial port, note that there are special purpose communication applications that have been created for specific types of equipment. For example, the XMV Interface is the application used when XMVs (Totalflow multivariable transmitters) are the devices being connected to the serial ports. If connecting Totalflow devices to the serial port, check to see if any of the special purpose applications available can be used. For other devices, choose the Generic Com App.

To configure the RMC:

- 1. Click **Communications** on the navigation tree. The Communication Setup tab displays.
- 2. Click **Add New Device Application**. The Add/Modify Communication devices and applications box displays [\(Figure](#page-109-0)  [93\)](#page-109-0).

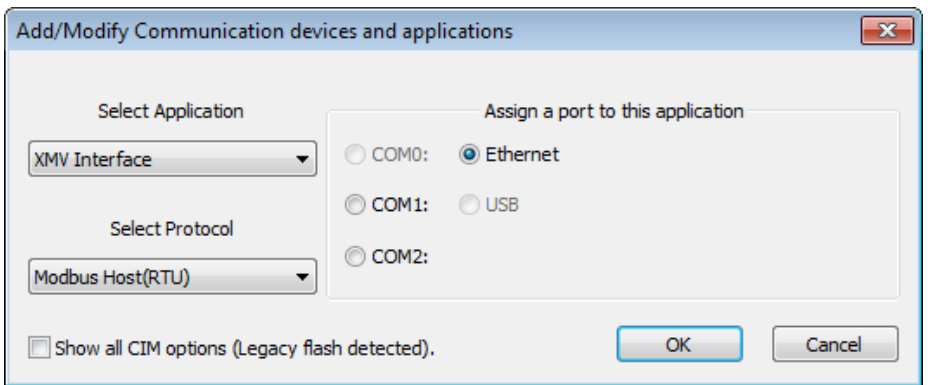

Figure 93: Adding communication application and protocol to Ethernet

- <span id="page-109-0"></span>3. Click **Ethernet**.
- 4. Select the communication application required for the serial port from the **Select Application** drop-down list.
- xx) Choose the special-purpose application for the type of device connected. For example, to connect the XMV to the serial port, select **XMV Interface**.
- yy) Choose **Generic Com App** if the available applications do not apply to the type of device being connected.
- 5. Select the protocol for the application from the **Select Protocol** drop-down list.
- 6. Click **OK**. The Communication Setup screen updates to reflect the new application added [\(Figure 94\)](#page-110-0) and assigned to the Ethernet interface.
- 7. Type the user-defined port description.
- 8. At the Ethernet Port Settings, type the MOXA<sup>®</sup> module's TCP/IP parameters for the port.
- zz) In the **Address** field, type the module's IP address.
- aaa) In the **Port num** field, type the TCP port number assigned to the serial port
- 9. Click **Send changes to device**.
- 10. Verify the Ethernet interface displays with the defined port name in the communication setup screen [\(Figure 94\)](#page-110-0).

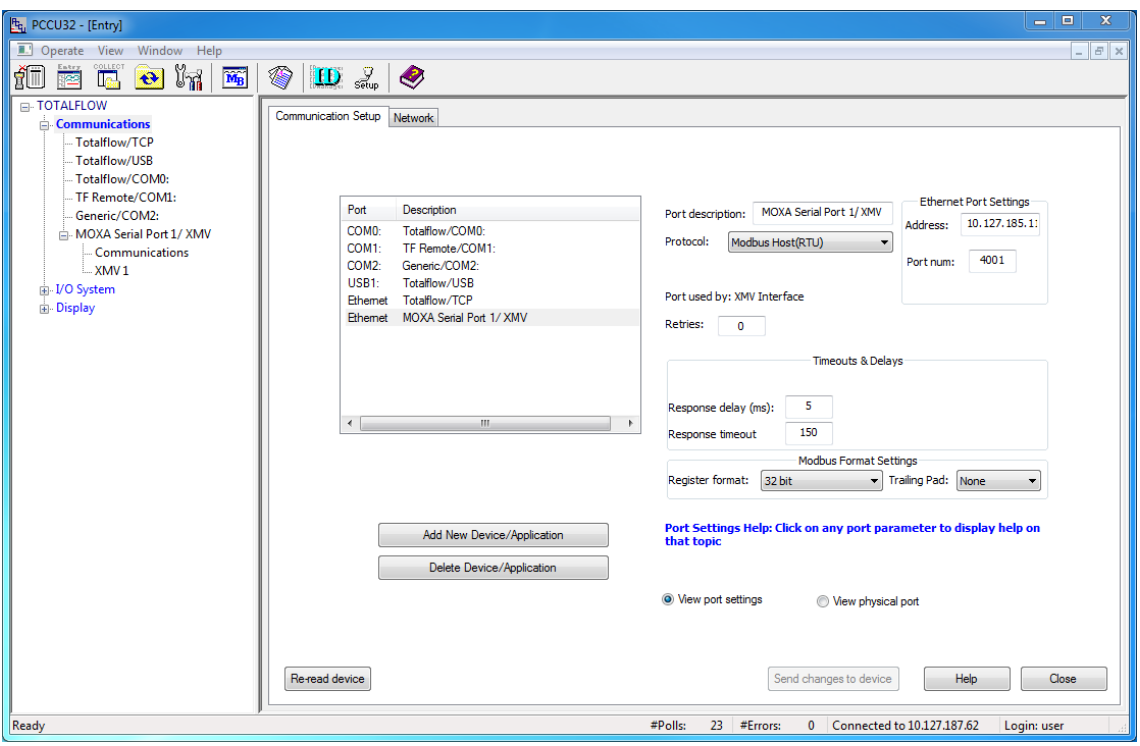

Figure 94: Ethernet communication setup

- <span id="page-110-0"></span>11. Verify the communication application displays on the PCCU32 navigation tree.
- 12. Select the communication application in the navigation tree and select the appropriate tabs. See [Figure 95](#page-110-1) for an example of XMV interface mapped to a MOXA® serial port and [Figure 96](#page-111-0) for the communication setup.

<span id="page-110-1"></span>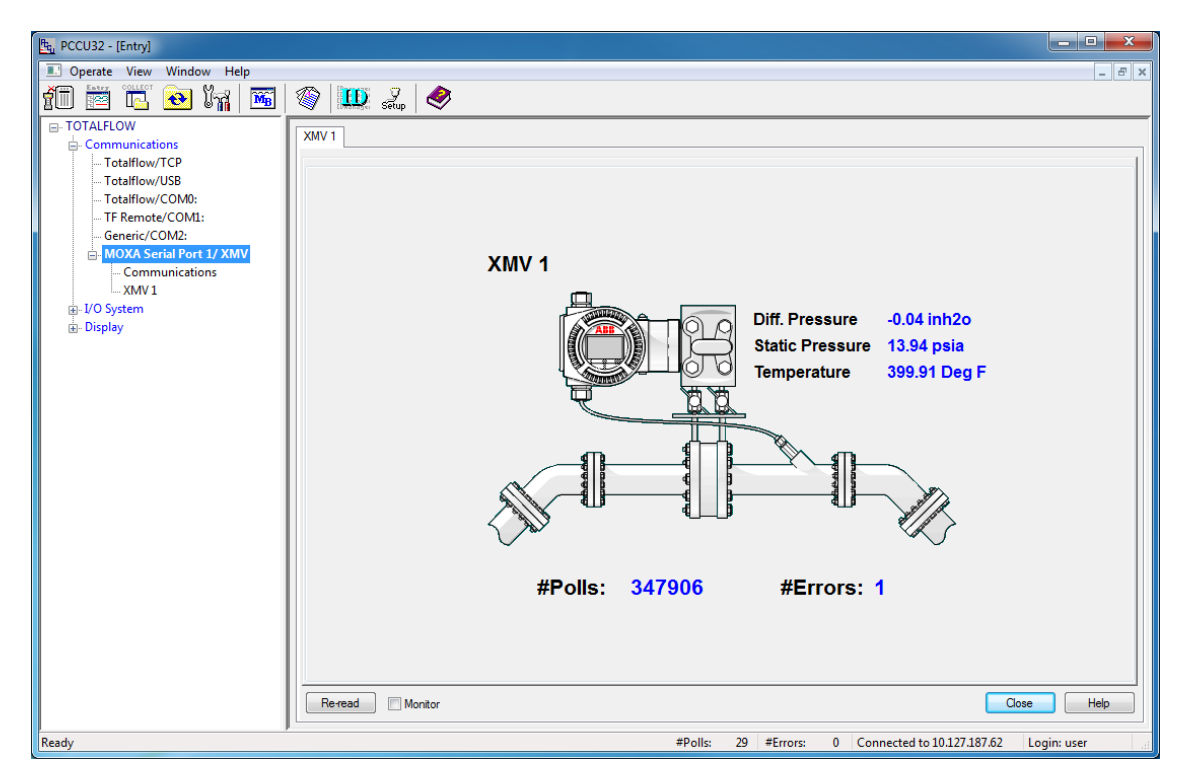

Figure 95: XMV application assigned to MOXA® serial port

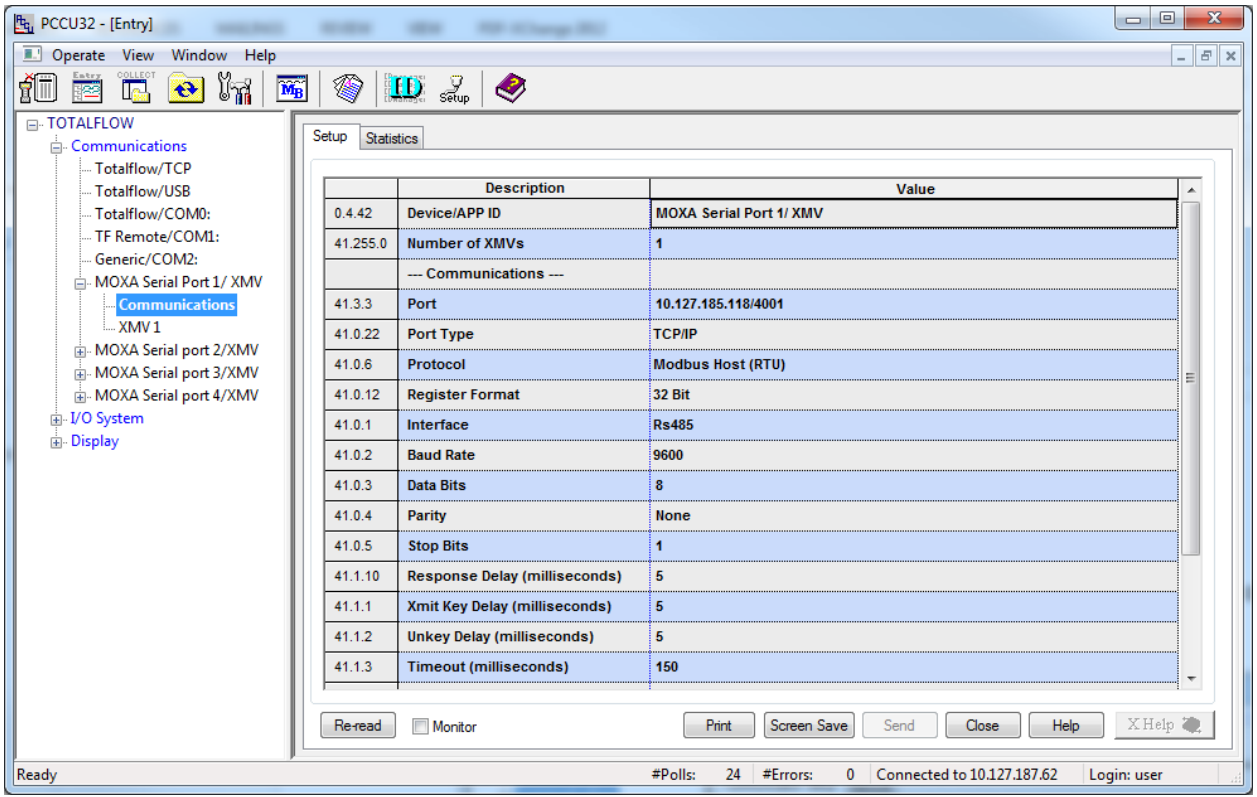

Figure 96: XMV communication setup

<span id="page-111-0"></span>13. Repeat steps 2 – 12 for each serial port as needed. If all ports are used and configured, there should be four applications to handle the communication for each port [\(Figure 97\)](#page-111-1).

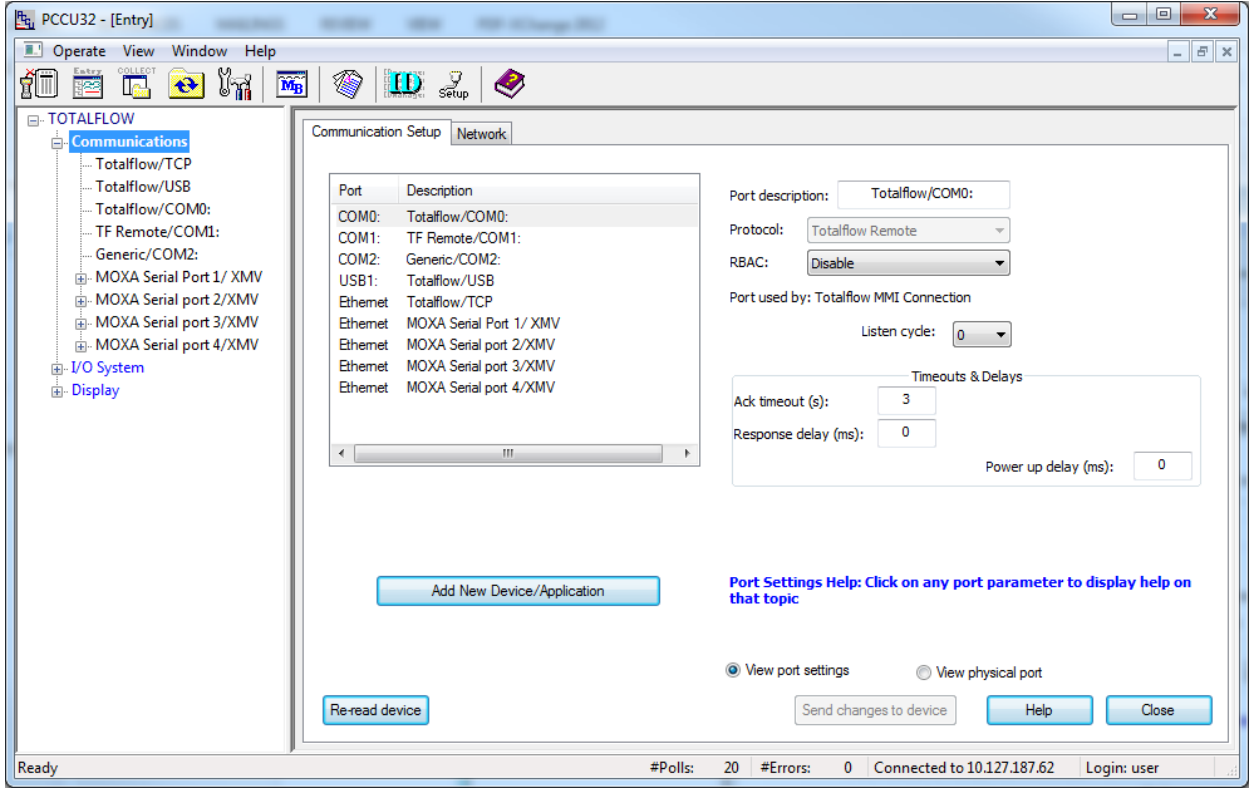

<span id="page-111-1"></span>Figure 97: XMV applications mapped to four MOXA® ports

## **10 APPENDIX C – PRODUCT WARRANTY**

Prior to installation, the equipment referred to in this manual must be stored in a clean, dry environment, in accordance with the Company's published specification. Periodic checks must be made on the equipment's condition. In the event of a failure under warranty, the following documentation must be provided as substantiation:

- A listing evidencing process operation and alarm logs at time of failure.
- Copies of all storage, installation, operating and maintenance records relating to the alleged faulty RMC.

# **11 APPENDIX D - GLOSSARY**

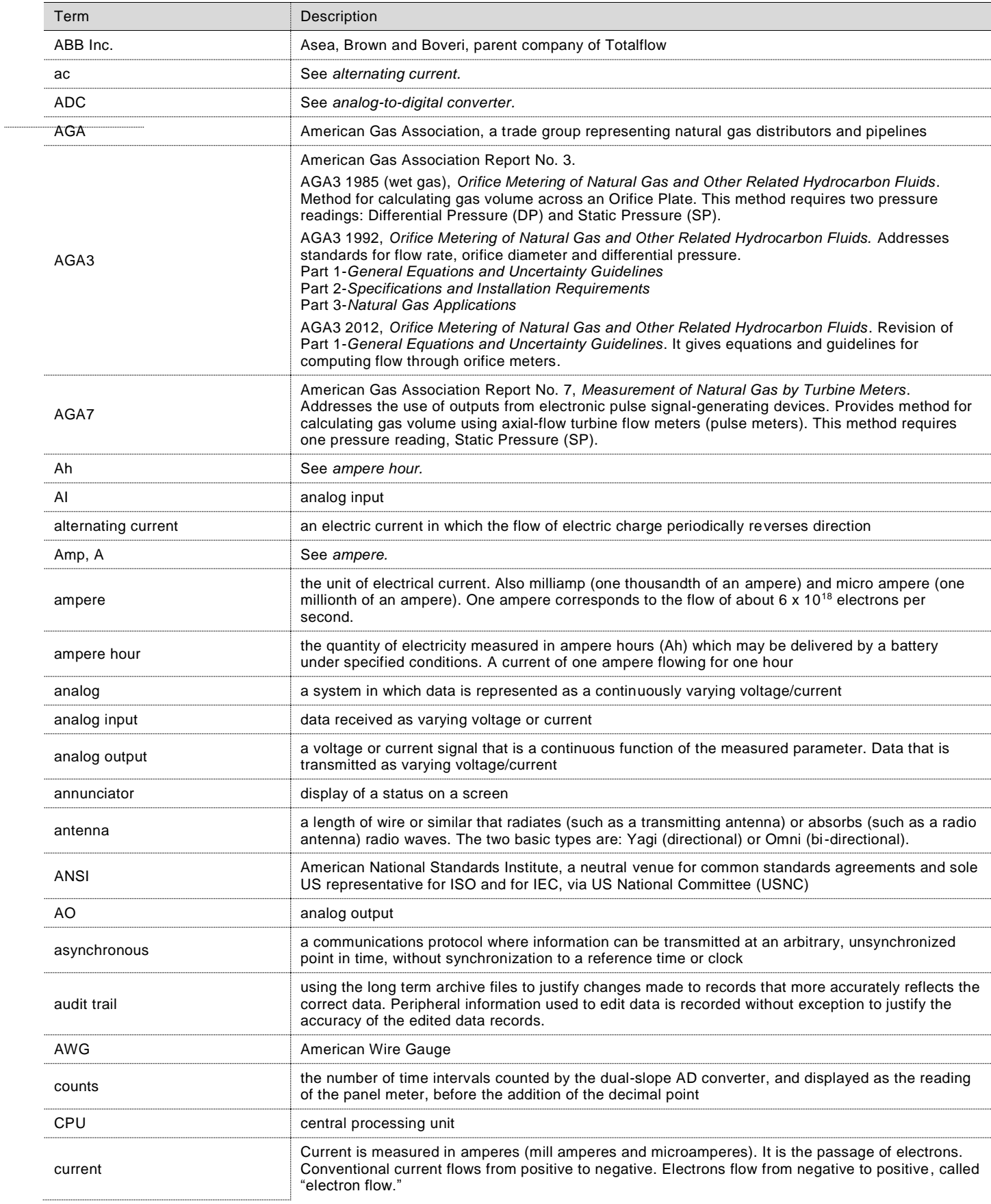

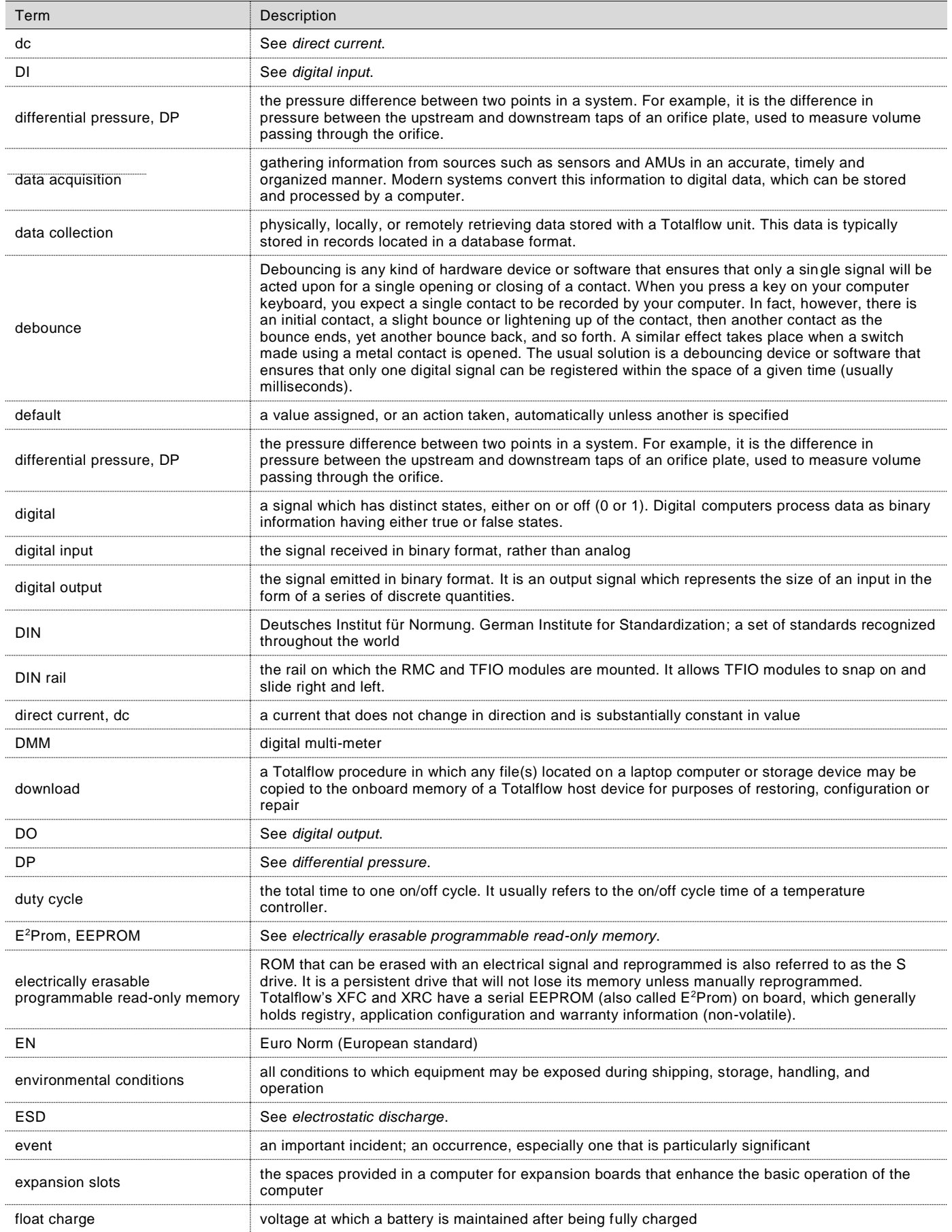

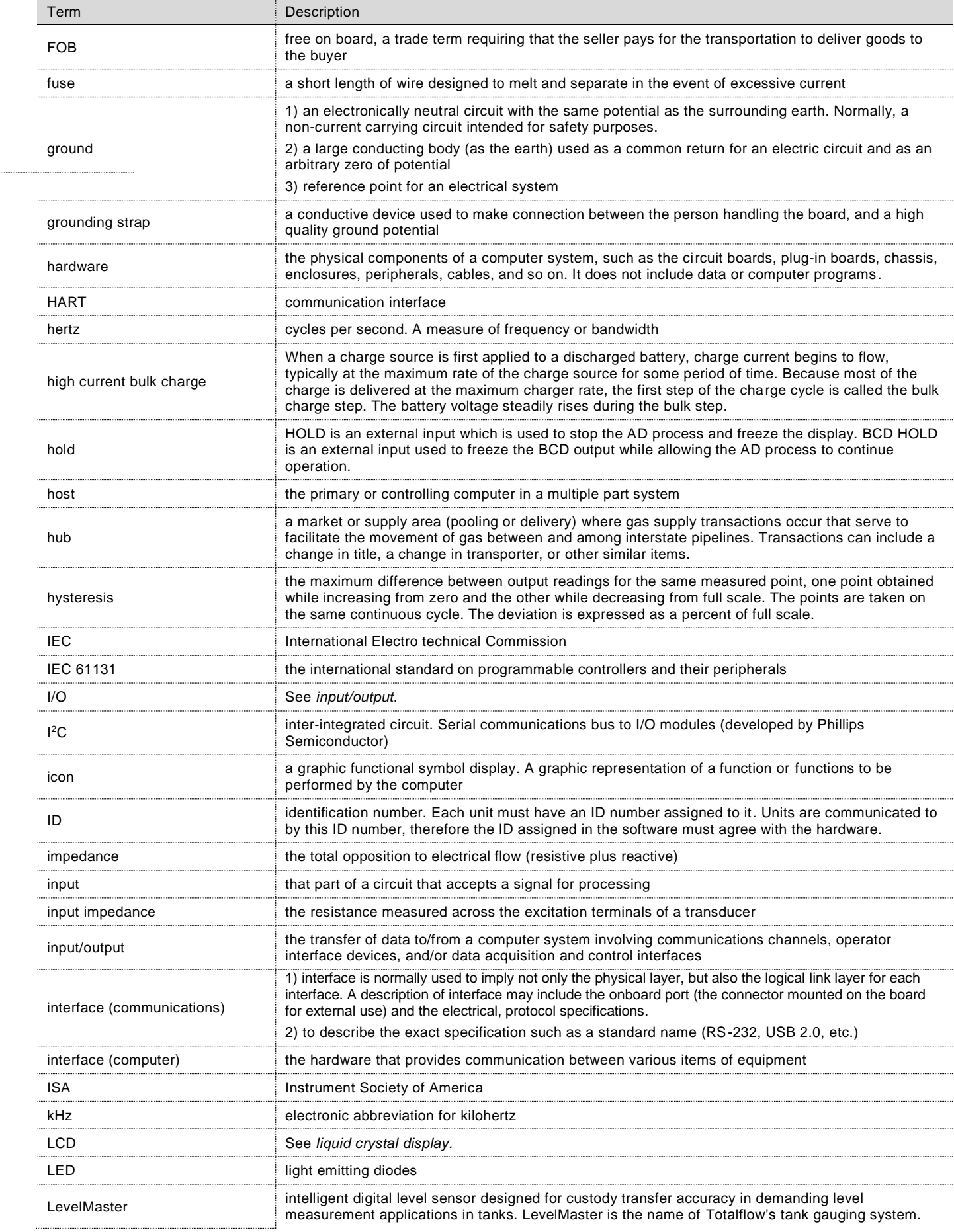

### **11 APPENDIX D - GLOSSARY**

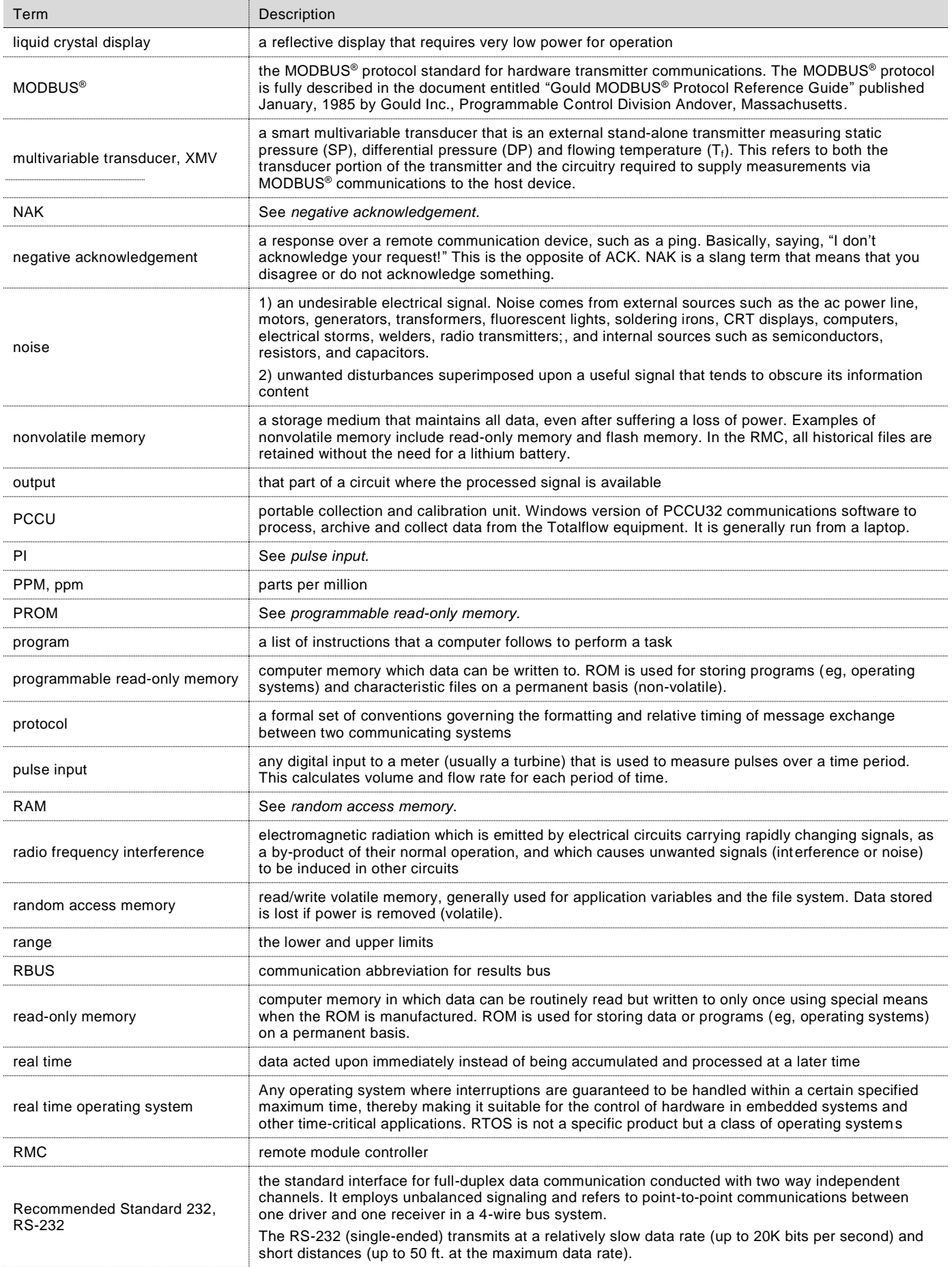

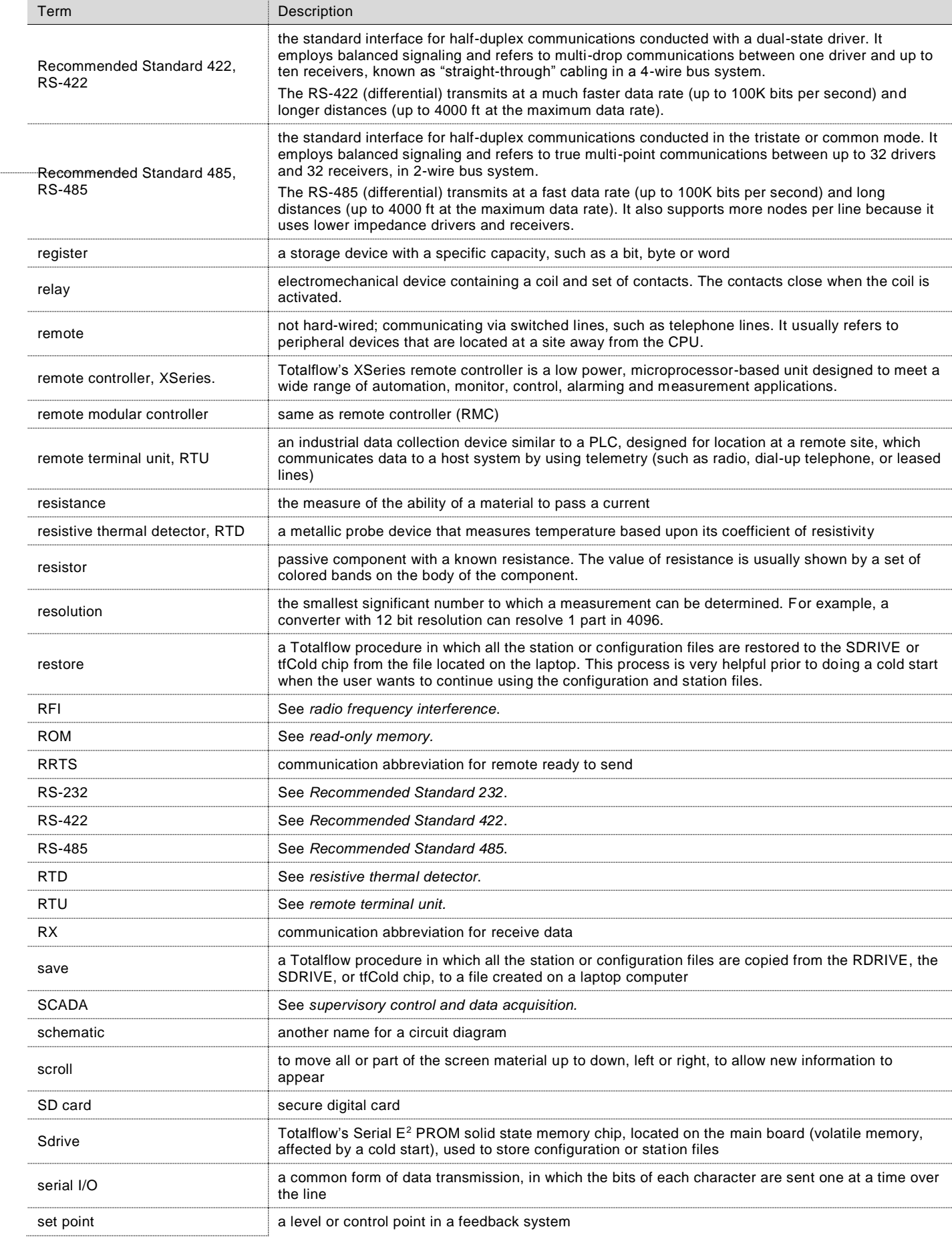

 $\ddotsc$ 

### **11 APPENDIX D - GLOSSARY**

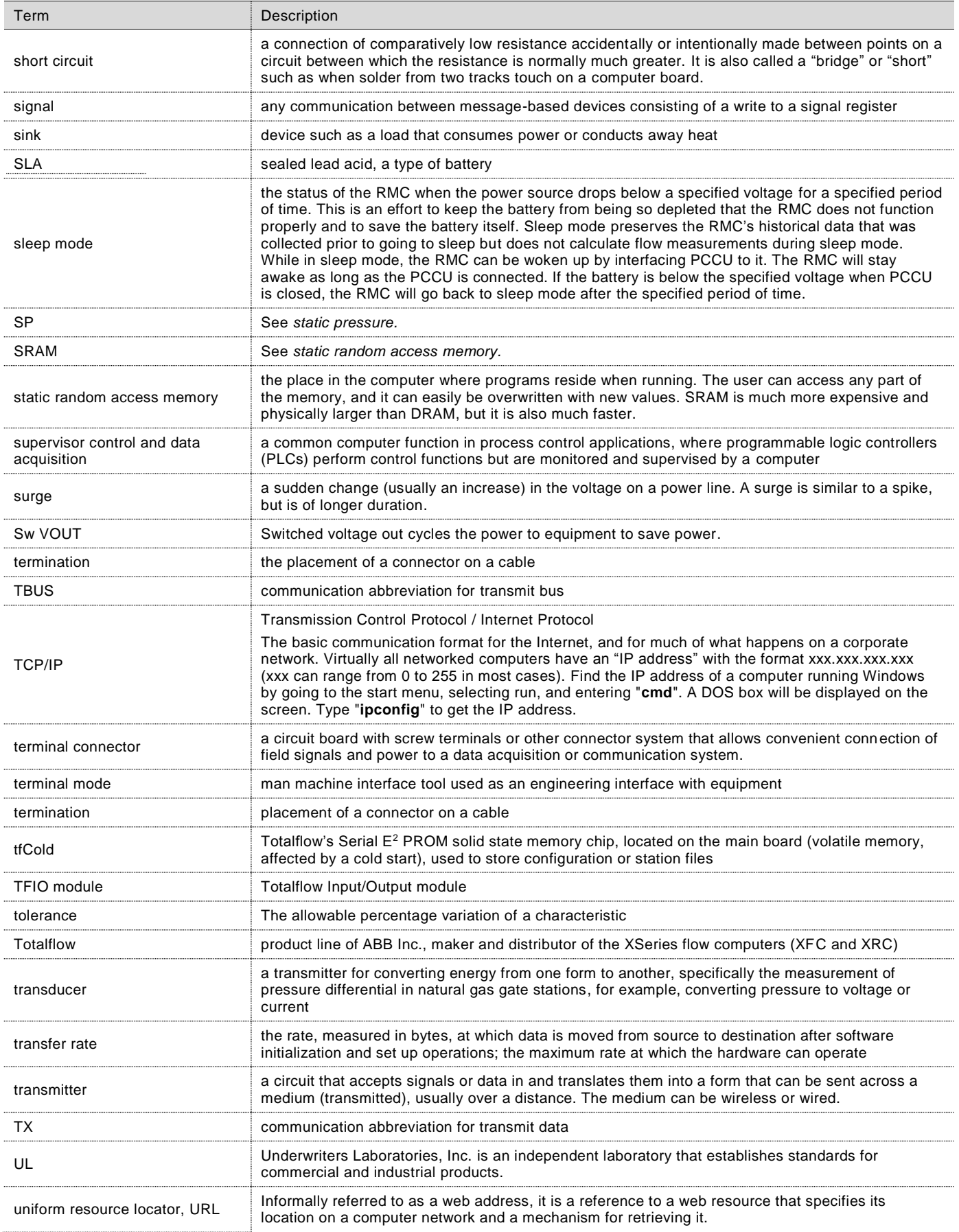

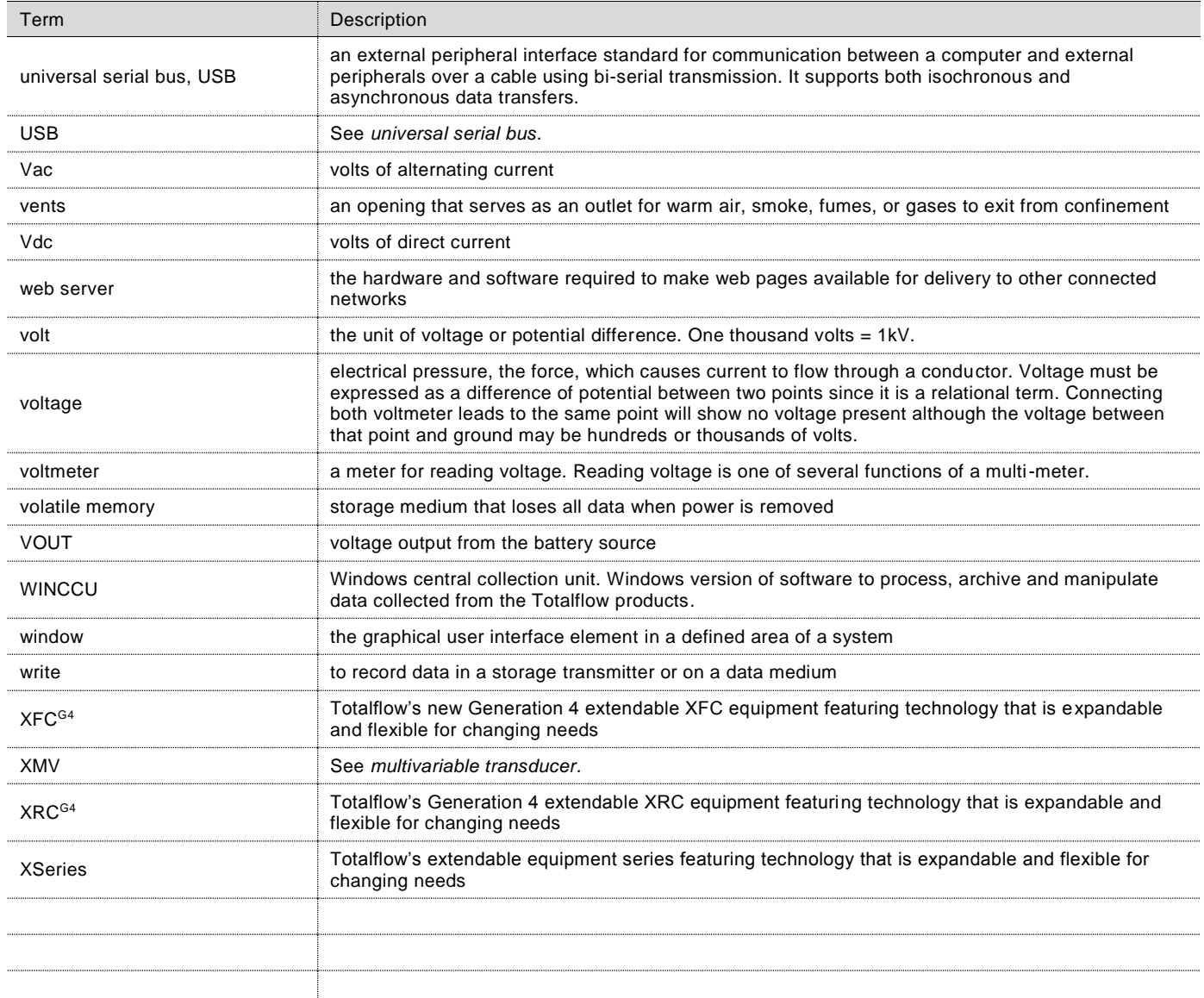

## **CONTACT US**

### **ABB Inc., Measurement & Analytics**

Quotes:<mailto:totalflow.inquiry@us.abb.com> Orders[: mailto:totalflow.order@us.abb.com](mailto:totalflow.order@us.abb.com) Training[: mailto:totalflow.training@us.abb.com](mailto:totalflow.training@us.abb.com) Support[: mailto:upstream.support@us.abb.com](mailto:upstream.support@us.abb.com)

+1 800 442 3097 (opt. 2)

<http://www.abb.com/upstream>

Main Office - Bartlesville 7051 Industrial Blvd. Bartlesville, OK 74006 USA Tel: +1 918 338 4880 +1 800 442 3097 Fax: +1 918 338 4699

Texas Office – Houston 3700 W Sam Houston Pkwy South Suite 600 Houston, TX 77042 Tel: +1 713 587 8000

Texas Office – Odessa 8007 East Business 20 Odessa, TX 79765 Ph: +1 432 272 1173

Texas Office – Pleasanton 150 Eagle Ford Road Pleasanton, TX 78064 Ph: +1 830 569 8062

Kansas Office - Liberal 2705 Centennial Blvd Liberal, KS 67901 Ph: +1 620 626 4350

California Office - Bakersfield 4300 Stine Road Suite 405-407 Bakersfield, CA 93313 Ph: +1 661 833 2030

#### Note

We reserve the right to make technical changes or modify the contents of this document without prior notice. With regard to purchase orders, the agreed particulars shall prevail. ABB does not accept any responsibility whatsoever for potential errors or possible lack of information in this document.

We reserve all rights in this document and in the subject matter and illustrations contained therein. Any reproduction, disclosure to third parties or utilization of its contents - in whole or in parts – is forbidden without prior written consent of ABB.

Copyright© 2018 ABB All rights reserved

MODBUS® is a registered trademark of Modicon MOXA® is a registered trademark of Moxa Inc. Windows® is a registered trademark of Microsoft

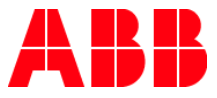